#### <span id="page-0-1"></span><span id="page-0-0"></span>**Sobre o monitor**

[Vista frontal](#page-1-0) [Vista traseira](#page-1-1) [Vista lateral](#page-3-0) [Vista inferior](#page-2-0) [Especificações do monitor](#page-3-1) [Limpeza do monitor](#page-7-0)

#### **Uso da base ajustável do monitor**

Fixação da base Organização dos cabos Uso dos ajustes de inclinação, giro e extensão vertical Remoção da base

#### **Instalação do monitor**

Conexão do monitor Uso do painel frontal Uso do sistema OSD Configuração da resolução ideal Uso do Dell Soundbar (opcional)

#### **Rotação do monitor**

Alteração da rotação do monitor Rotação do sistema operacional

#### **Solução de problemas**

Solução de problemas do monitor Problemas gerais Problemas específicos do produto Problemas de USB Solução de problemas do Soundbar

#### **Apêndice**

Informações de segurança Avisos da FCC (somente Estados Unidos) Como entrar em contato com a Dell Guia de instalação do monitor

## **Nota, Aviso e Atenção**

**NOTA:** Uma NOTA indica uma informação importante que o orienta como melhor usar o computador.

**AVISO:** Um AVISO indica um risco potencial de danos ao hardware ou perda de dados e informa como evitar o problema.

**ATENÇÃO: Um sinal de ATENÇÃO indica um risco potencial de danos materiais, ferimentos ou morte.**

**As informações neste documento estão sujeitas a alterações sem aviso prévio. © 2006 Dell Inc. Todos os direitos reservados.**

É terminantemente proibido todo e qualquer tipo de reprodução sem a autorização por escrito da Dell Inc.

Marcas comerciais usadas neste texto: *Dell*, o logotipo da *DELL* logo, *Inspiron*, *Dell Precision*, *Dimension*, *OptiPlex*, *Latitude, PowerEdge, PowerVault, PowerApp, e Dell OpenManage* são marcas comerciais da Dell Inc; *Microsoft, Windows,* e *Windows NT* são marcas registradas da Microsoft Corporation; *Adobe* é uma marca comercial da Adobe Systems Incorporated, que pode ser registrada em determinadas jurisdições. *ENERGY STAR* é uma marca registradas da U.S. Environmental Protection Agency. Como uma parceira da ENERGY STAR, a Dell Inc. declara que este produto atende às diretrizes da ENERGY STAR para o uso eficiente de energia.

Outros nomes e marcas comerciais podem ser usados neste documento como referência a outros proprietários de nomes ou marcas ou a seus produtos. A Dell Inc. nega qualquer interesse de propriedade em marcas e nomes comerciais que não sejam seus.

Modelo 1707FPV

Novembro de 2006 Rev. A02

[Voltar à página de índice](#page-0-0)

#### **Sobre o monitor**

**Guia do Usuário do Monitor Flat Panel em Dell™ 1707FPV**

- $Q$  [Vista frontal](#page-1-0)
- [Vista traseira](#page-1-1)
- **O** [Vista inferior](#page-2-0)
- **O** [Vista lateral](#page-3-0)
- **[Especificações do monitor](#page-3-1)**
- **C** [Limpeza do monitor](#page-7-0)

#### <span id="page-1-0"></span>**Vista frontal**

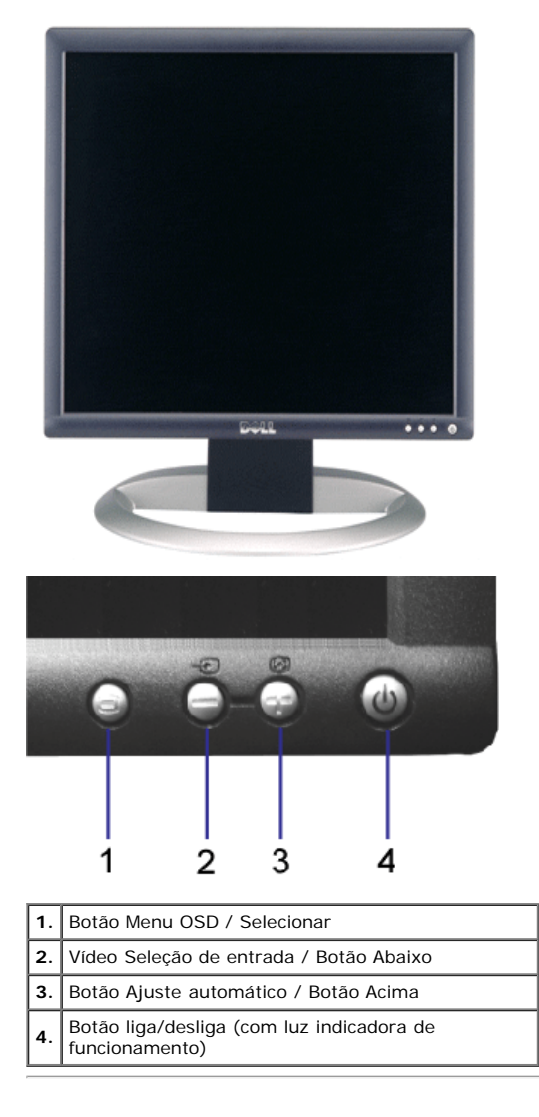

#### <span id="page-1-1"></span>**Vista traseira**

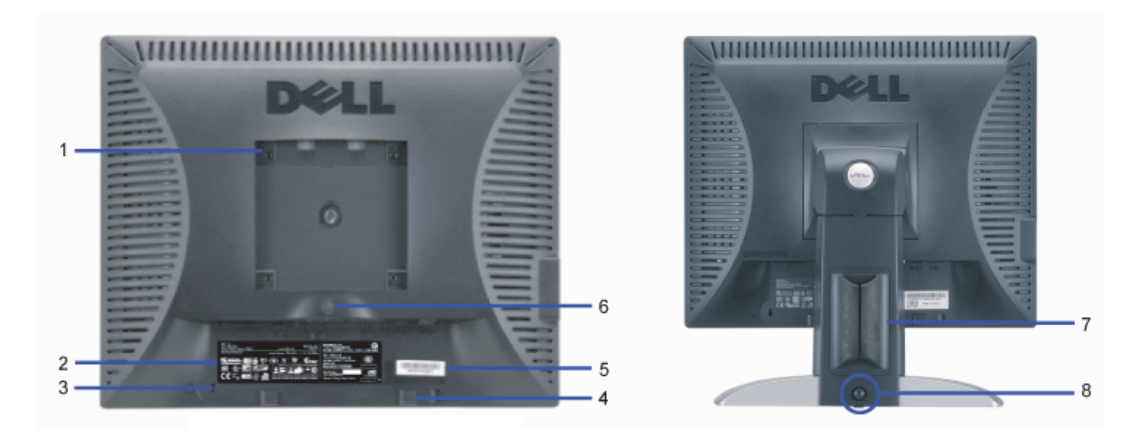

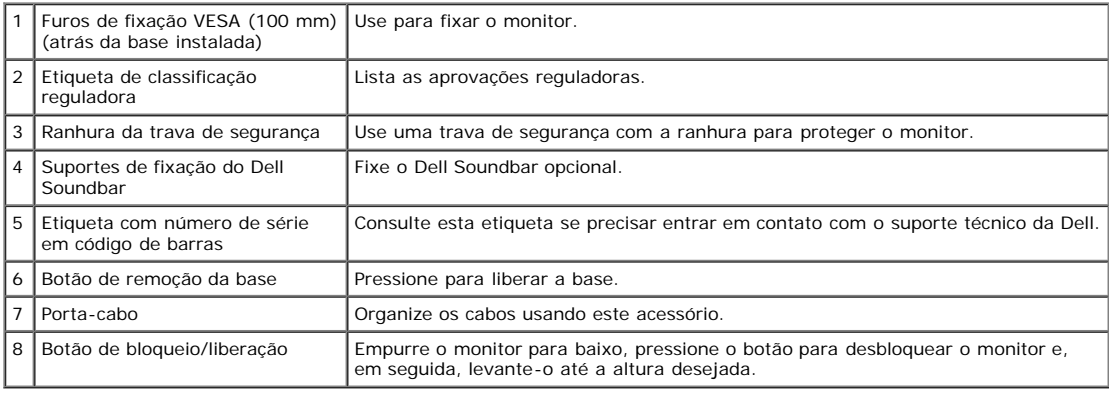

### <span id="page-2-0"></span>**Vista inferior**

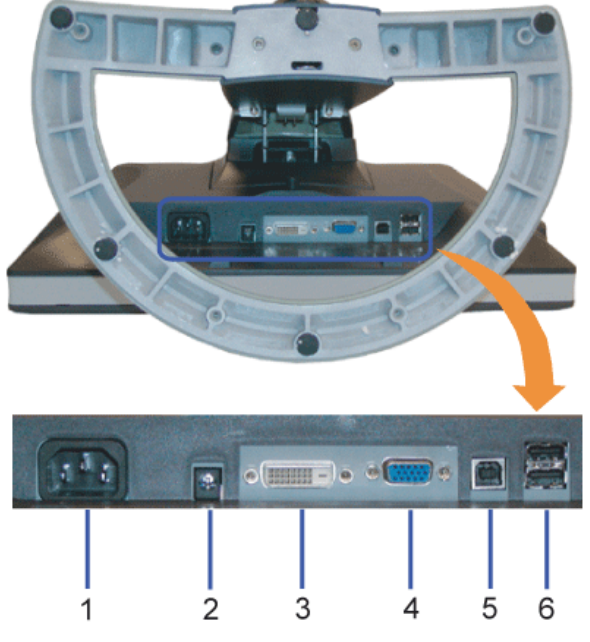

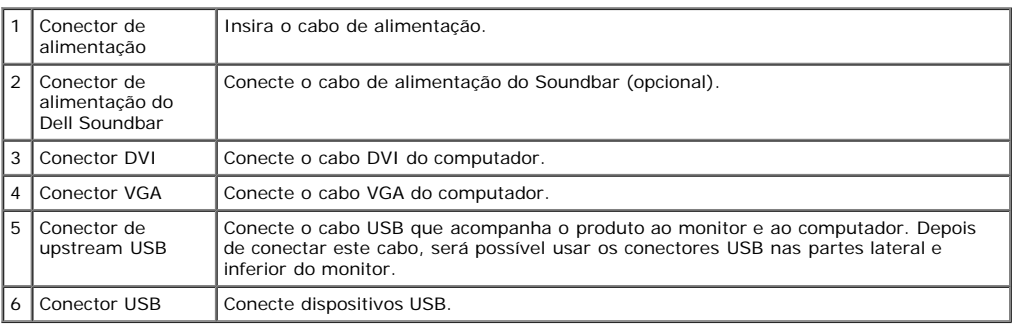

**NOTA:** Só será possível usar este conector depois de ligar o cabo USB ao computador e ao conector de upstream USB do monitor.

#### <span id="page-3-0"></span>**Vista lateral**

<span id="page-3-2"></span>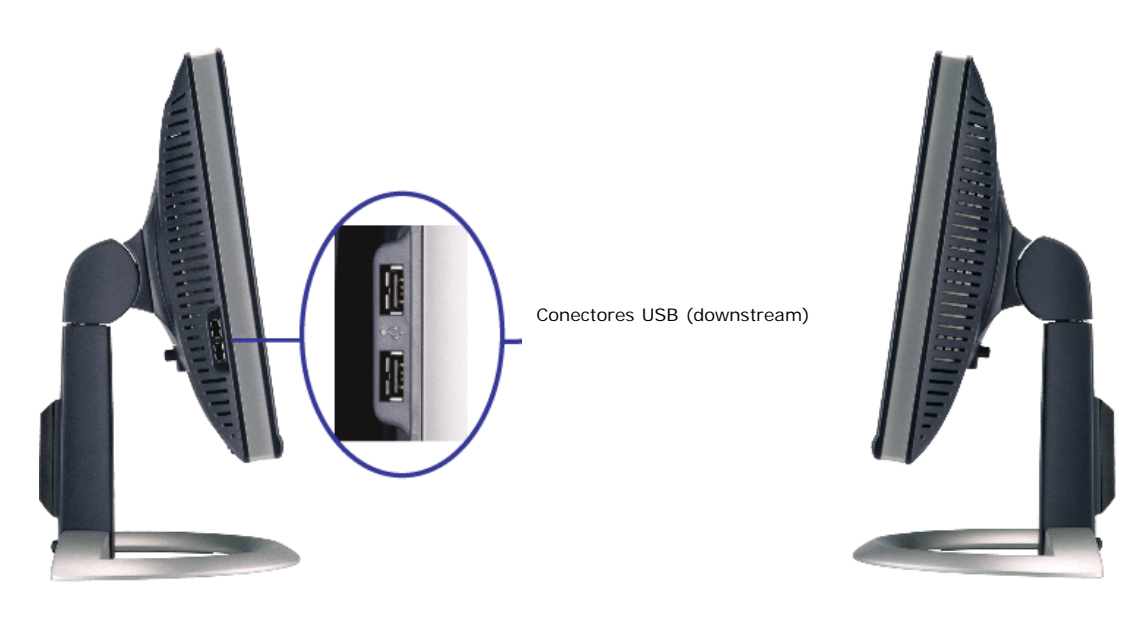

**Lado esquerdo Lado direito**

#### <span id="page-3-1"></span>**Especificações do monitor**

#### **Modos de gerenciamento de energia**

Se você tem uma placa de vídeo ou software compatível com o padrão DPM™ da VESA instalado no computador, o monitor pode reduzir automaticamente o consumo de<br>energia quando não estiver em uso. Chama-se "Modo de economia de

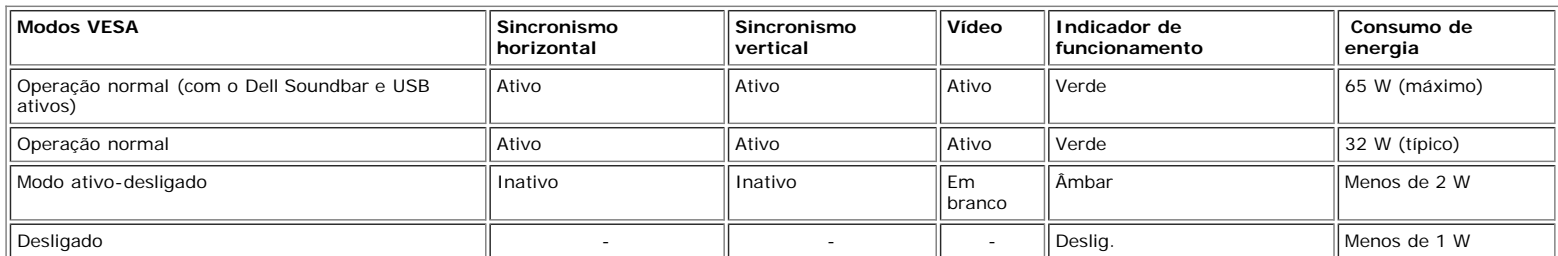

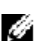

**NOTA:** O sistema de OSD só funcionará no modo "operação normal". Uma das seguintes mensagens aparecerá ao pressionar os botões "menu" ou "mais" no modo Ativo-desligado.

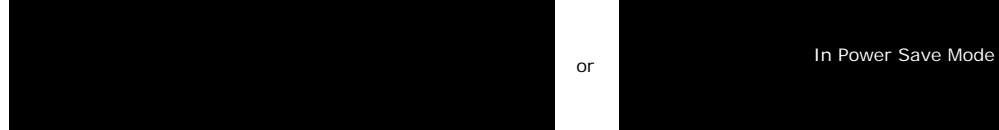

Ativa o computador e "desperta" o monitor para permitir o acesso ao sistema de [OSD](#page-11-0).

Este monitor é compatível com **ENERGY STAR**®, assim como com o gerenciamento de energia TCO '99/TCO '03.

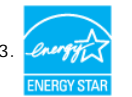

\* O consumo de energia zero no modo Deslig. só pode ser obtido desconectando-se o cabo de alimentação do monitor.

#### **Pinagem**

**Conector D-Sub de 15 pinos**

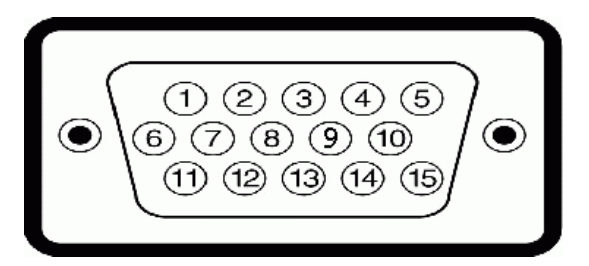

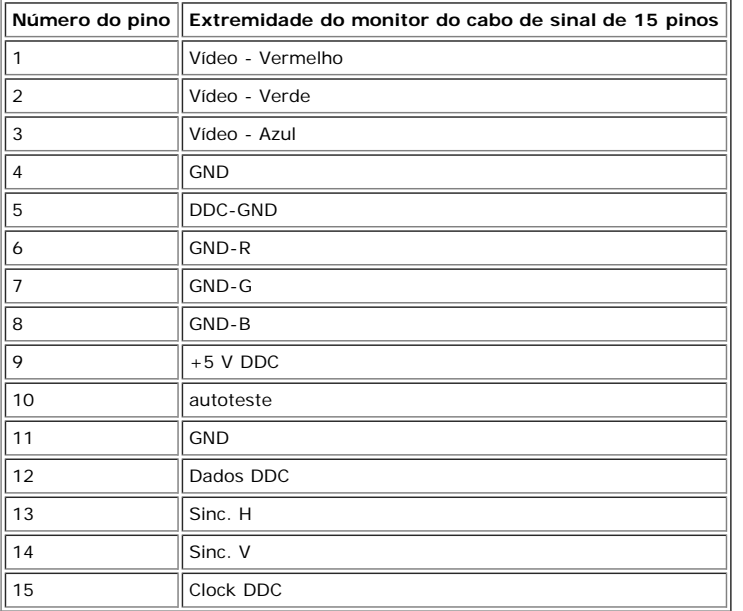

#### **Conector DVI digital apenas de 24 pinos**

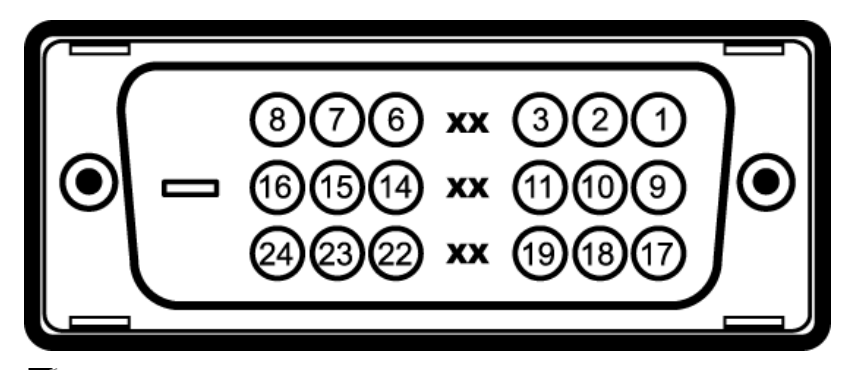

## **NOTA:** O pino 1 está na parte superior direita.

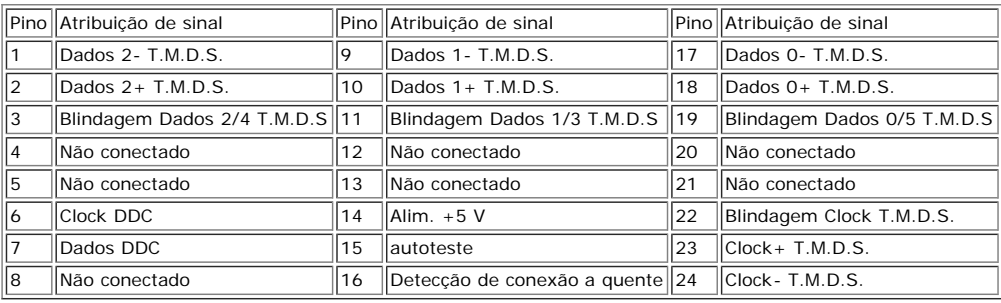

#### **Interface USB (barramento serial universal)**

Este monitor suporta a interface USB 2.0 certificada de alta velocidade.

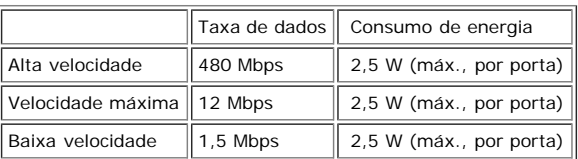

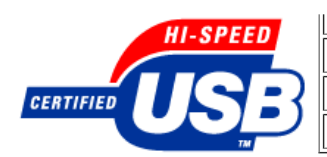

**Portas USB:**

- Uma de upstream traseira
- Quatro de downstream duas na traseira, duas na lateral esquerda
- **NOTA:** O recurso USB 2.0 requer um computador compatível com 2.0.

**NOTA:** A interface USB do monitor funciona APENAS com o monitor ligado (ou no modo de economia de energia). Ao desligar e ligar o monitor, a respectiva interface<br>USB é reenumerada; os periféricos instalados podem demorar

#### **Recurso Plug and Play**

É possível instalar o monitor em qualquer sistema compatível com Plug and Play. O monitor informa automaticamente ao sistema do computador os dados da sua<br>Identificação de vídeo estendido (EDID), utilizando os protocolos D desejar, pode selecionar configurações diferentes, mas, na maioria dos casos, a instalação do monitor é feita automaticamente.

#### **Geral**

Número do modelo 1707FPV

#### **Flat Panel**

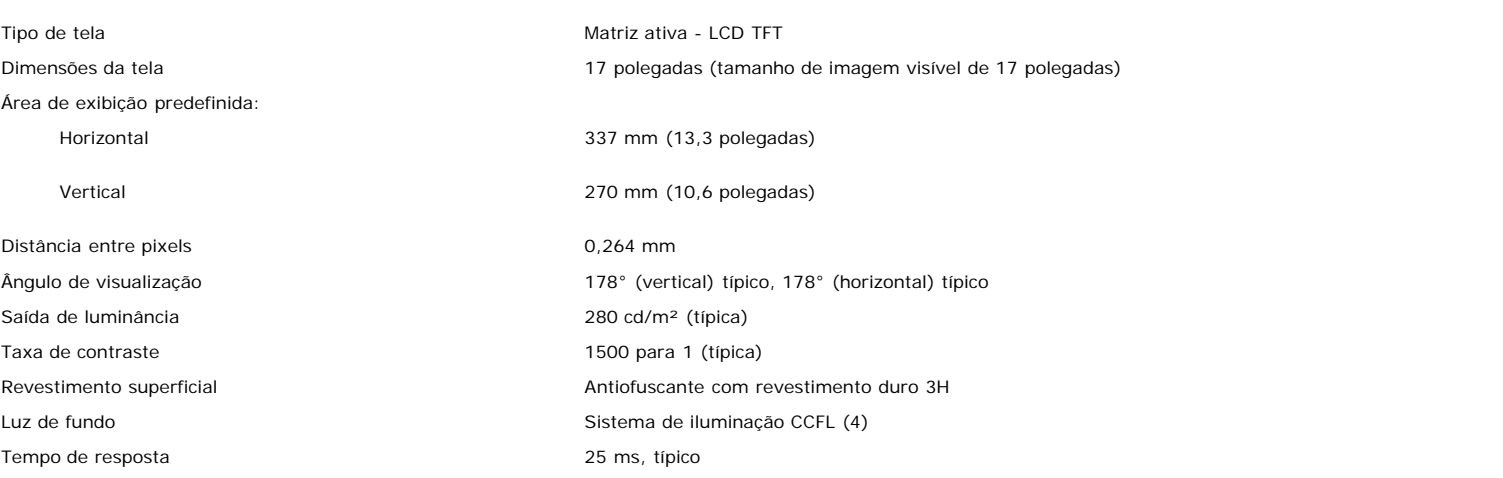

#### **Resolução**

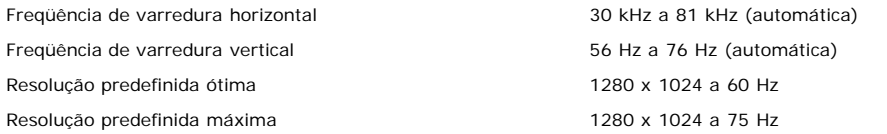

#### **Modos de exibição predefinidos**

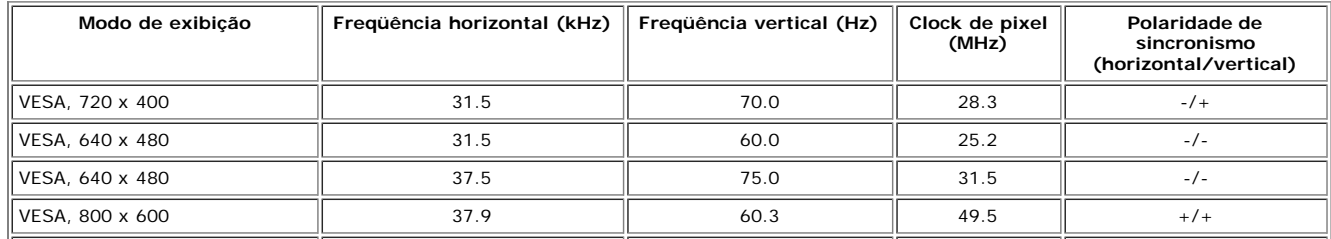

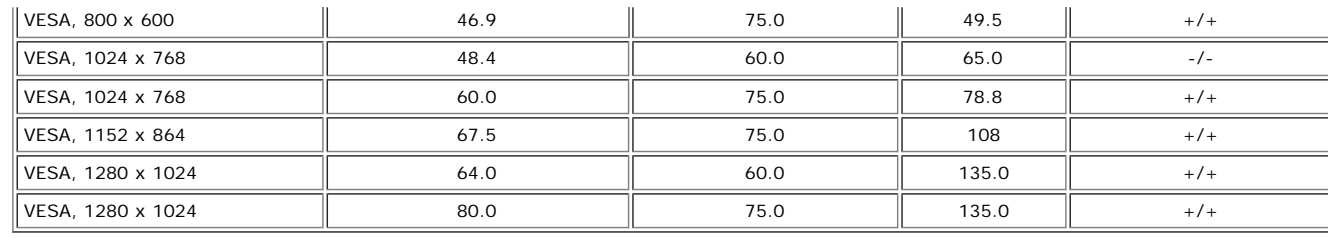

#### **Especificações elétricas**

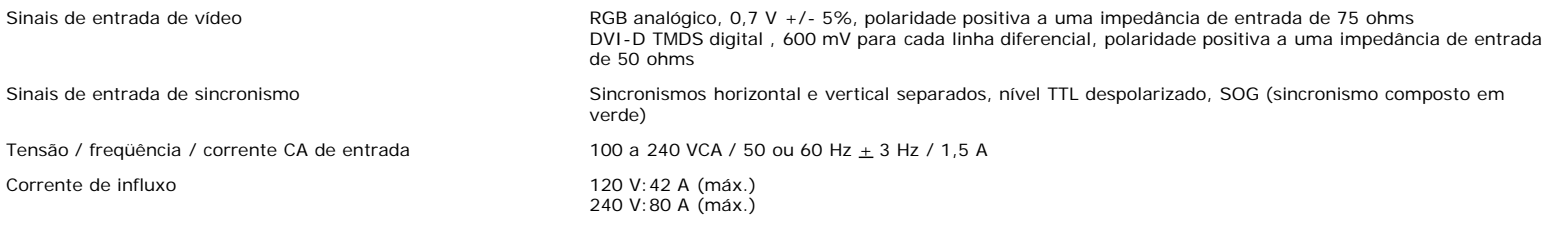

#### **Características físicas**

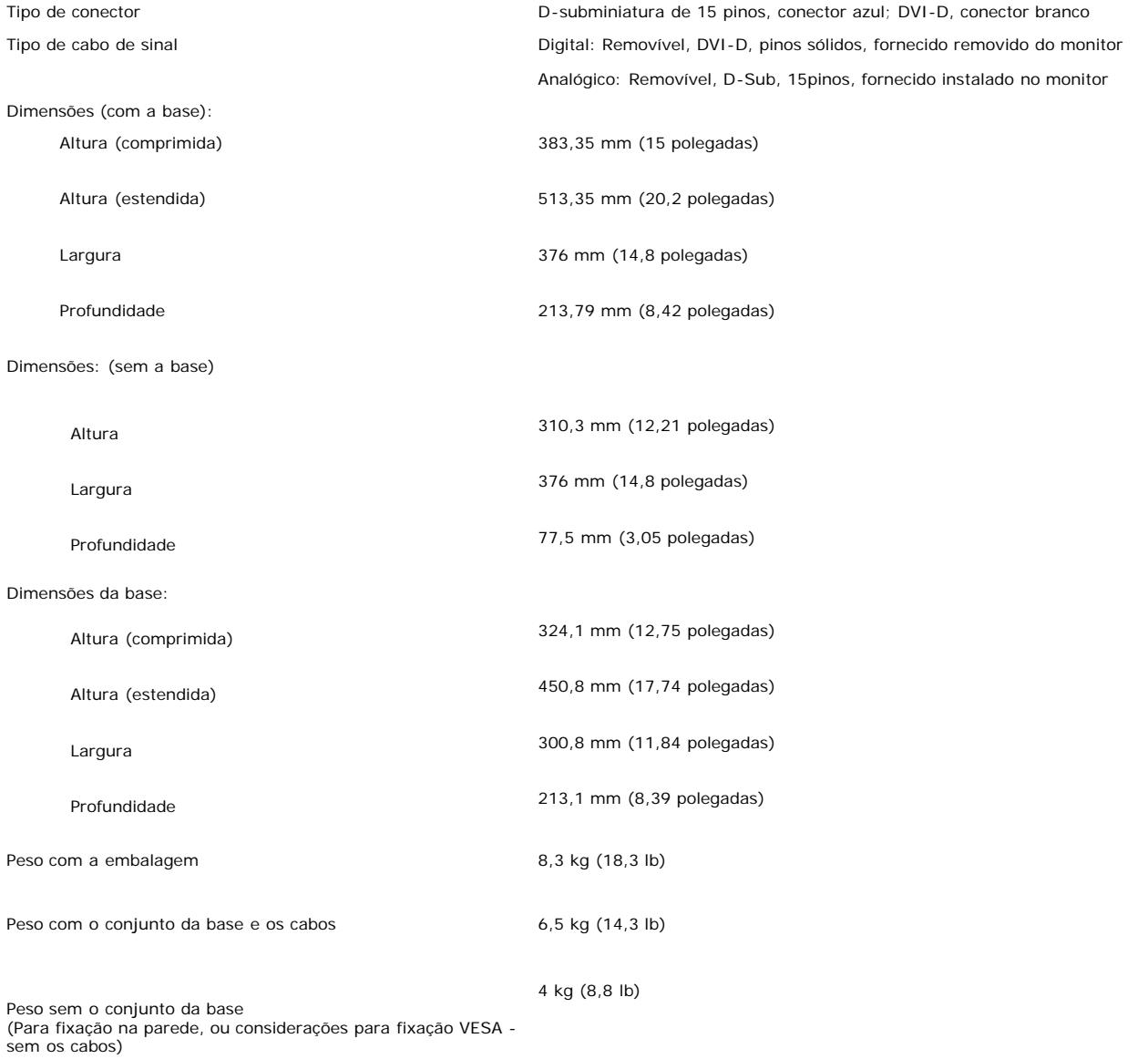

Peso com o conjunto da base 2,05 kg (4,5 lb)

#### **Ambiente**

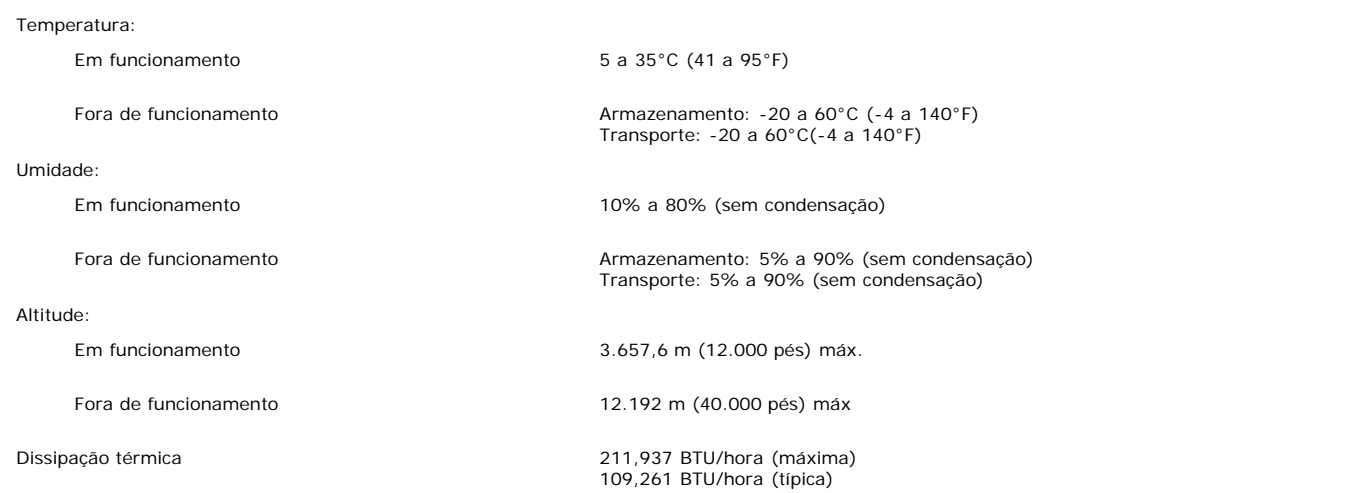

#### <span id="page-7-0"></span>**Limpeza do monitor**

**ATENÇÃO: Leia e siga as instruções de segurança antes de limpar o monitor.**

**ATENÇÃO: Antes de limpar o monitor, desconecte o cabo de alimentação da tomada elétrica.**

- · Para limpar a tela antiestática, use um pano macio e limpo levemente umedecido com água. Se possível, use um lenço especial para limpeza de telas ou uma solução adequada para revestimento antiestático. Não use benzina, solvente, amônia, produtos abrasivos nem ar comprimido.
- $\bullet$ Use um pano levemente umedecido com água morna para limpar os plásticos. Evite usar detergente, pois alguns tipos podem deixar um filme esbranquiçado nos

plásticos.<br>Se observar a presença de um pó branco ao desembalar o monitor, limpe-o com um pano. Este pó branco aparece durante o transporte do monitor.<br>Manuseie o monitor com cuidado, pois os plásticos de cor escura podem

[Voltar à página de índice](#page-0-0)

[Voltar à página de índice](#page-0-0)

## **Uso da base ajustável do monitor**

**Guia do Usuário do Monitor Flat Panel em Dell™ 1707FPV**

- **O** Fixação da base
- O Organização dos cabos
- O Uso dos ajustes de inclinação, giro e extensão vertical
- **Remoção da base**

## **Fixação da base**

Ø. **NOTA:** a base está removida e estendida quando o monitor sai da fábrica.

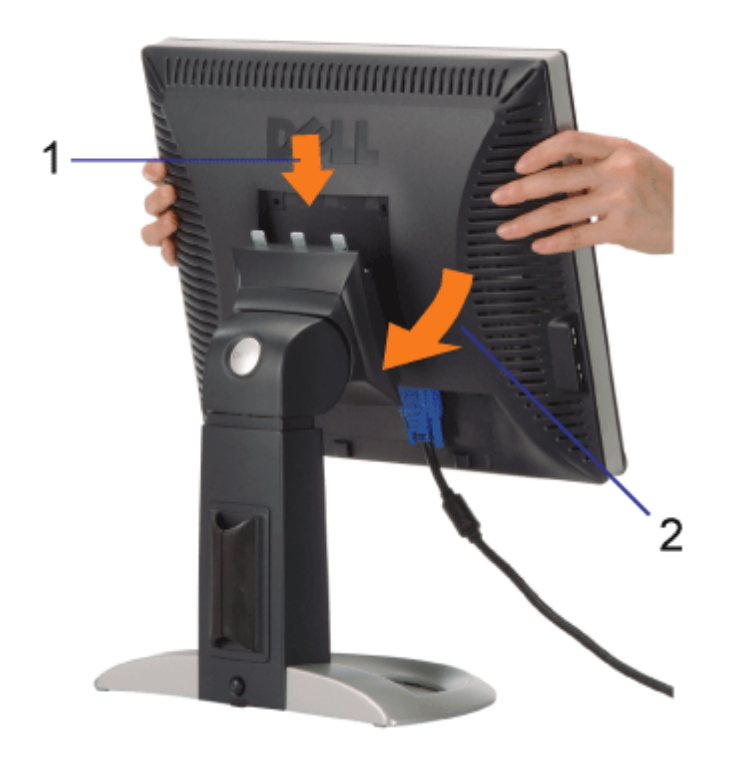

- 1. Encaixe a ranhura do monitor nos três dentes da base.
- 2. Abaixe o monitor até travar em posição na base.

## **Organização dos cabos**

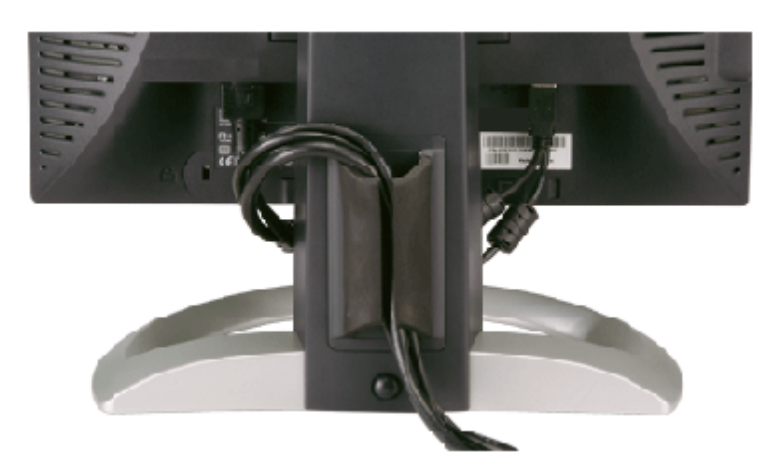

Depois de instalar todos os cabos necessários no monitor e no computador (consulte Conexão do monitor para saber como instalar os cabos) use o porta-cabo para organizar os cabos de maneira apropriada, como mostrado acima.

## **Uso dos ajustes de inclinação, giro e extensão vertical**

Ajustes de inclinação, giro e extensão vertical do monitor. É possível ajustar o monitor conforme as suas necessidades.

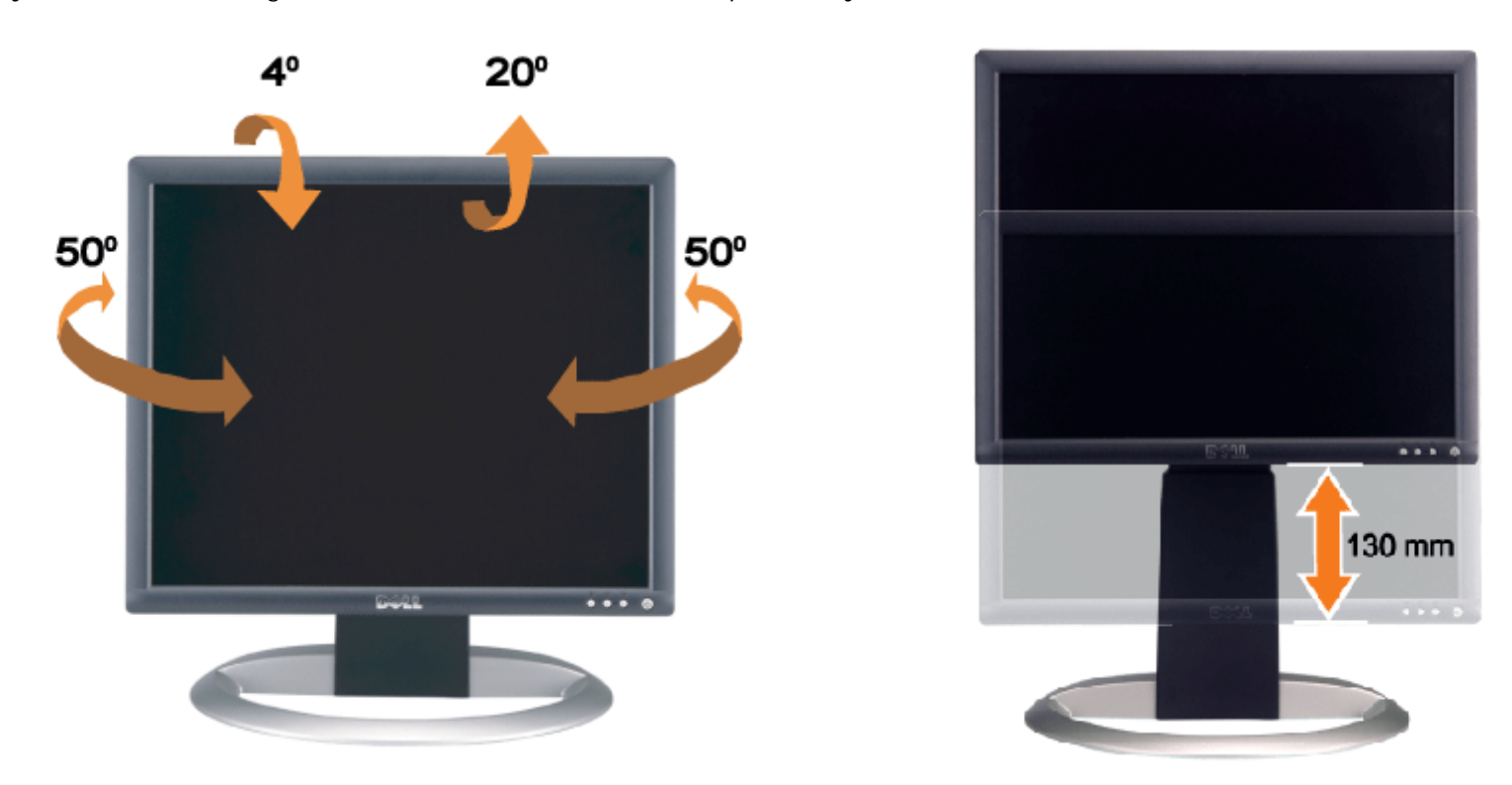

Ajuste a base verticalmente, até 130 mm usando o botão de bloqueio/liberação da base. É possível ajustar o monitor na posição desejada deslizando o monitor para cima ou para baixo na base.

**NOTA:** antes de mover o monitor para a nova posição, bloqueie a base abaixando o monitor até encaixar em posição. Ø

## **Remoção da base**

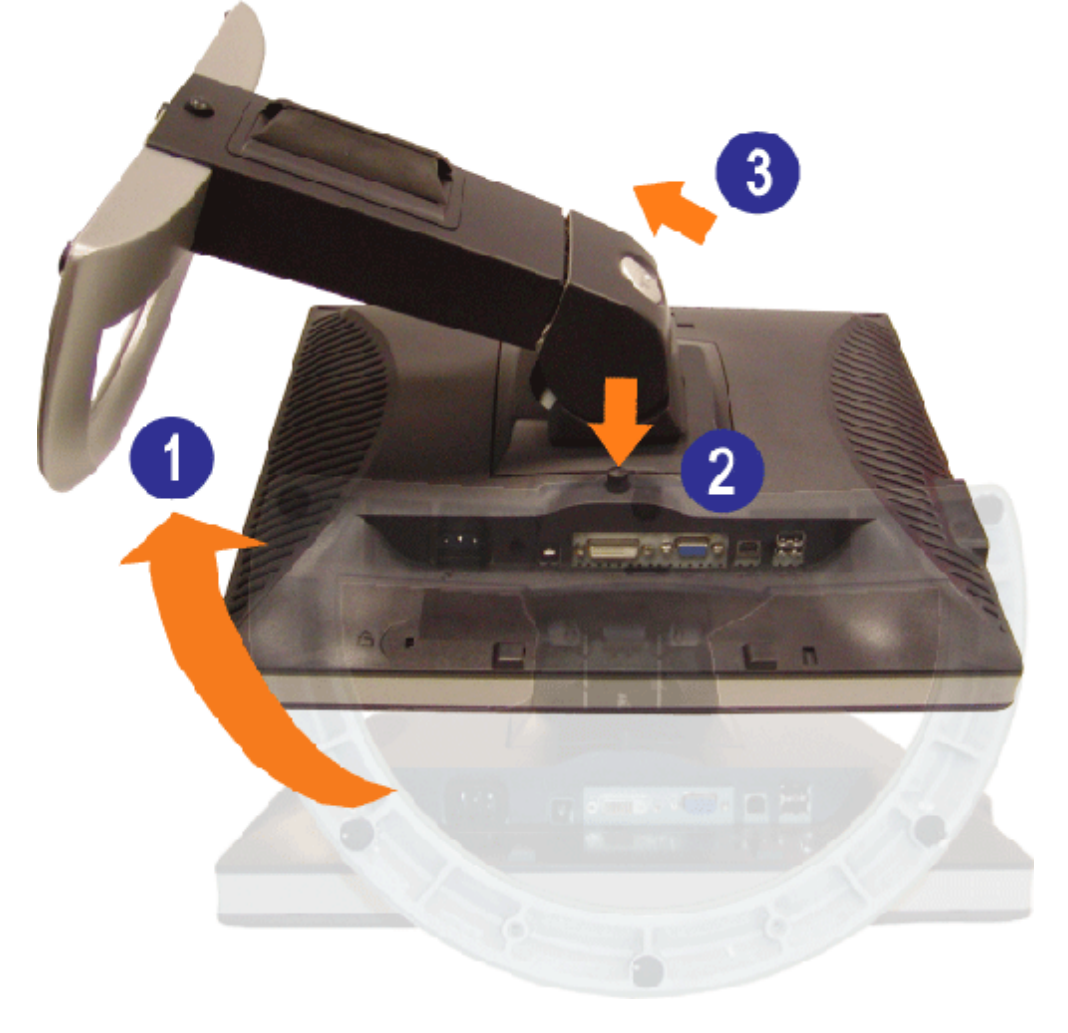

- Ø **NOTA:** Depois de colocar o painel do monitor sobre um pano macio ou almofada, siga os seguintes passo para demover a base.
	- 1. Gire a base para acessar o respectivo botão de liberação.
	- 2. Pressione o botão de liberação, levante a base e remova-a do monitor.

[Voltar à página de índice](#page-0-0)

[Voltar à página de índice](#page-0-1)

## **Instalação do monitor**

**Guia do Usuário do Monitor Flat Panel em Dell™ 1707FPV**

- Conexão do monitor
- 0 Uso do painel frontal
- Uso do sistema de menu OSD
- Configuração da resolução ideal
- Uso do Dell Soundbar (opcional)

#### <span id="page-11-0"></span>**Conexão do monitor**

**ATENÇÃO: Antes de iniciar qualquer procedimento desta seção, leia as instruções de segurança.**

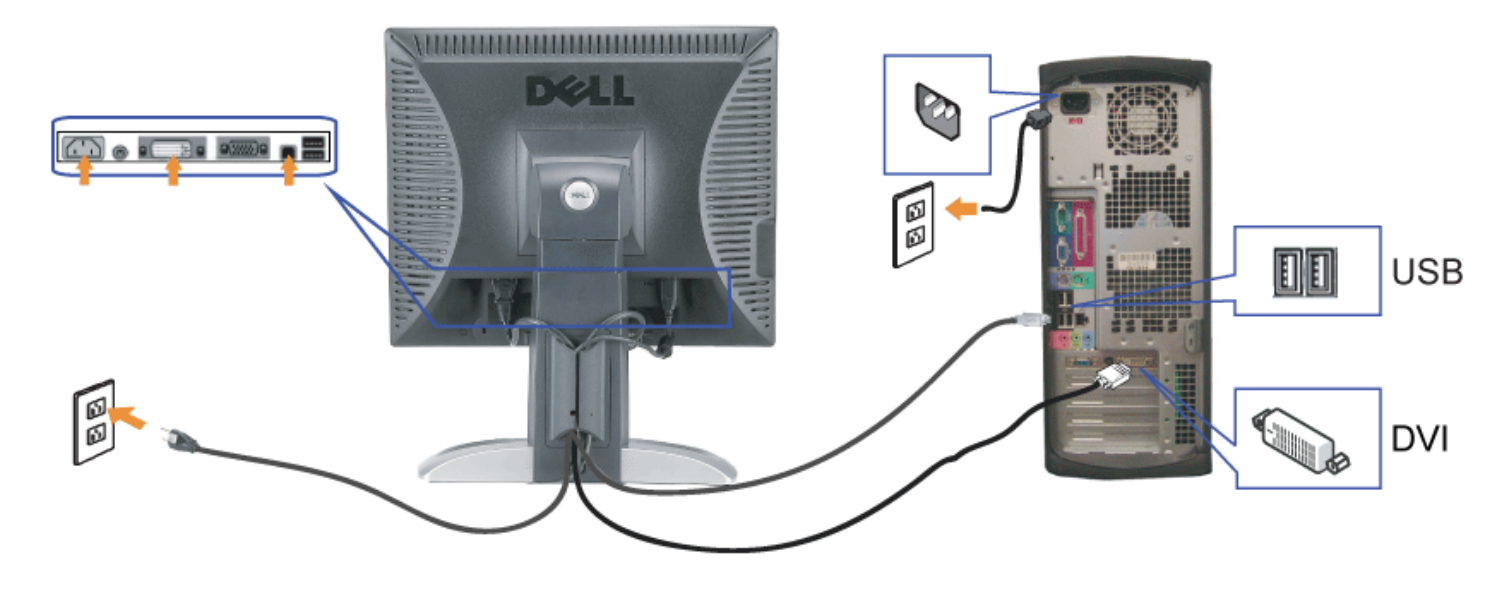

ou

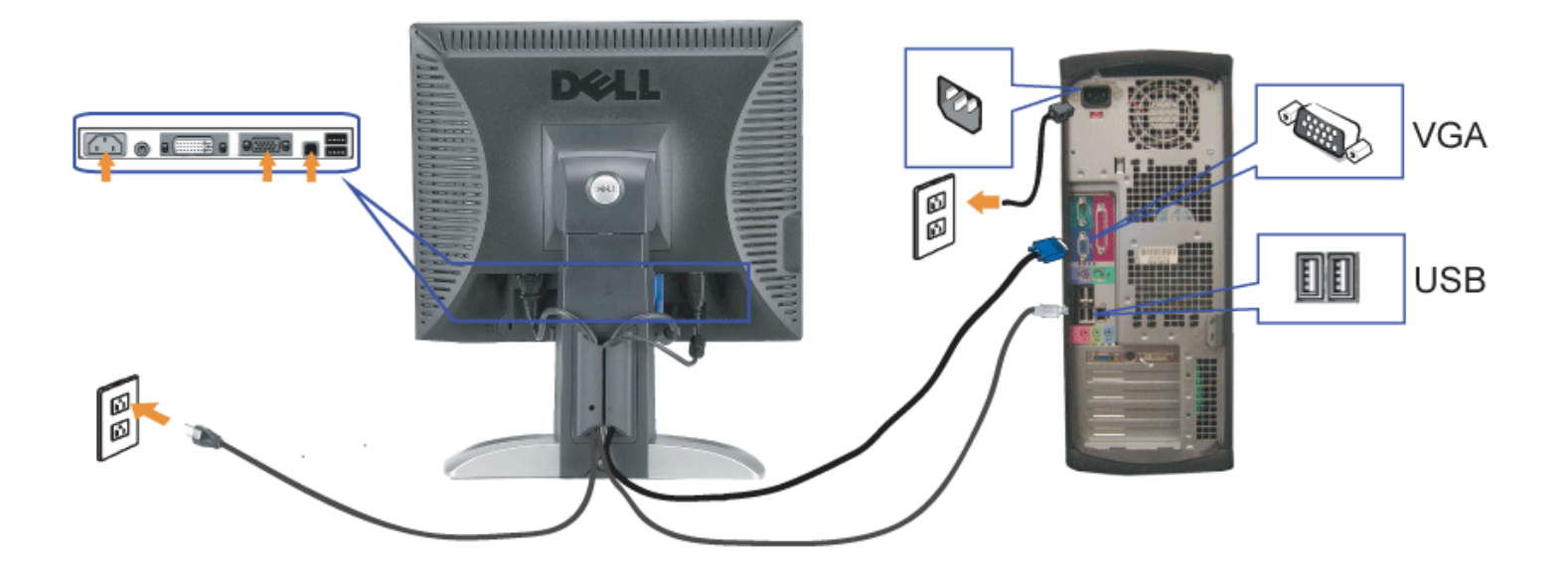

- **1.** Desligue o computador e desconecte o cabo elétrico.
- **2.** Conecte o cabo DVI (branco) ou VGA (azul) ao computador e ao monitor.
- 3. Usando o cabo USB que acompanha o monitor, conecte o computador ao conector USB de upstream do monitor. Depois de conectar este cabo ao computador e ao<br>**3. Propitar está passival usor as conectarse USB de monitor** monitor, será possível usar os conectores USB do monitor.
- **4.** Conecte qualquer dispositivo USB.
- **5.** Conecte os cabos elétricos.
- 6. Ligue o monitor e o computador. Se não vir a imagem, pressione o botão de seleção de entrada e certifique-se de que a origem de entrada correta está selecionada.<br>6. Se sinda pão vir a imagem, consulta a secão Selução de
- Se ainda não vir a imagem, consulte a seção Solução de problemas do monitor.

#### **Uso do painel frontal**

Use os botões no painel frontal do monitor para ajustar a imagem.

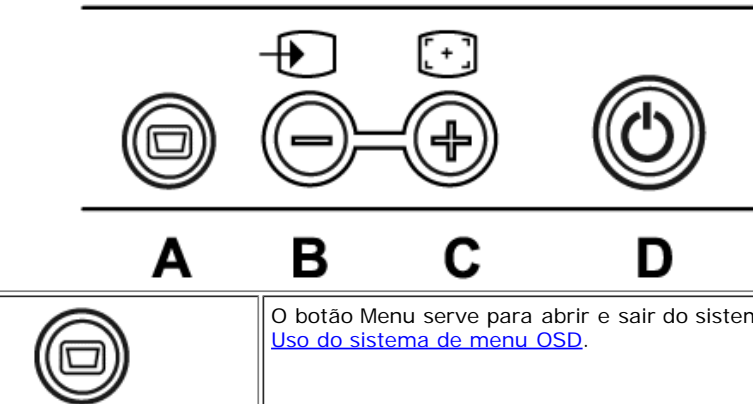

O botão Menu serve para abrir e sair do sistema de exibição na tela (OSD), e sair dos menus e dos submenus. Consulte

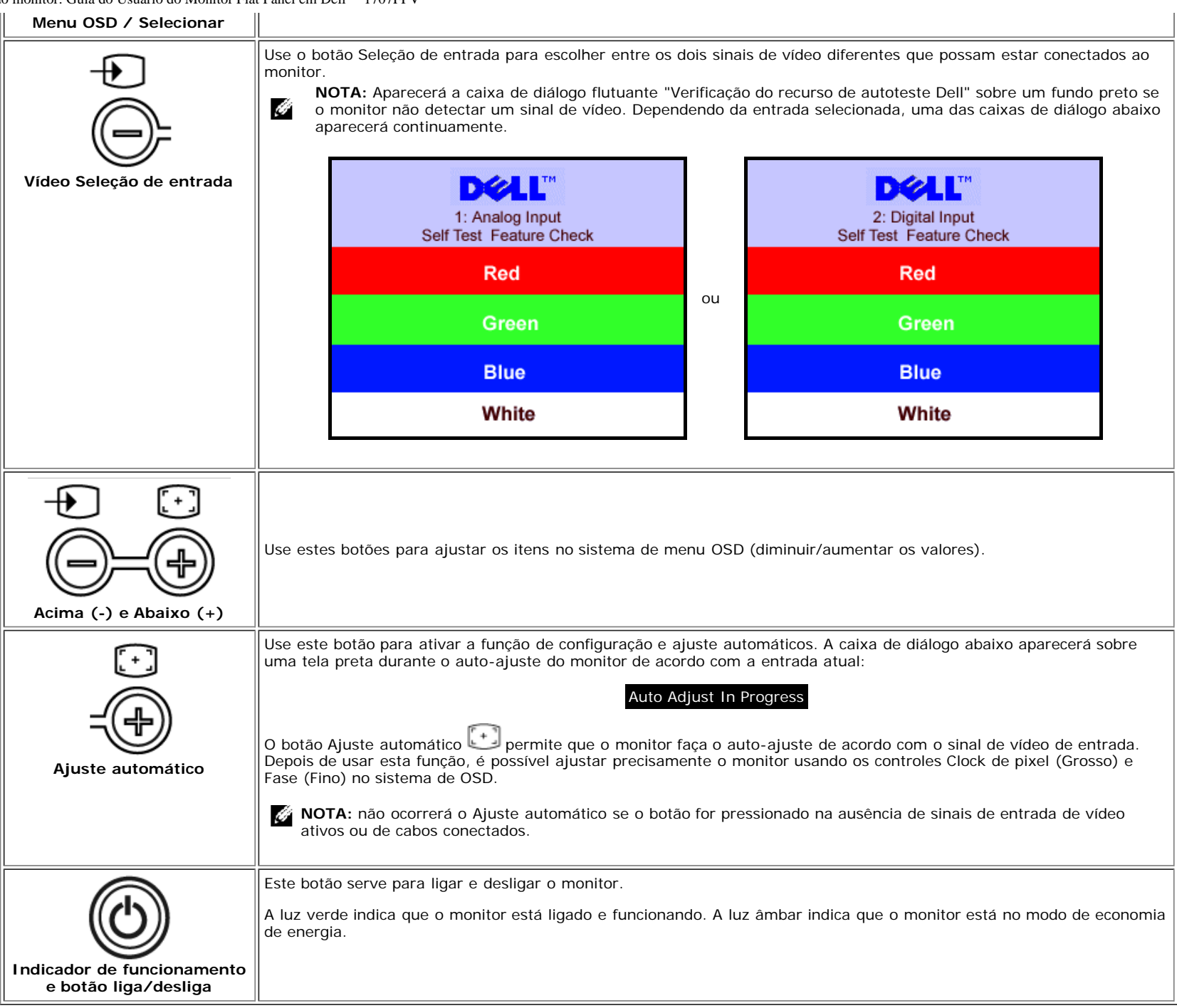

## **Uso do sistema de menu OSD**

**NOTA:** Se você alterar as configurações e prosseguir para outro menu ou sair do menu OSD, o monitor salva automaticamente as alterações. As alterações também são

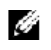

salvas se você alterar as configurações e esperar o menu OSD desaparecer.

- 1. Pressione o botão MENU para abrir o menu OSD e exibir o menu principal.
- 

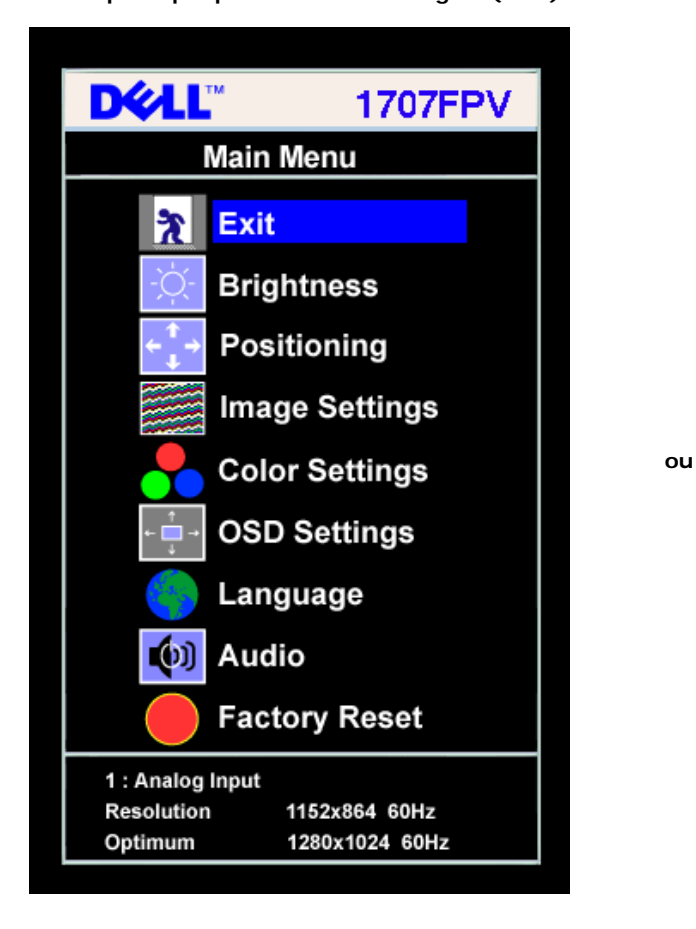

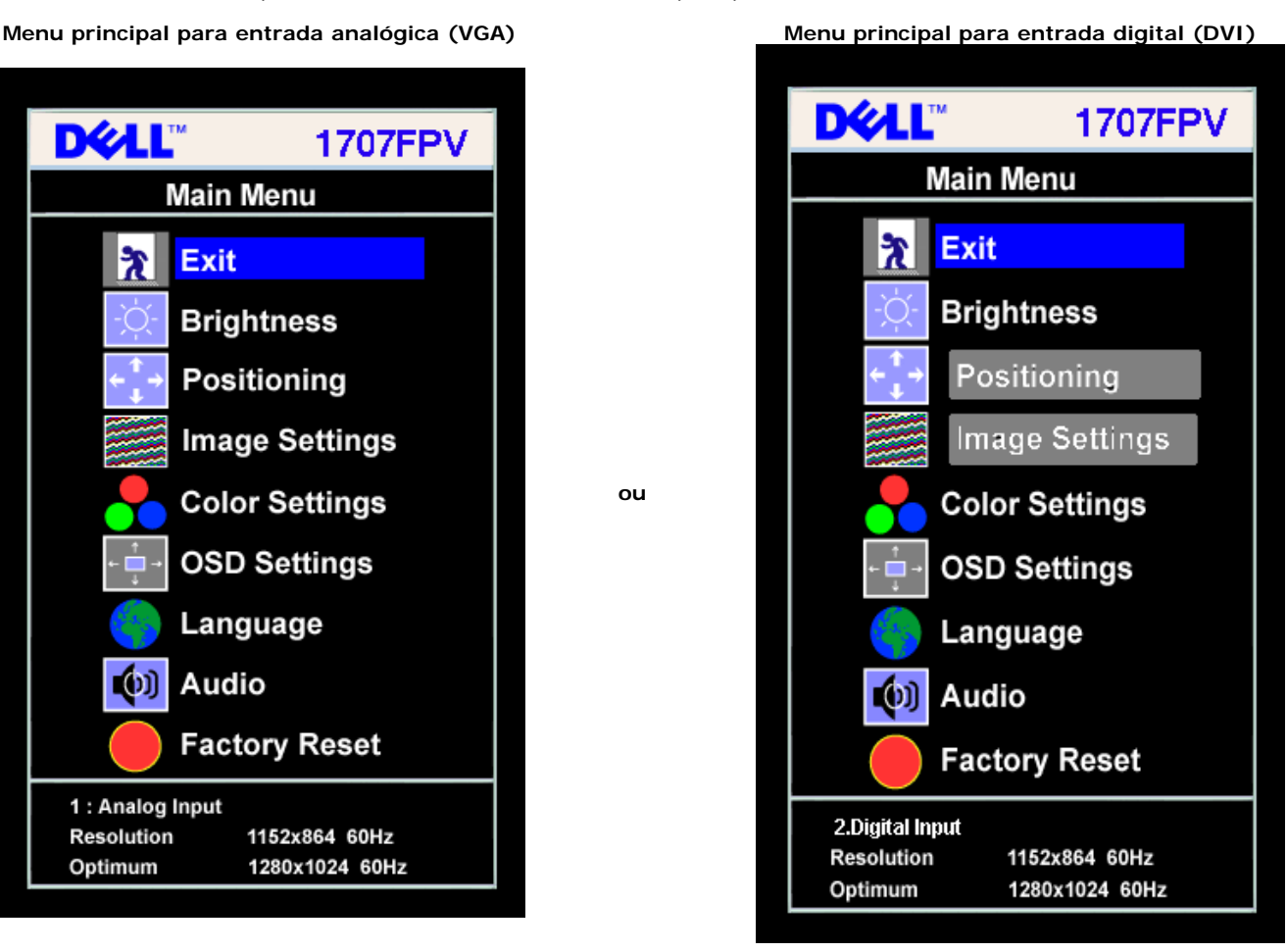

Ø **NOTA:** Os ajustes Posicionamento e Imagem estão disponíveis apenas ao usar o conector analógico (VGA).

- 2. Pressione os botões **-** e **+** para navegar pelas opções de configuração. O nome da opção é realçado ao passar de um ícone para outro. Consulte a tabela abaixo para conhecer todas as opções disponíveis no monitor.
- 3. Pressione o botão MENU uma vez para ativar a opção realçada.
- 4. Pressione os botões e + para selecionar o parâmetro desejado.
- 5. Pressione MENU para acessar a barra de controle deslizante e, em seguida, use os botões **-** e **+**, para fazer al alterações de acordo com os indicadores no menu.
- 6. Pressione o botão MENU uma vez para retornar ao menu principal e selecionar outra opção, ou pressione-o duas ou três vezes para sair do sistema de OSD.

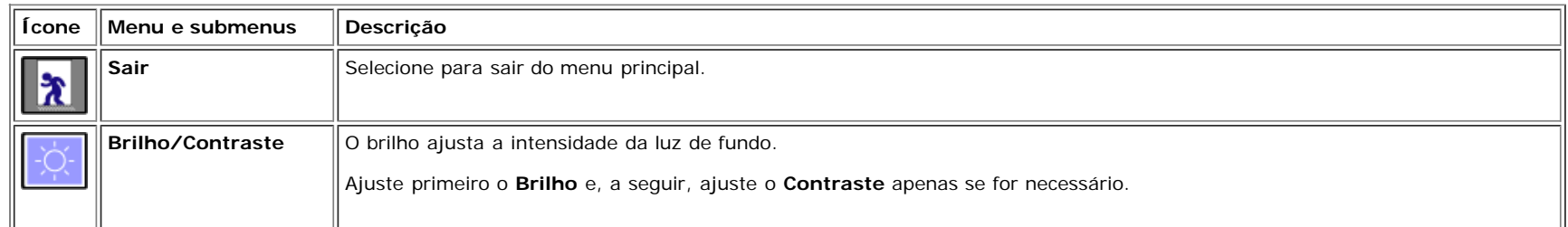

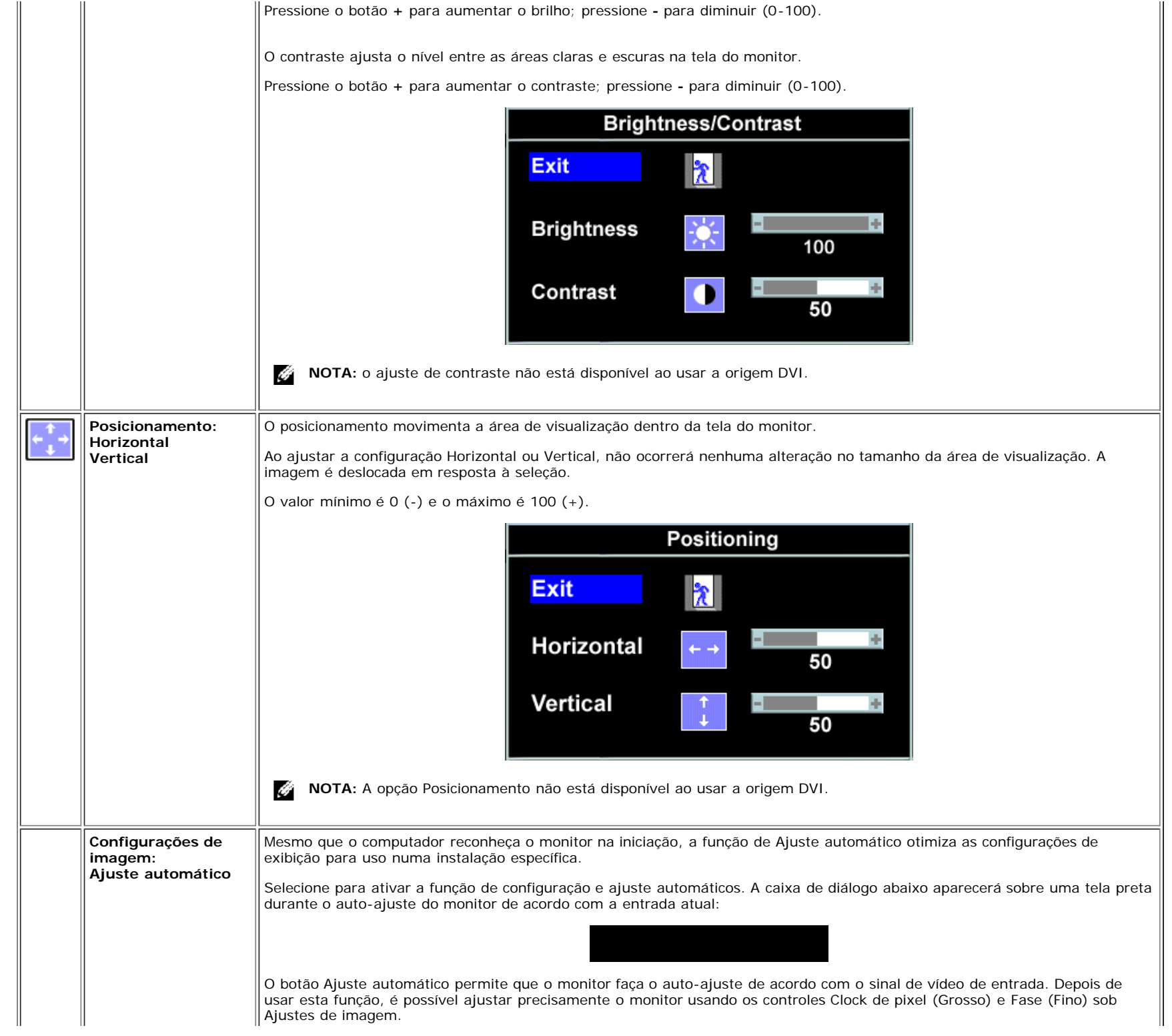

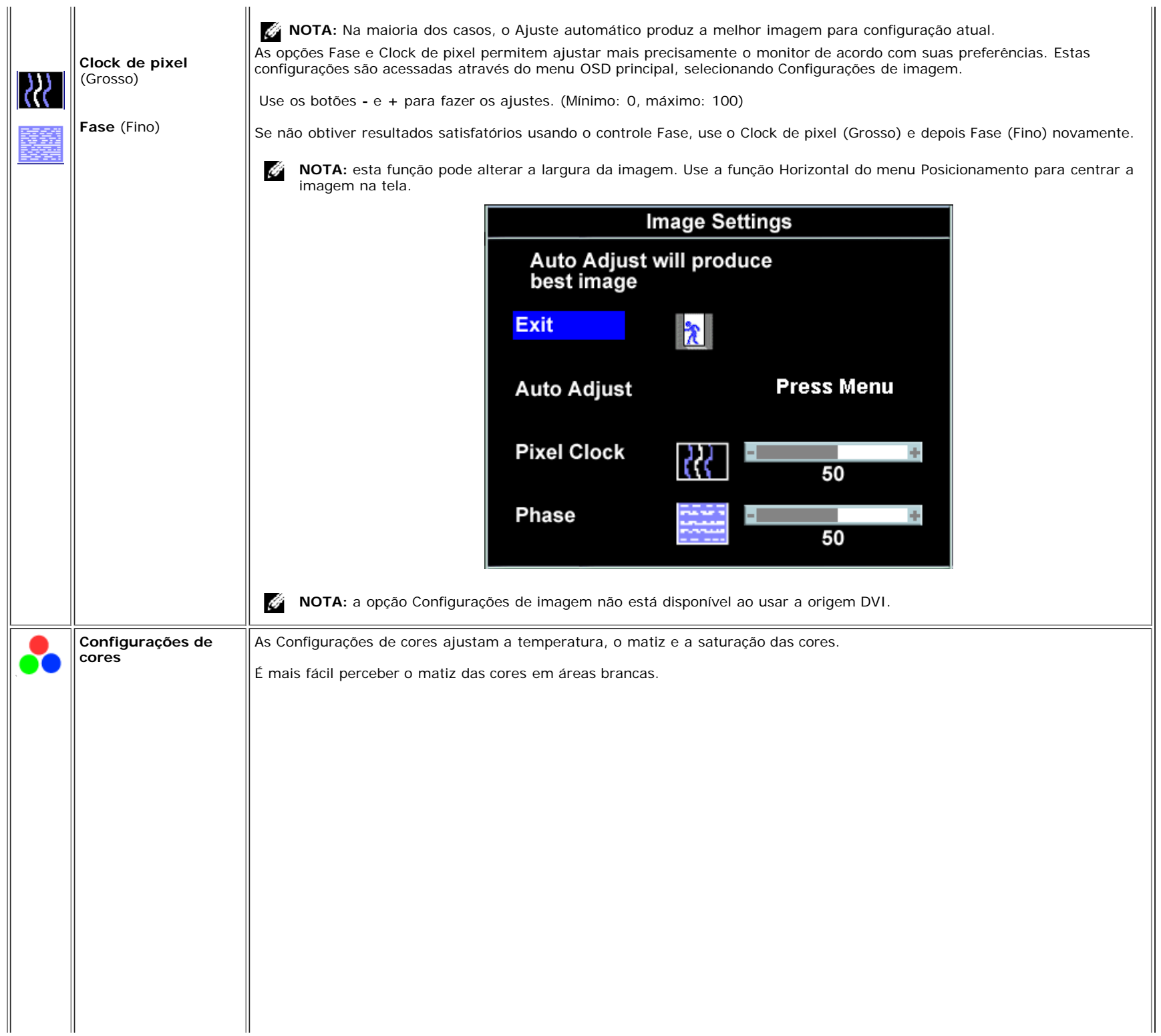

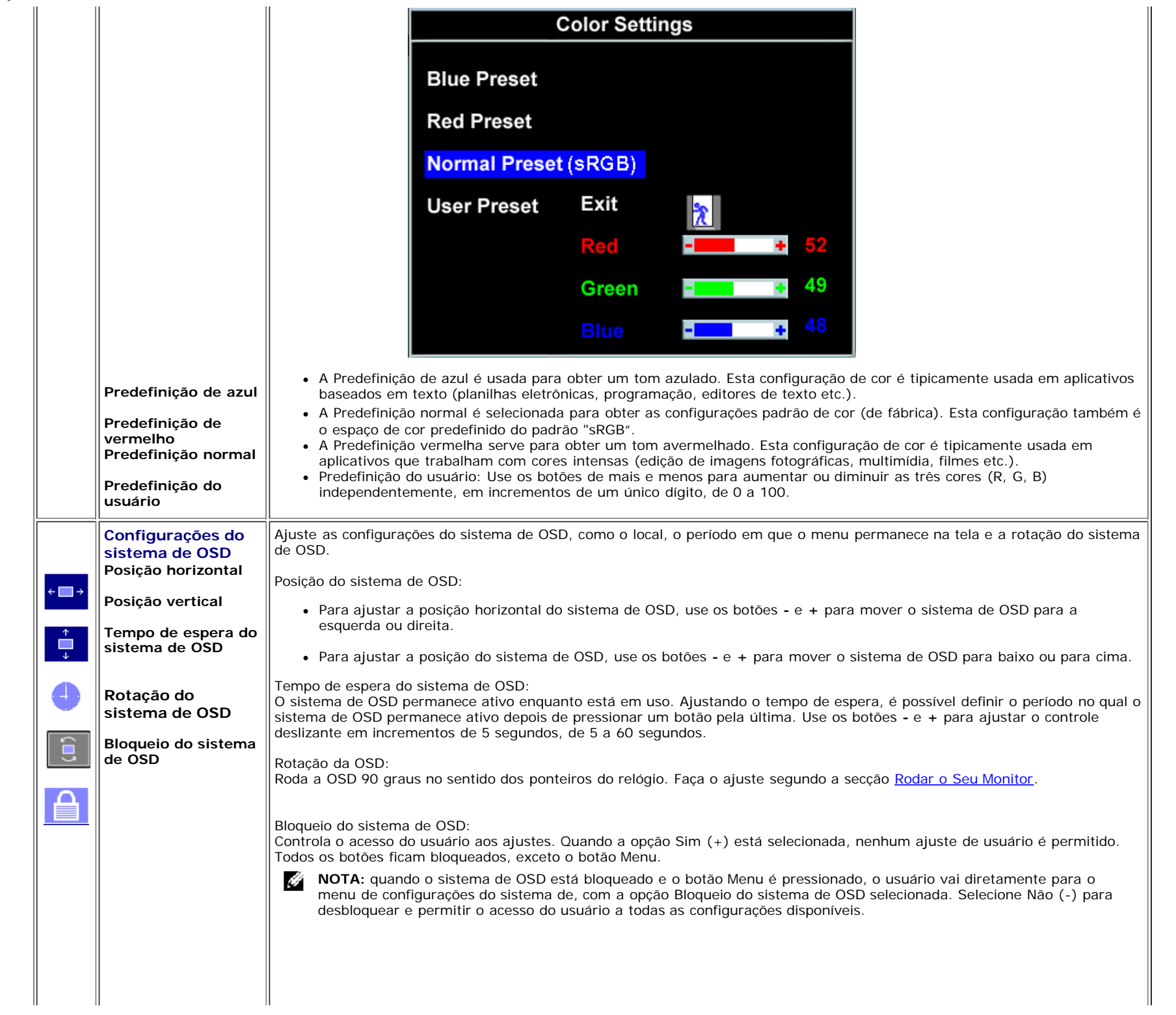

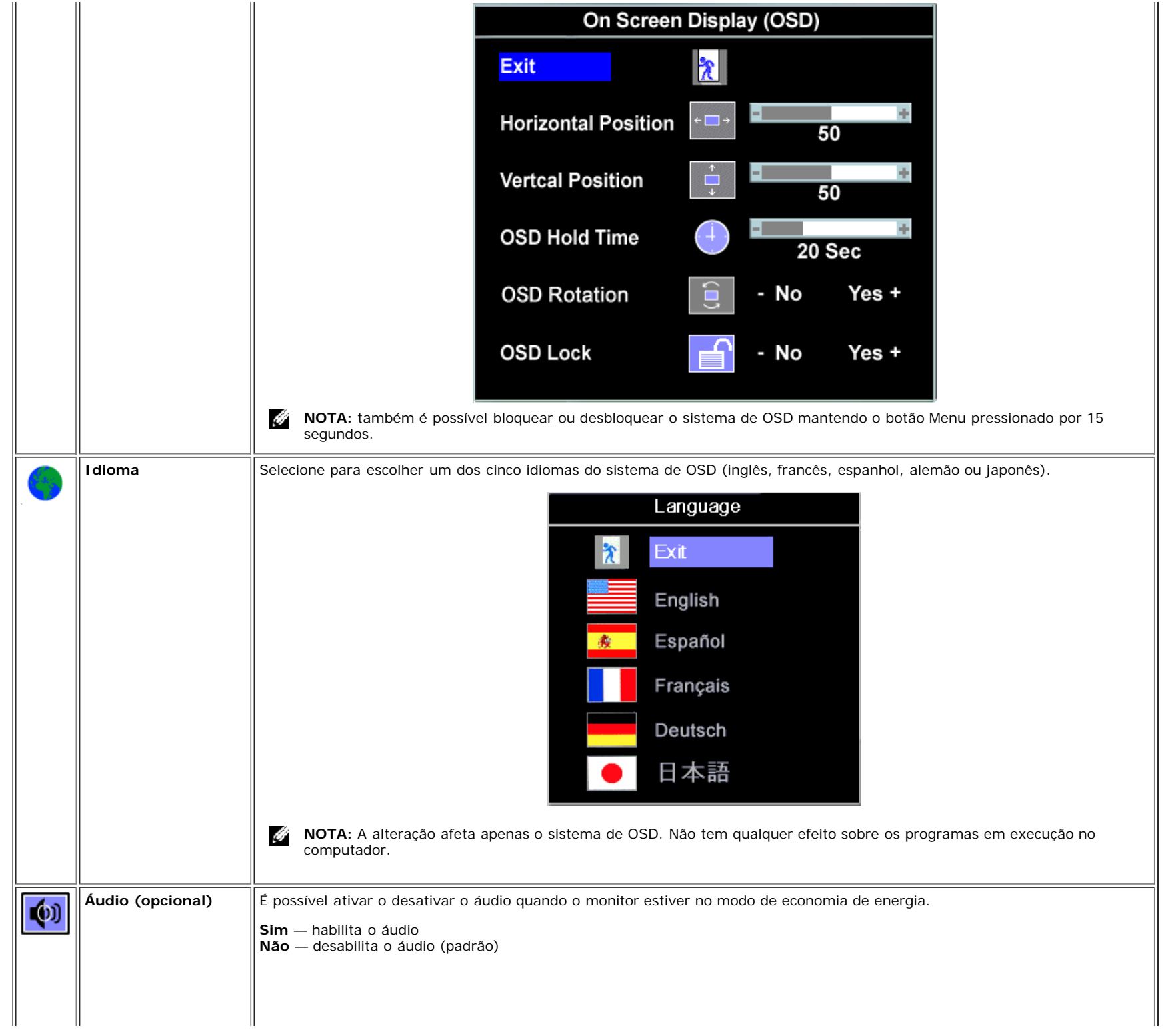

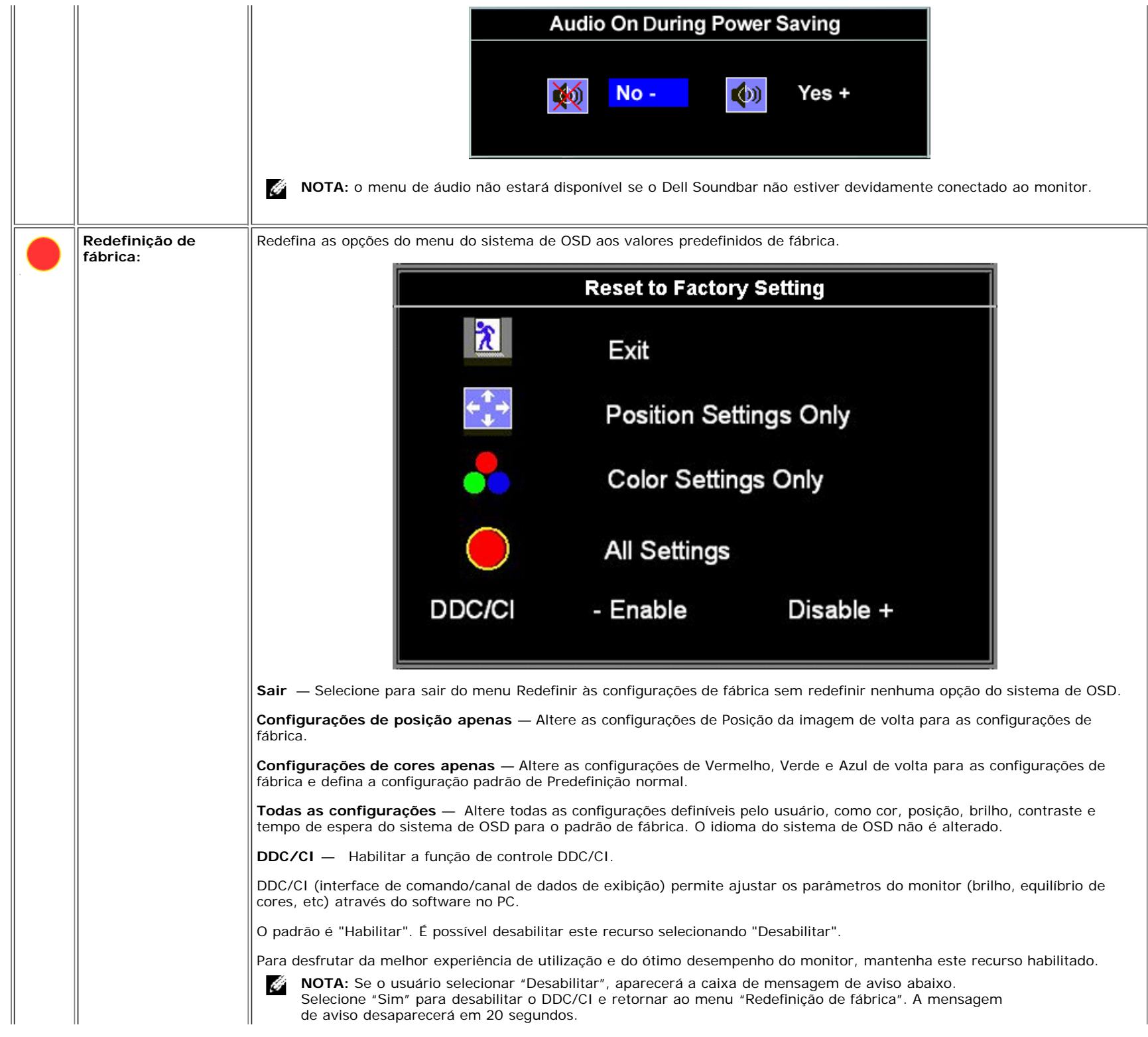

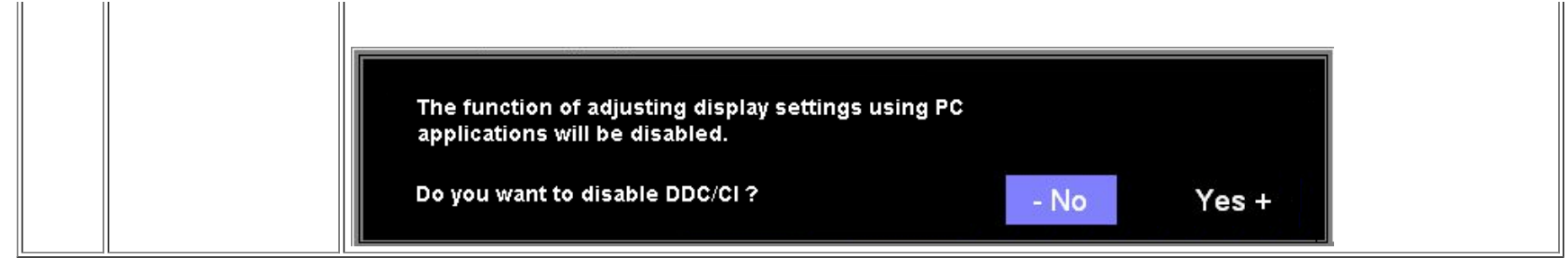

#### **Mensagens de advertência do sistema de OSD**

Uma das seguintes mensagens de aviso poderá aparecer na tela indicando que o monitor está fora de sincronismo.

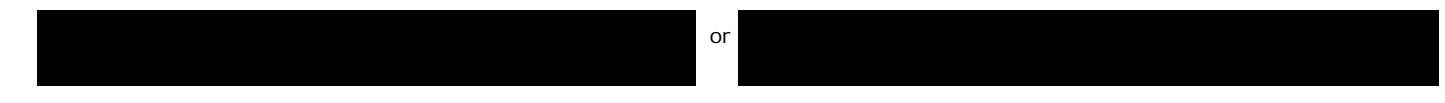

Significa que o monitor não conseguiu sincronizar com o sinal que está recebendo do computador. O sinal está alto ou baixo demais para o monitor. Consulte [Especificações](#page-3-2) para conhecer as faixas de freqüência Horizontal e Vertical aceitáveis para este monitor. O modo recomendável é 1280x1024 a 60 Hz.

**NOTA:** a caixa de diálogo Dell - Verificação do recurso de autoteste aparece na tela se o monitor não detectar um sinal de vídeo. G

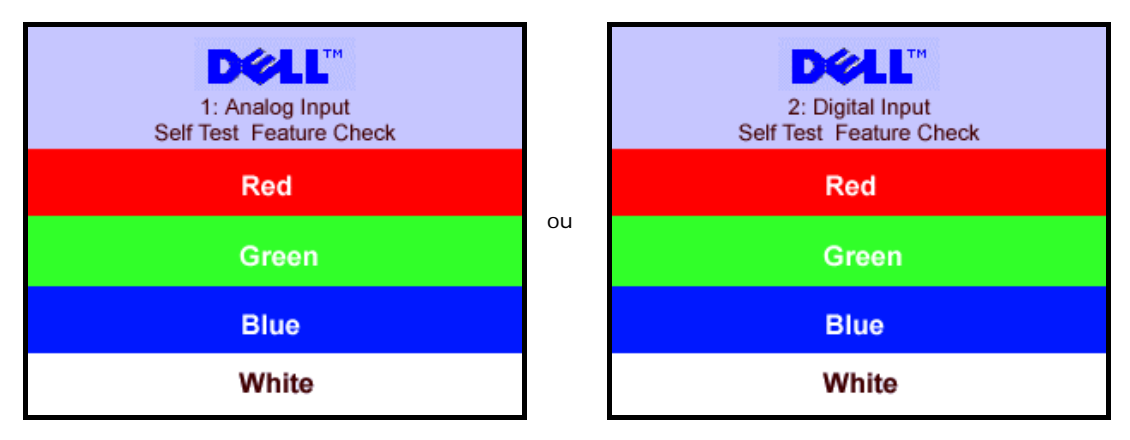

Às vezes, nenhuma mensagem de advertência é exibida, mas a tela fica em branco. Isto pode indicar que o monitor não está sincronizando com o computador.

Consulte a seção Solução de problemas para obter mais informações.

#### **Configuração da resolução ideal**

- 1. Clique com o botão direito na área de trabalho e selecione **Propriedades**.
- 2. Selecione a guia **Configurações**.
- 3. Configure a resolução da tela para 1280 x 1024.
- 4. Clique em **OK**.

Se não existir a opção 1280 x 1024, poderá ser preciso atualizar o driver da placa de vídeo. Dependendo do seu computador, complete um dos seguintes procedimentos.

Se você tiver um computador de mesa Dell:

Acesse **support.dell.com**, digite a etiqueta de serviço e faça o download da versão mais recente da placa de vídeo.

Se você não estiver usando um computador Dell (portátil ou de mesa):

- Acesse o site de suporte para o seu computador e faça o download dos drivers mais recentes da placa de vídeo.
- Acesse o website do fabricante da sua placa de vídeo e faça o download dos drivers mais recentes da placa de vídeo.

#### **Uso do Dell Soundbar (opcional)**

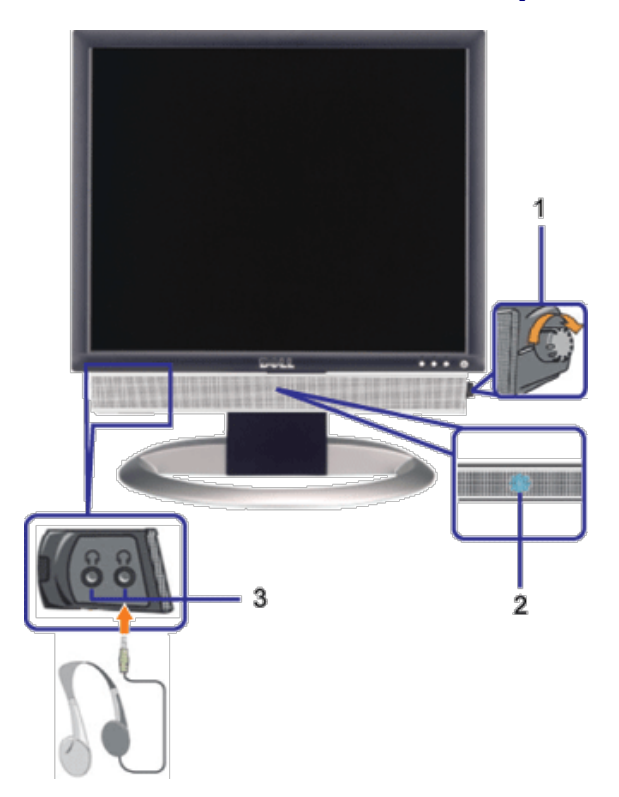

- **1.** Controle de volume / liga/desliga
- **2.** Indicador de funcionamento
- **3.** Conectores para fone de ouvido

#### **Fixação do Soundbar no monitor**

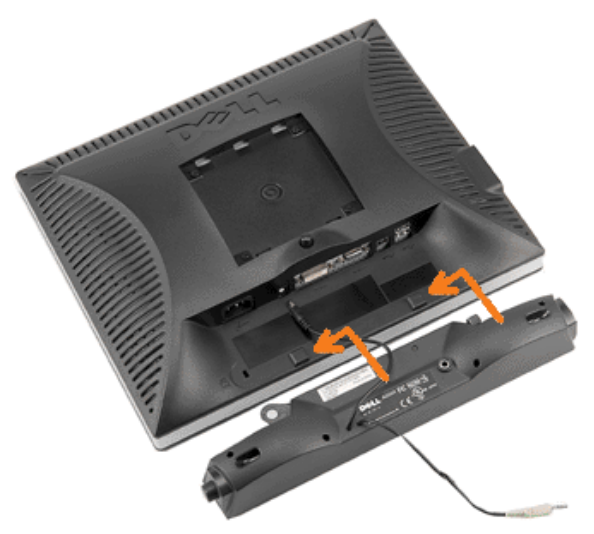

- 1. Na parte de trás do monitor, fixe o Soundbar alinhando os dois slots com os dois guias ao longo da parte inferior traseira do monitor.
- 2. Deslize o Soundbar para a esquerda até se encaixar no lugar.
- 3. Conecte o cabo elétrico do Soundbar ao conector na parte traseira do monitor.
- 4. Insira o miniplugue estéreo verde da parte posterior do Soundbar na entrada de áudio do computador.
- **NOTA:** A saída de 12 V do conector de alimentação do Soundbar é para o Dell™ Soundbar opcional somente. Ô
- **AVISO:** Não use com nenhum dispositivo que não seja o Dell Soundbar.  $\bullet$

[Voltar à página de índice](#page-0-1)

[Voltar à página de índice](#page-0-0)

## **Rotação do monitor**

**Guia do Usuário do Monitor Flat Panel em Dell™ 1707FPV**

- Alteração da rotação do monitor
- **Rotação do sistema operacional**

## **Alteração da rotação do monitor**

Antes de girar o monitor, estenda-o verticalmente (Extensão vertical) ou incline-o (Inclinação) para que a parte inferior não se choque.

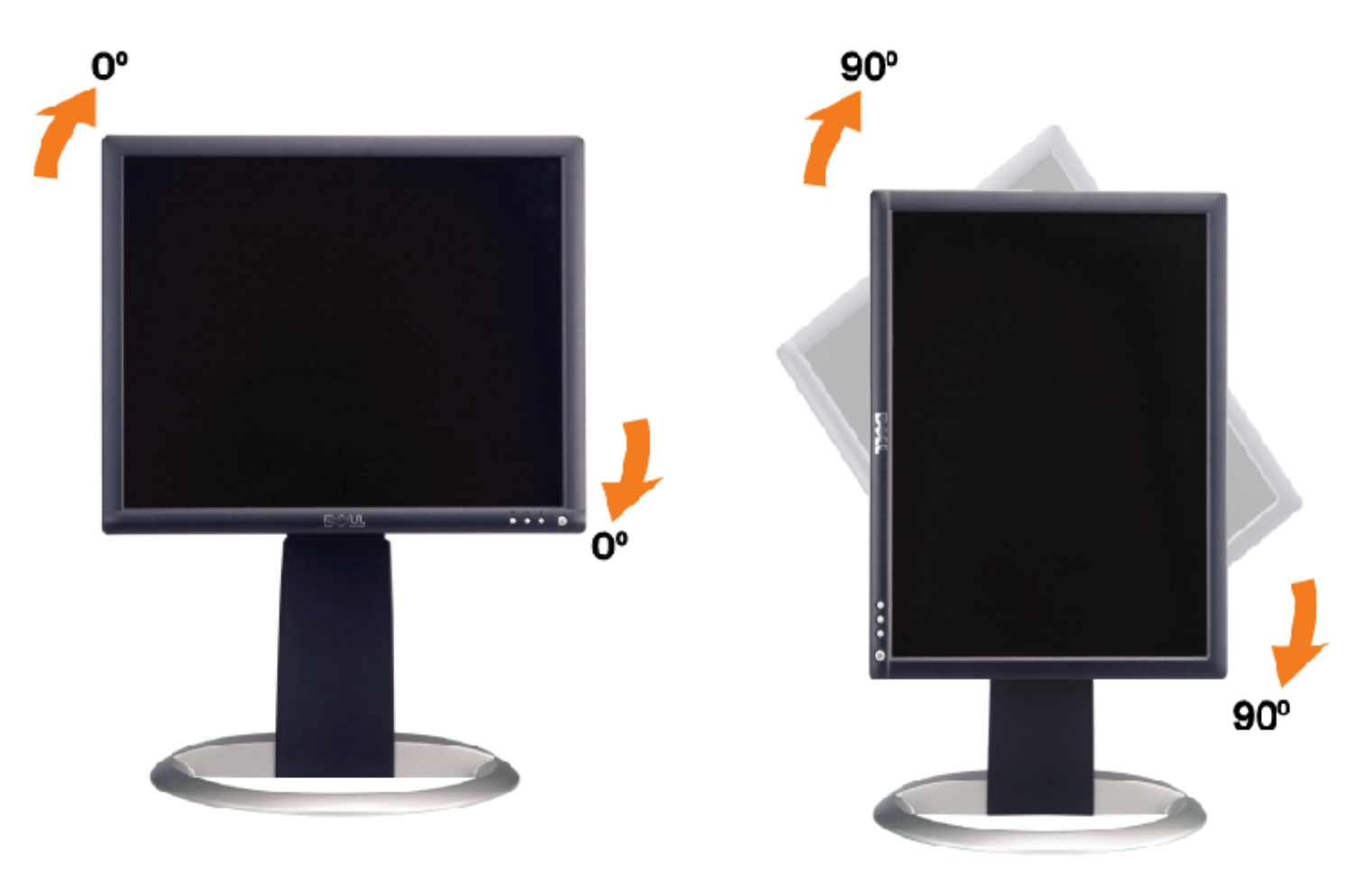

## **Rotação do sistema operacional**

Depois de girar o monitor, é preciso seguir o procedimento abaixo para girar o sistema operacional.

**NOTA:** Se não estiver usando um computador Dell com o monitor, será preciso acessar o website do fabricante da placa de vídeo para fazer o download do driver, ou o website do fabricante do computador para obter as informações sobre como girar o sistema operacional.

- 1. Clique com o botão direito na área de trabalho e selecione **Propriedades**.
- 2. Selecione a guia **Configurações** e clique em **Avançadas**.
- 3. Se tiver uma ATI, selecione a guia **Rotação** e defina a rotação desejada.

Se tiver uma nVidia, clique na guia **nVidia**, selecione **NVRotate** na coluna esquerda e, a seguir, selecione a rotação desejada.

Se tiver uma Intel, selecione a guia da placa de vídeo **Intel**, clique em **Propriedades gráficas**, selecione a guia **Rotação** e defina a rotação preferida.

**NOTA:** se a opção de rotação estiver ausente ou se não funcionar corretamente, acesse support.dell.com e faça o download do driver mais recente da sua placa de vídeo.

[Voltar à página de índice](#page-0-0)

[Voltar à página de índice](#page-0-0)

## **Solução de problemas**

#### **Guia do Usuário do Monitor Flat Panel em Dell™ 1707FPV**

- Solução de problemas do monitor
- **Problemas gerais**
- **Problemas específicos do produto**
- **Problemas de USB**
- Solução de problemas do Soundbar

**ATENÇÃO: Antes de iniciar qualquer procedimento desta seção, leia as instruções de segurança.**

## **Solução de problemas do monitor**

#### **Verificação do recurso de autoteste (STFC)**

O monitor possui um recurso de autoteste que permite verificar se está operando de maneira adequada. Se o monitor e o computador estão devidamente conectados, mas a tela permanece escura, execute o autoteste do monitor seguindo estes passos:

- 1. Desligue o computador e o monitor.
- 2. Desconecte o cabo de vídeo da parte traseira do computador. Para garantir uma operação de autoteste adequada, remova o
- cabo digital (conector branco) e o analógico (conector azul) da parte traseira do computador.
- 3. Ligue o monitor.

A caixa de diálogo flutuante "Verificação do recurso de autoteste Dell" aparecerá na tela sobre um fundo preto se o monitor não conseguir detectar um sinal de vídeo e estiver funcionando corretamente. Durante o modo de autoteste, o LED de funcionamento permanece verde. Além disso, dependendo da entrada selecionada, uma das caixas de diálogo abaixo aparecerá continuamente na tela.

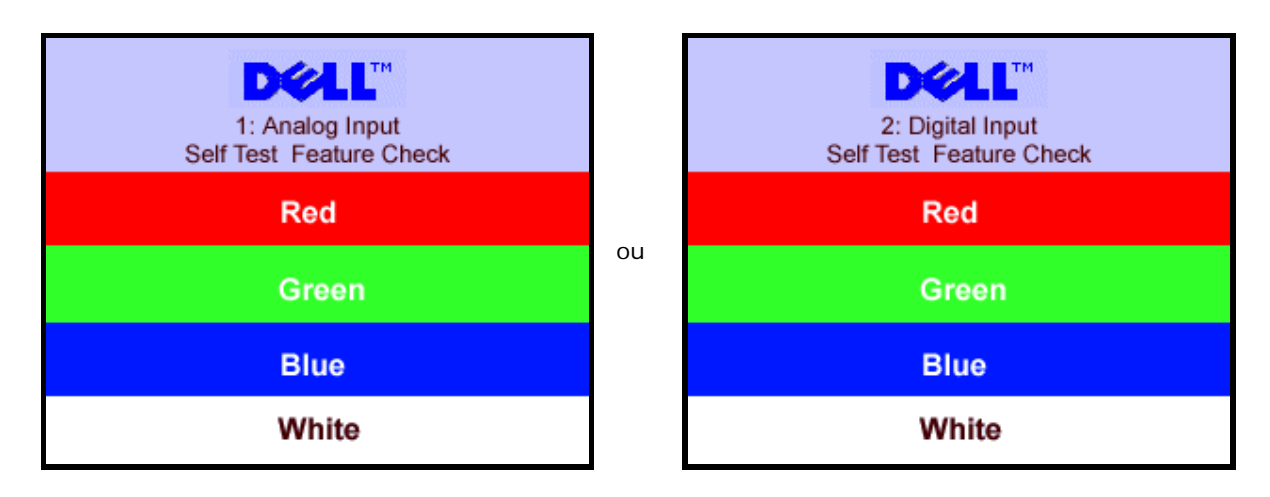

Essa caixa também aparecerá durante a operação normal do sistema se o cabo de vídeo estiver desconectado ou danificado.

4. Desligue o monitor e reconecte o cabo de vídeo; em seguida, ligue o computador e o monitor.

Se a tela do monitor permanecer em branco após o procedimento anterior, verifique o controlador de vídeo e o computador; o monitor está funcionando normalmente.

1. Analog Input 2.Digital Input

#### **Mensagens de advertência do sistema de OSD**

Uma das seguintes mensagens de aviso poderá aparecer na tela indicando que o monitor está fora de sincronismo.

or Cannot Display This Video Model Display This Video Model Display This Video Model Display This Video Model D

Significa que o monitor não conseguiu sincronizar com o sinal que está recebendo do computador. O sinal está alto ou baixo demais para o monitor. Consulte as [Especificações do monitor](#page-3-1) para conhecer as faixas de freqüência Horizontal e Vertical aceitáveis para este monitor. O modo recomendável é 1280x1024 a 60 Hz.

Às vezes, nenhuma mensagem de advertência é exibida, mas a tela fica em branco. Isto também pode indicar que o monitor não está se sincronizando com o computador ou que o monitor está no modo de economia de energia.

## **Problemas gerais**

A tabela a seguir contém informações gerais sobre problemas comuns que o monitores pode apresentar.

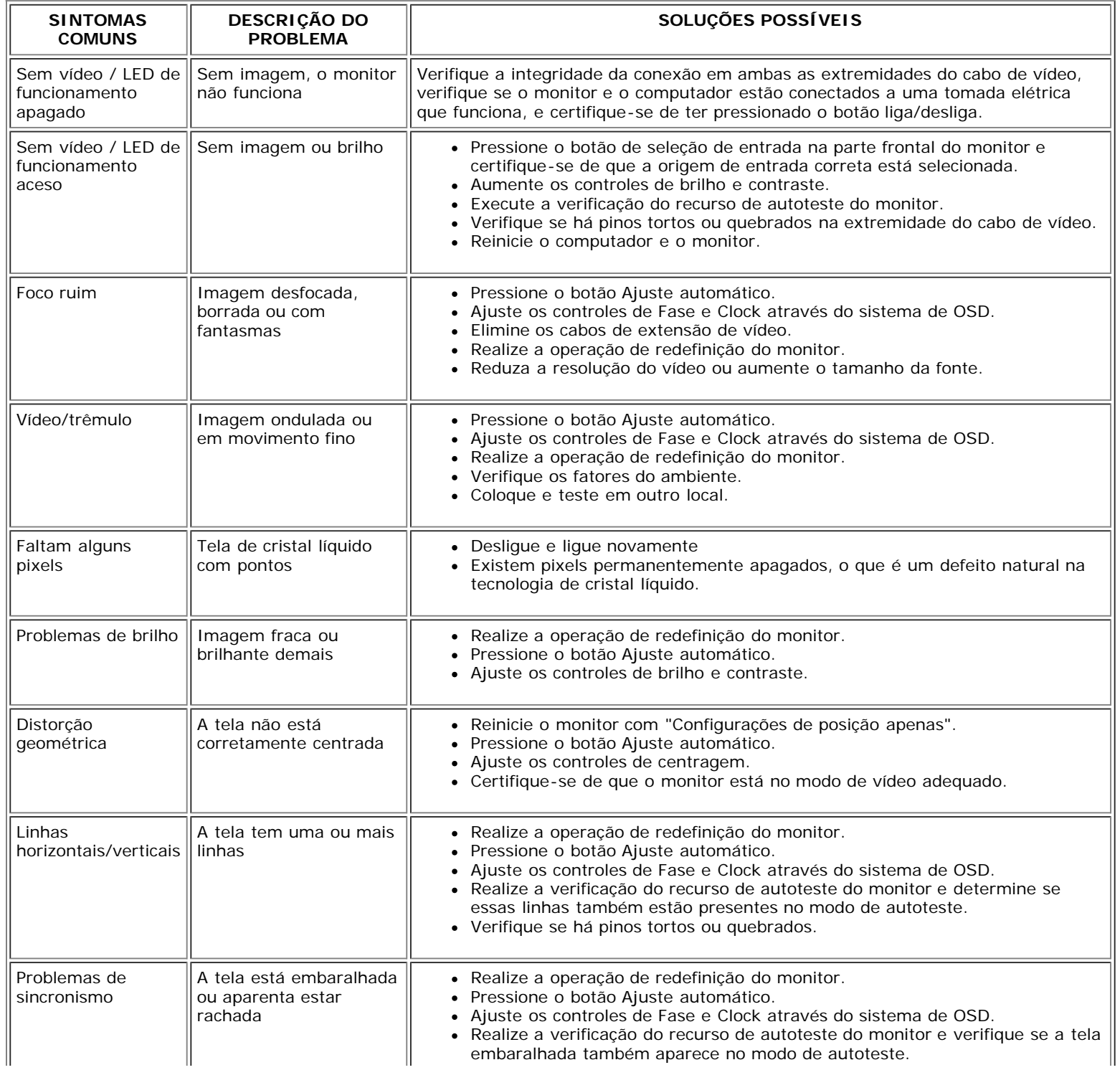

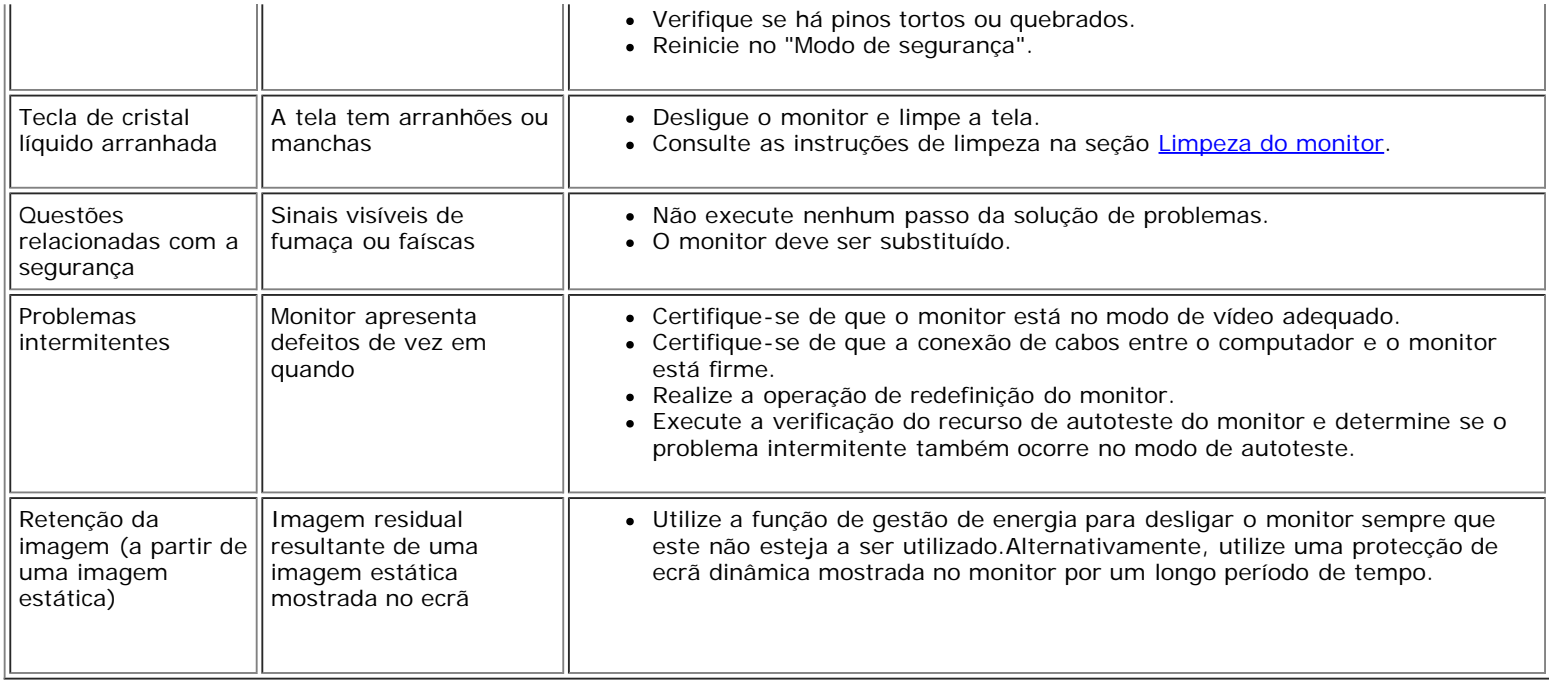

## **Problemas específicos do produto**

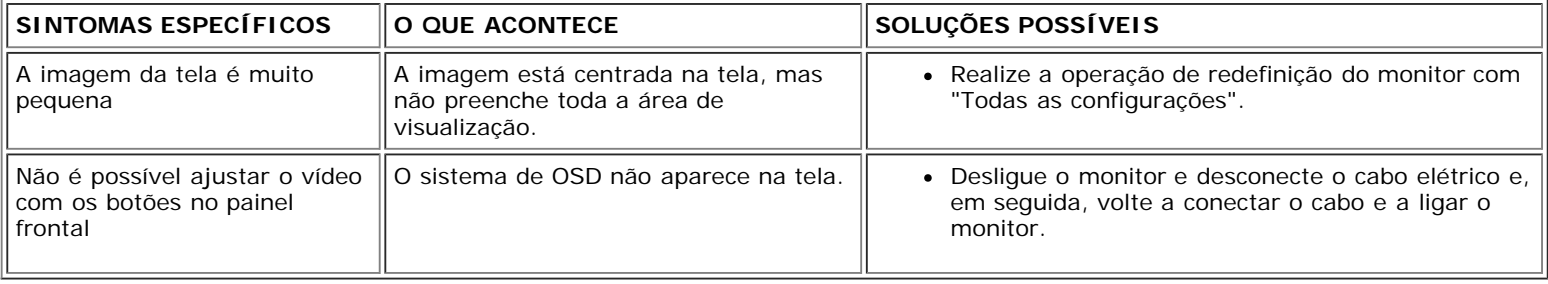

### **Problemas de USB**

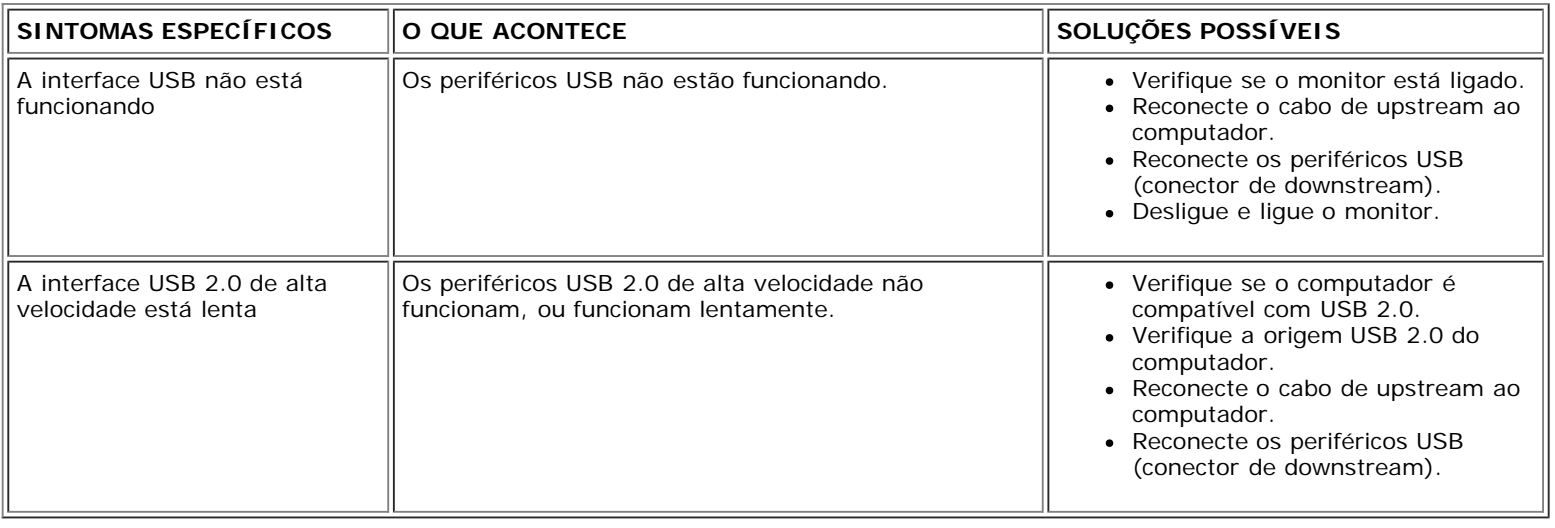

### **Solução de problemas do Soundbar**

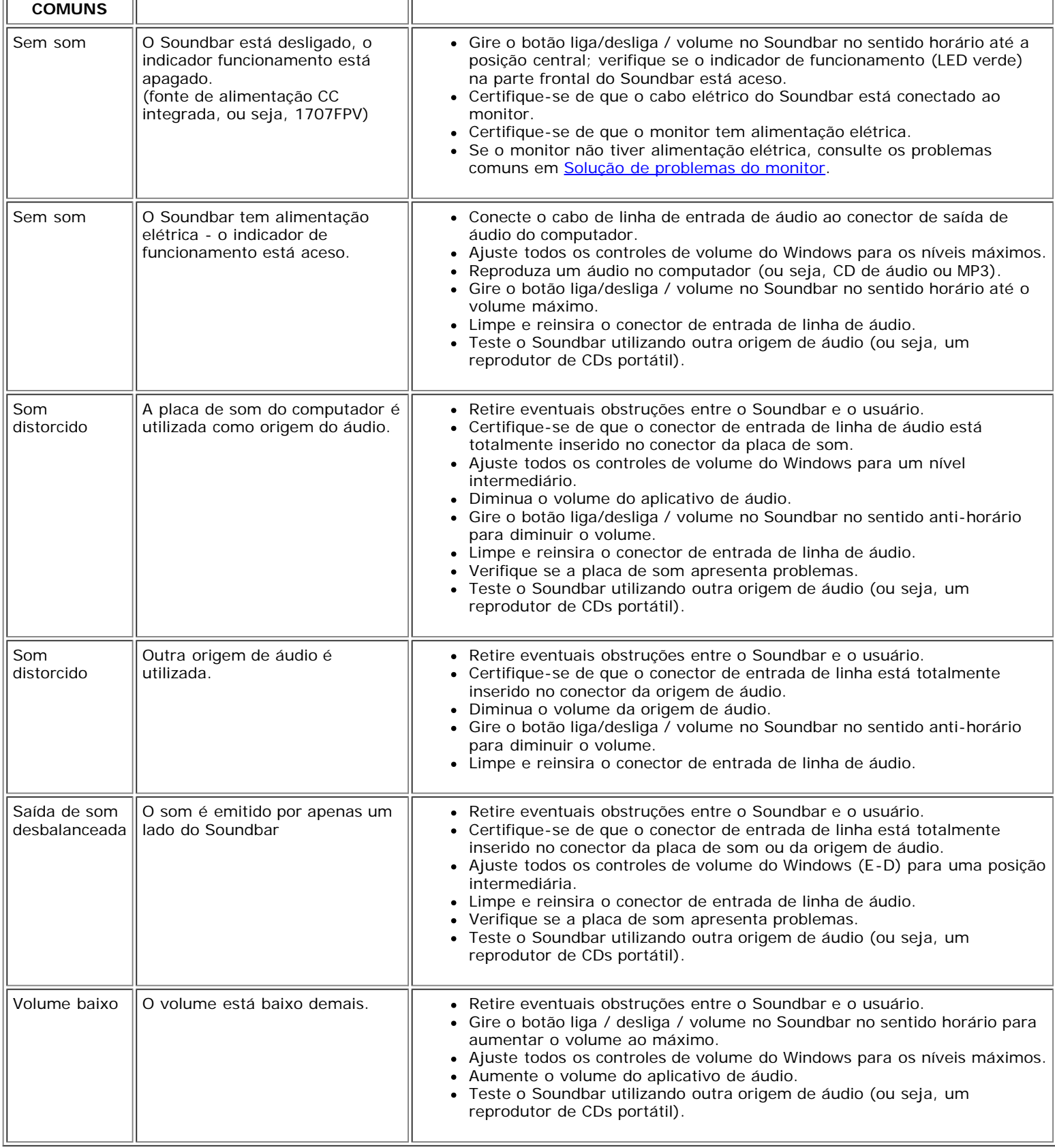

[Voltar à página de índice](#page-0-0)

[Voltar à página de índice](#page-0-1)

## **Apêndice**

**Guia do Usuário do Monitor Flat Panel em Dell™ 1707FPV**

- **ATENÇÃO: Instruções de segurança**
- Avisos da FCC (somente Estados Unidos)
- O Como entrar em contato com a Dell
- Guia de instalação do monitor

# **ATENÇÃO: Instruções de segurança**

#### **ATENÇÃO: O uso de controles, ajustes ou procedimentos não especificados neste documento pode resultar em choque elétrico e outros riscos de natureza mecânica e elétrica.**

Siga as orientações de segurança abaixo para garantir sua segurança pessoal e ajudar a proteger o computador e o ambiente de trabalho contra danos potenciais.

- Para evitar danos ao computador, certifique-se de que o seletor de tensão na fonte de alimentação do computador está ajustado para o tipo de energia elétrica de corrente alternada (CA) local:
	- 115 V/60 Hz na maior parte da América do Norte e do Sul e em alguns países do Extremo Oriente, como Japão, Coréia do Sul (também 220 V/60 Hz) e Taiwan.
	- 230 V/50 Hz na maior parte da Europa, Oriente Médio e Extremo Oriente.
- Certifique-se de que as especificações elétricas do monitor são compatíveis com a rede elétrica CA local.

**X** NOTA: Este monitor dispensa qualquer seletor de tensão CA de entrada. Este produto aceita automaticamente qualquer tensão CA de entrada que esteja dentro da faixa definida na seção "Especificações elétricas" no Guia do Usuário.

- Não guarde nem utilize o monitor em locais expostos ao calor, à luz solar direta ou ao frio extremo.
- Evite mover o monitor entre locais com grande diferença de temperatura.
- Não exponha o monitor a vibrações ou impactos fortes. Por exemplo, não o coloque no porta-malas do carro.
- Não guarde nem use o monitor em locais muito úmidos ou empoeirados.
- Não derrame qualquer tipo de líquido na superfície ou no interior do monitor.
- Mantenha o monitor sob temperatura ambiente. Temperaturas extremas prejudicam o cristal líquido do monitor.
- Nunca introduza qualquer objeto metálico nas aberturas do monitor. Existe o risco de choque elétrico.
- Para evitar choques elétricos, nunca toque no interior do monitor. A carcaça do monitor só deverá ser aberta por um técnico qualificado.
- Nunca use o monitor se o cabo de alimentação estiver danificado. Certifique-se de que nada fique sobre os cabos do computador e de que não estejam localizados onde algum possa pisar ou tropeçar.
- Ao desligar a tomada elétrica do monitor, segure o plugue e não o cabo.
- O gabinete do monitor possui aberturas de ventilação. Para evitar superaquecimento, as aberturas não devem estar obstruídas nem cobertas. Evite usar o monitor sobre uma cama, sofá, tapete ou outra superfície macia para não causar a obstrução das aberturas de ventilação na parte inferior do gabinete. Se o monitor for colocado numa estante ou em outro lugar fechado, certifique-se de que haja ventilação suficiente.

- Coloque o monitor num local com baixa umidade e o mínimo de poeira. Evite lugares como porões úmidos ou corredores empoeirados.
- Não exponha o monitor à chuva nem o use perto de água (em cozinhas, perto de piscinas etc.). Se o monitor for molhado acidentalmente, desligue-o da tomada e entre em contato com um revendedor autorizado imediatamente. Limpe o monitor com um pano úmido quando necessário, mas primeiro certifique-se de desligá-lo da tomada.
- Coloque o monitor sobre uma superfície sólida e o manuseie com cuidado. A tela é feita de vidro e pode ficar danificada se cair ou for golpeada com força.
- Coloque o monitor perto de uma tomada elétrica de fácil acesso.
- Se o monitor não funcionar normalmente, especialmente se produzir sons e odores estranhos, desconecte-o da tomada imediatamente e entre em contato com um revendedor ou centro de serviços autorizado.
- Não remova a tampa traseira, pois existe o risco de choque elétrico. A tampa traseira deverá ser removida apenas por um técnico qualificado.
- Altas temperaturas podem causar problemas. Não utilize o monitor sob luz solar direta e mantenha-o afastado de aquecedores, fornos, lareiras e outras fontes de calor.
- Desligue o monitor da tomada, se permanecerá inativo por um longo período.
- Desligue o monitor da tomada antes de efetuar qualquer reparo.
- **W** Projetores, telas de LCD, e algumas impressoras multifuncionais podem usar uma ou mais lâmpadas que contêm uma pequena quantidade de mercúrio para se obter uma iluminação eficiente do ponto de vista energético. As lâmpadas de mercúrio nesses produtos são devidamente identificadas. Elimine a lâmpada de acordo com as leis locais, estaduais, ou federais. Para obter mais informações, entre em contato com a Electronic Industries Alliance em [www.eiae.org.](http://www.eiae.org/) Para as informações específicas sobre a eliminação da lâmpada, visite [www.lamprecycle.org](http://www.lamprecycle.org/).

#### **Avisos da FCC (somente Estados Unidos)**

#### **FCC Classe B**

Este equipamento gera, utiliza e pode emitir energia de radiofreqüência e, caso não seja instalado e utilizado de acordo com o manual de instruções do fabricante, poderá causar interferência à recepção de rádio e televisão. Este equipamento foi testado e está em conformidade com os limites de um dispositivo digital de Classe B, como estabelecido na Parte 15 das Normas da FCC.

Este dispositivo está em conformidade com a Parte 15 das Normas da FCC. A operação está sujeita a estas duas condições:

1 Este dispositivo não pode ocasionar interferência prejudicial.

2 Este dispositivo deve aceitar qualquer interferência recebida, inclusive interferências que possam causar uma operação indesejada.

**AVISO:** Os regulamentos da FCC especificam que alterações ou modificações não aprovadas explicitamente pela Dell™ Inc podem cancelar sua permissão para operar o equipamento.

Tais limites foram estabelecidos para assegurar uma proteção razoável contra interferências prejudiciais em uma instalação residencial. No entanto, não há garantias de que a interferência não ocorrerá em uma instalação específica. Se o equipamento causar interferência prejudicial à recepção de rádio ou televisão, o que poderá ser determinado quando o equipamento for ligado ou desligado, você deverá tomar uma ou mais das seguintes medidas para tentar corrigir a interferência:

- Reoriente a antena receptora.
- Afaste o sistema do receptor.
- Ligue o sistema em outra tomada para que ele e o receptor fiquem em circuitos derivados diferentes.

Se necessário, consulte um representante da Dell Inc. ou um profissional técnico experiente de rádio/televisão para obter outras sugestões.

As informações a seguir, sobre os dispositivos ou dispositivos cobertos neste documento, são fornecidas em conformidade com as regulamentações da FCC americana:

- Product name: 1707FPV
- Nº do modelo: 1707FPVt
- Nome da empresa:

Dell™ Inc. Assuntos ambientais e de conformidade reguladora mundial. One Dell™ Way

Round Rock, Texas 78682 USA 512-338-4400

**NOTA:** Para mais informações reguladoras, consulte o *Guia de informações do produto.*

#### **Como entrar em contato com a Dell**

É possível entrar em contato com a Dell através da Internet ou por telefone:

- Para suporte através da web, visite **support.dell.com**.
- Para suporte mundial através da web, use o menu **Escolher um país/região próximo** à parte inferior da página, ou veja os endereços web listados nas tabela abaixo.
- Para suporte por e-mail, consulte os endereços de e-mail listados na tabela abaixo.

**NOTA:** Os números de ligação gratuita são para uso dentro do país correspondente.

**MOTA:** Em determinados países, o suporte específico para computadores Dell™ XPS™ está disponível através de um número de telefone separado listado para os países participantes. Se você não vir um número de telefone listado que seja específico para computadores XPS, pode entrar em contato com a Dell através do número do suporte listado e a sua ligação será transferida de maneira apropriada.

Quando precisar entrar em contato com a Dell, use os endereços eletrônicos, os números de telefone e os códigos apresentados na tabela a seguir. Se precisar de ajuda para determinar quais códigos usar, entre em contato com uma operadora de telefonia local ou internacional.

**NOTA:** As informações de contato fornecidas foram consideradas corretas no momento em que este documento foi impressora, e estão sujeitas a alterações.

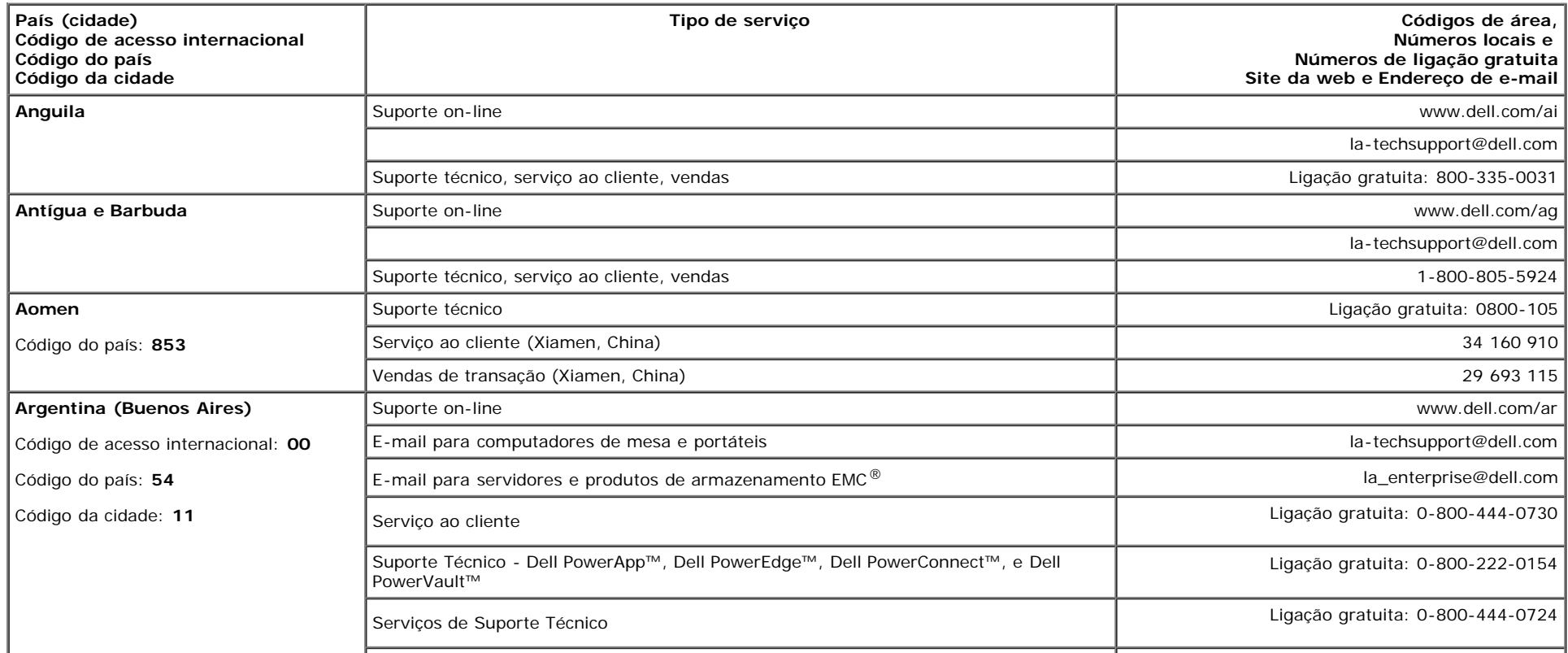

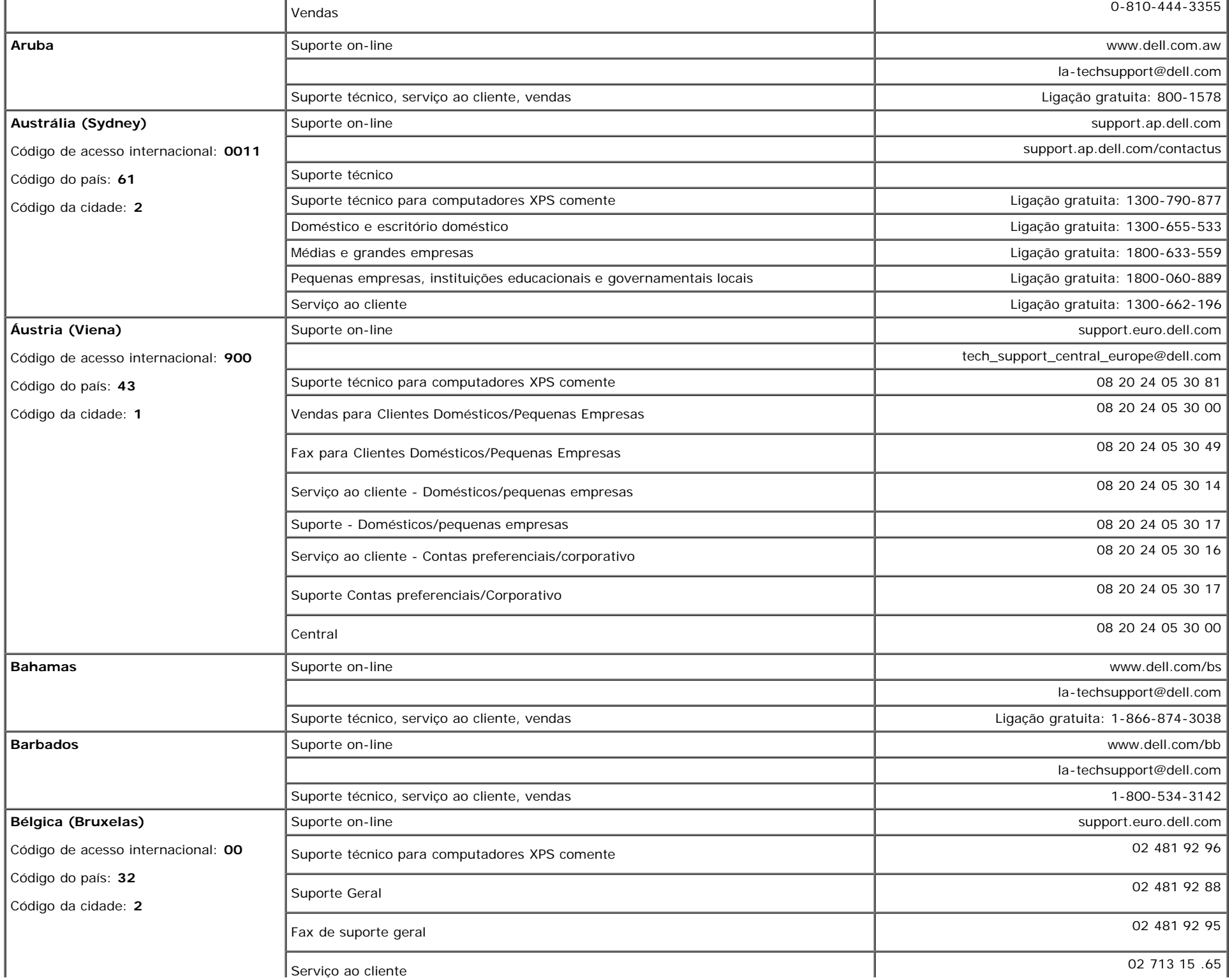

file:///T|/htdocs/monitors/1707FPV/bp/appendx.htm[9/12/2012 5:04:34 PM]

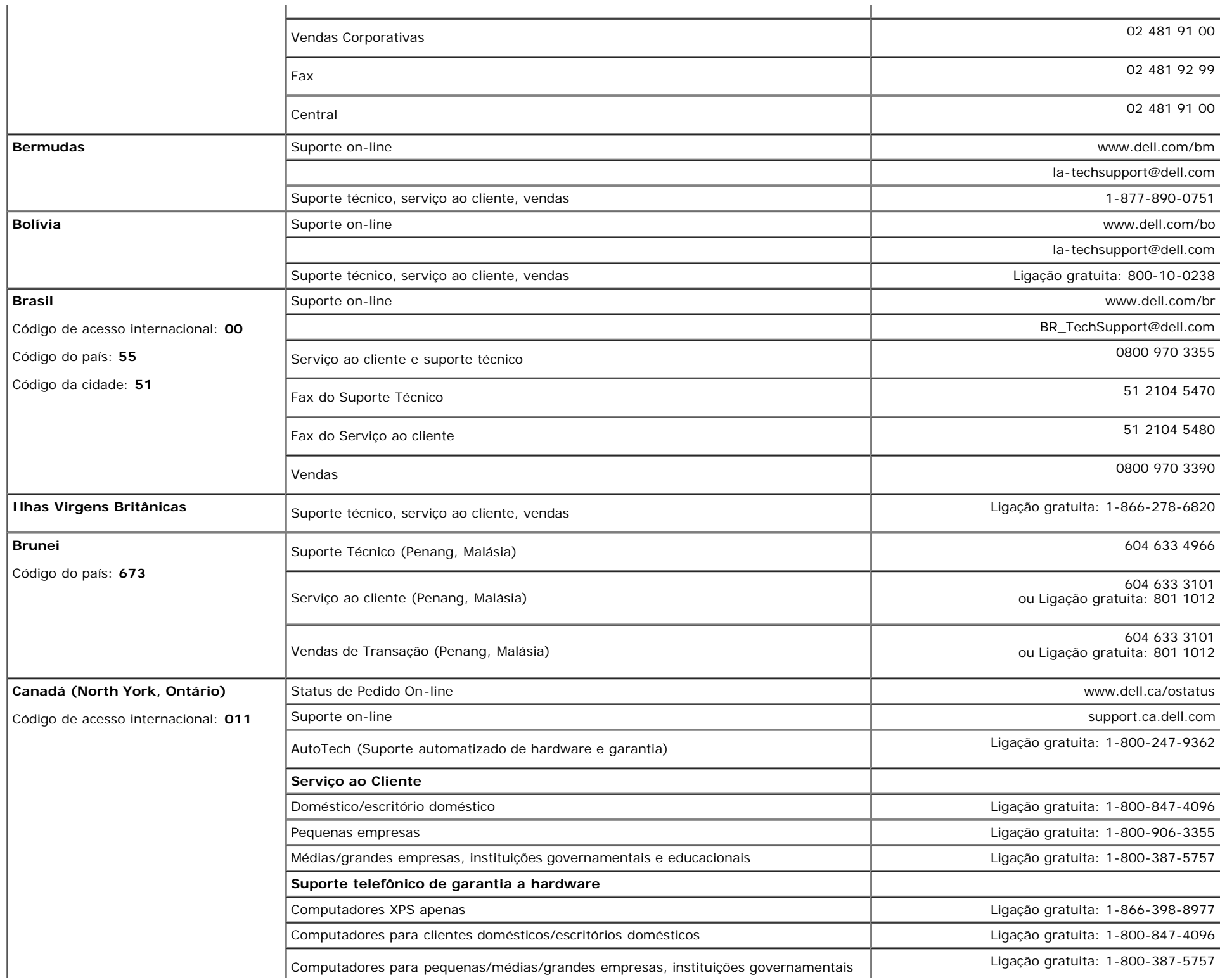

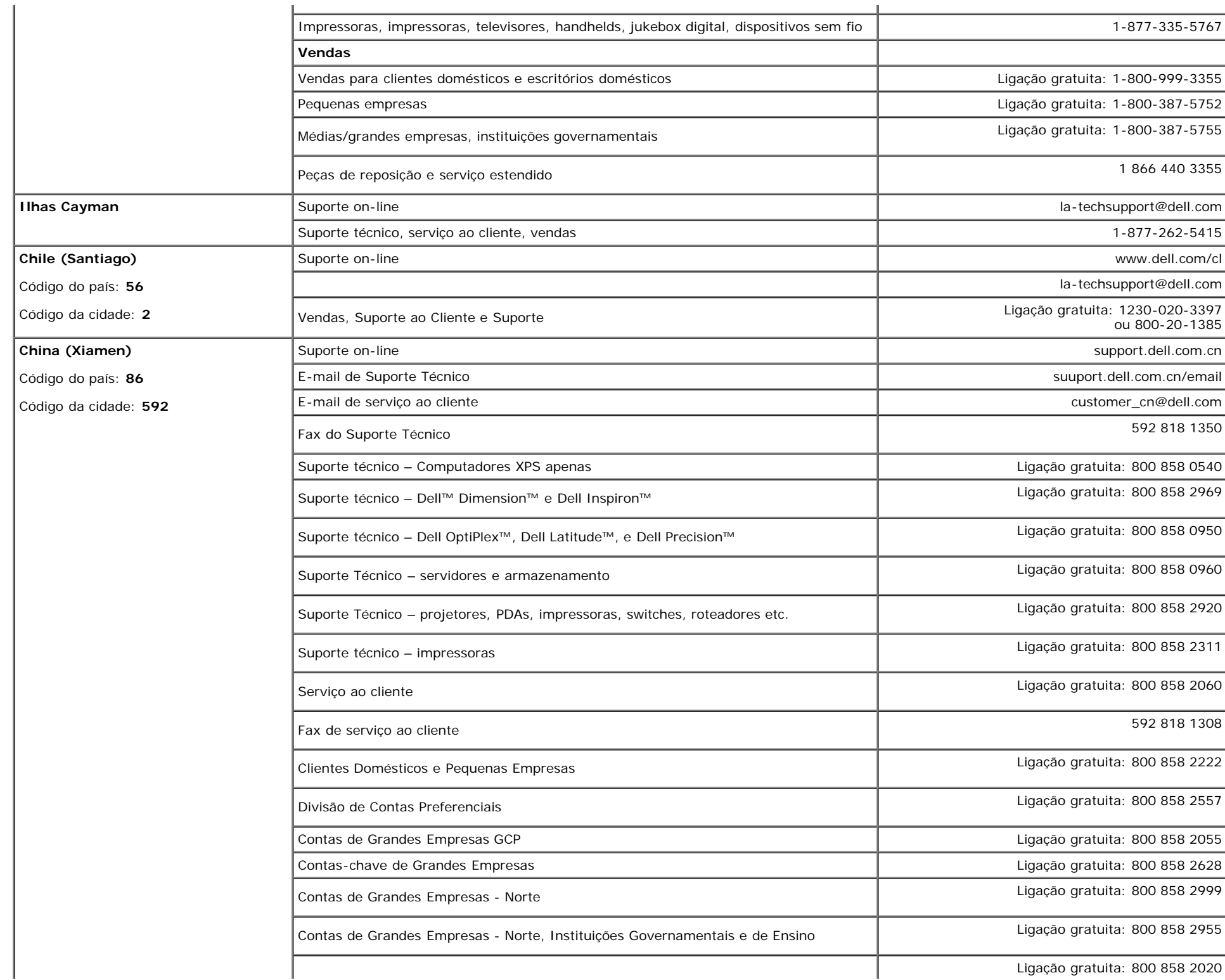

÷.

У.

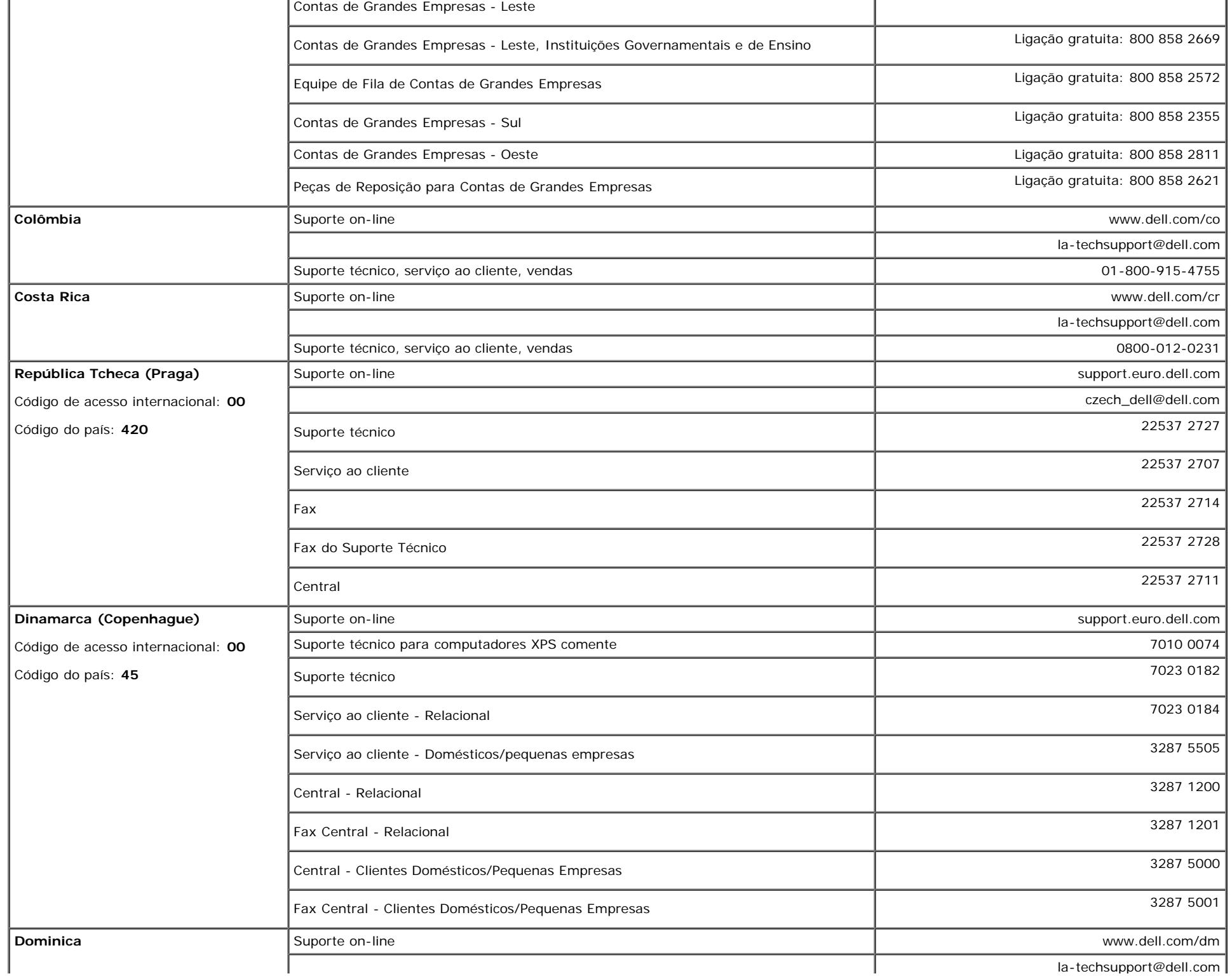

 $\mathbf{L}$ 

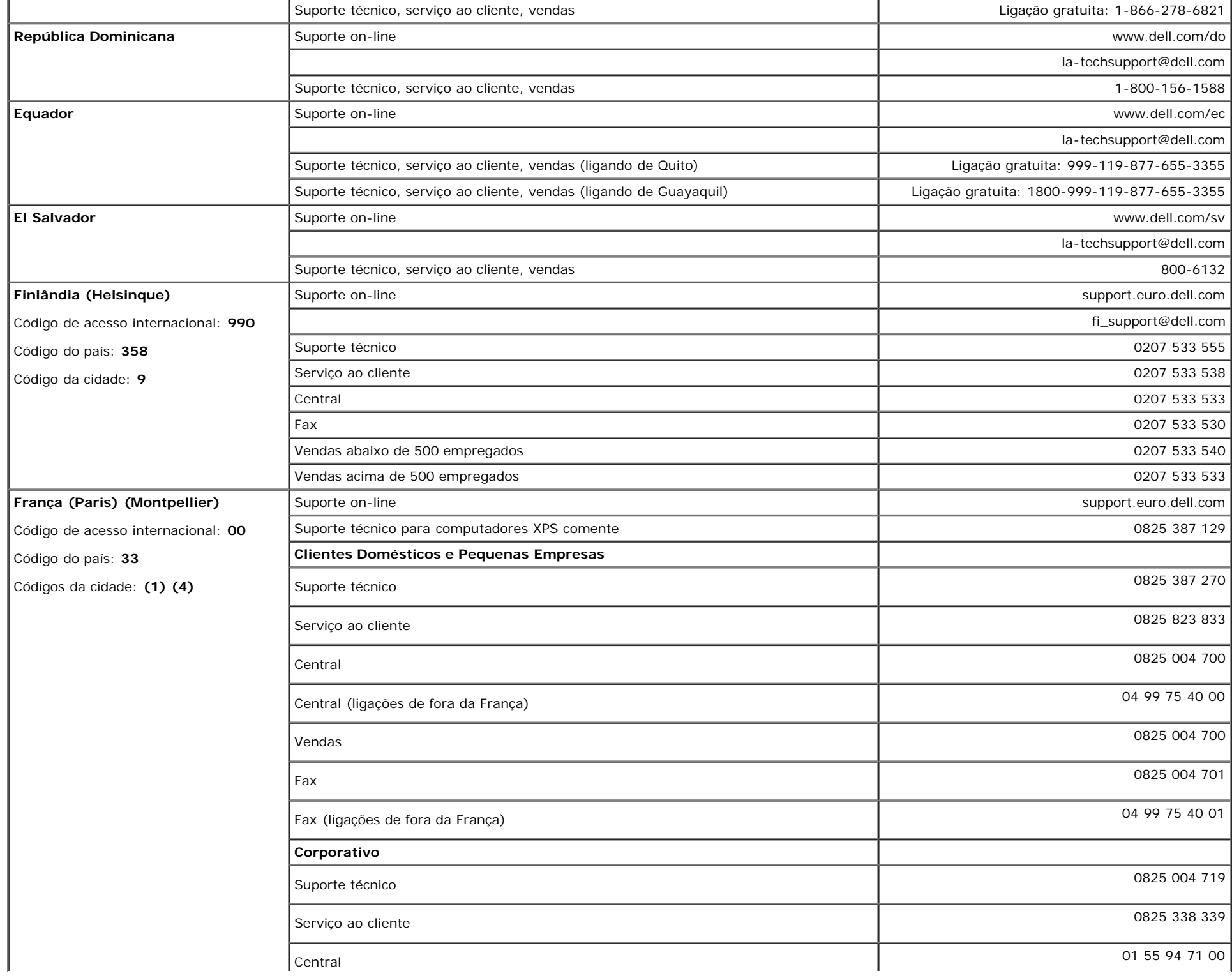

file:///T|/htdocs/monitors/1707FPV/bp/appendx.htm[9/12/2012 5:04:34 PM]

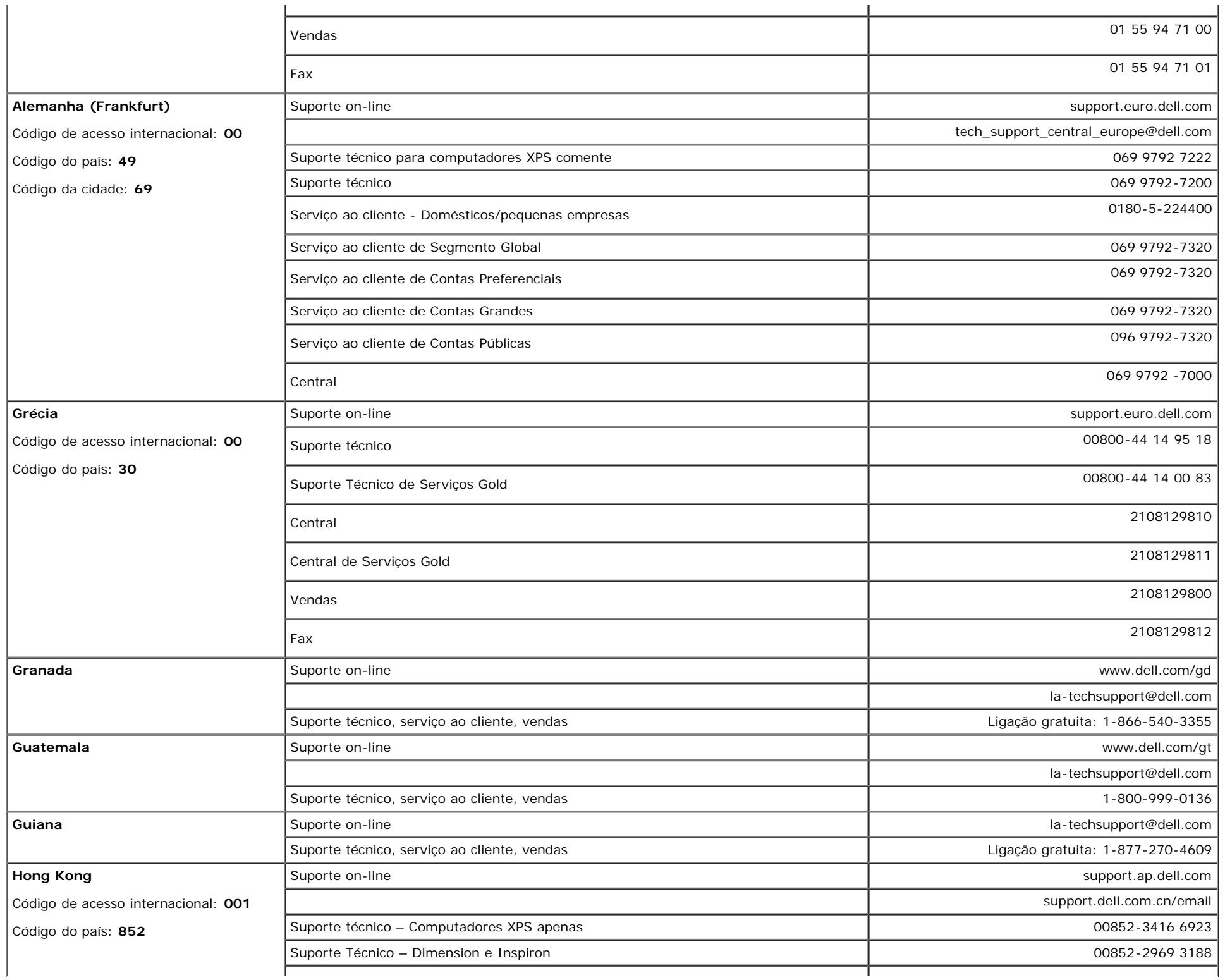

 $\mathbf{r}$ 

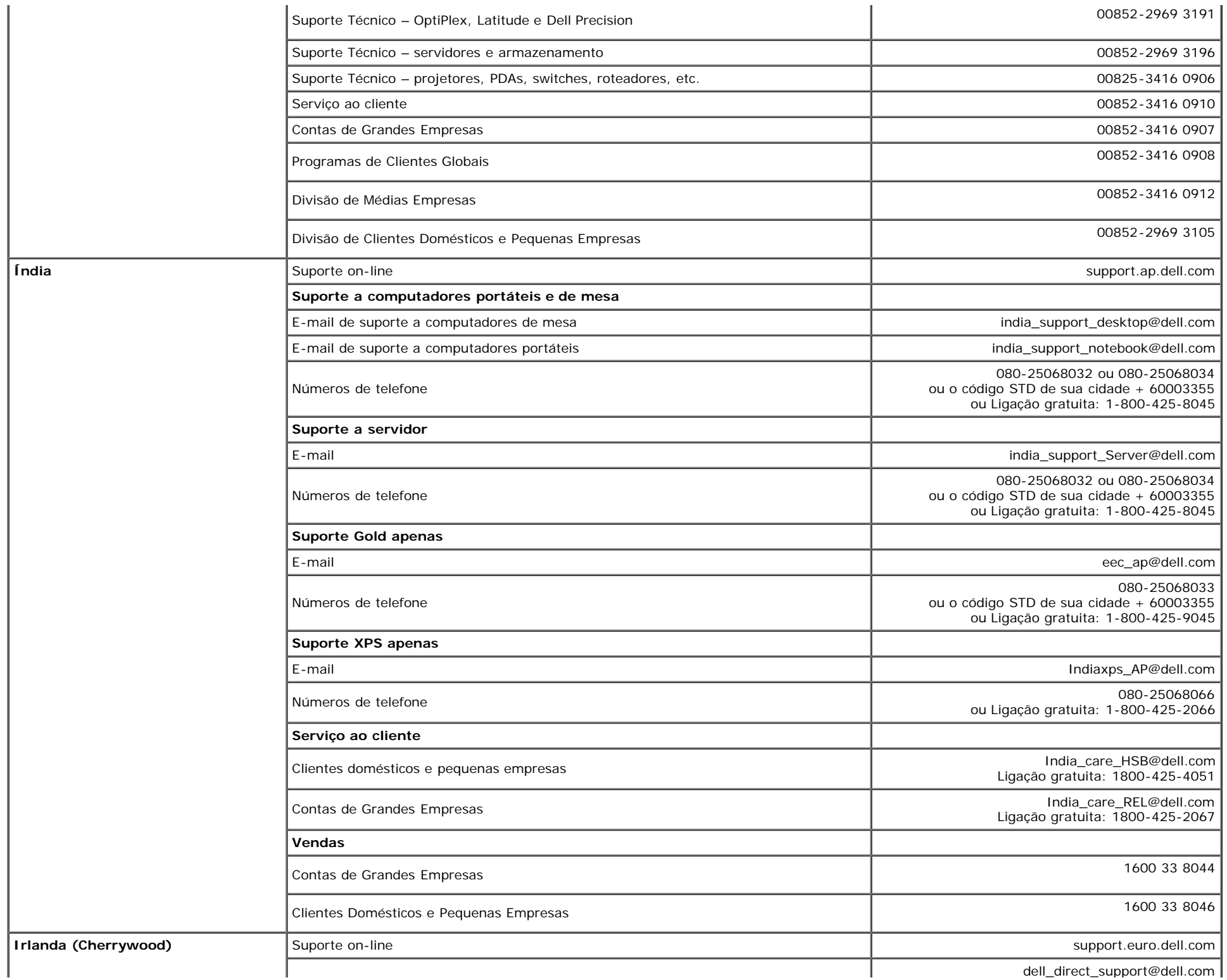

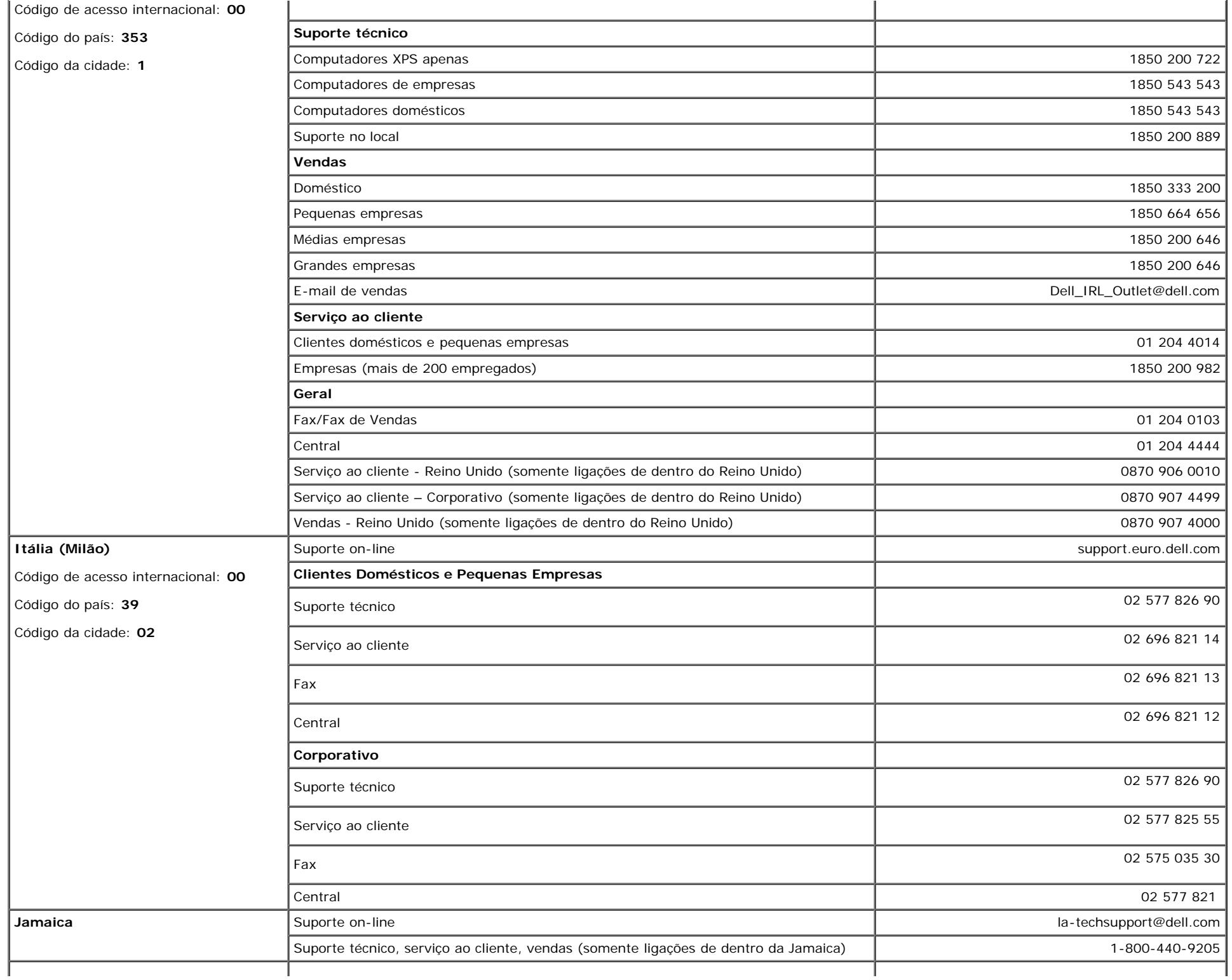

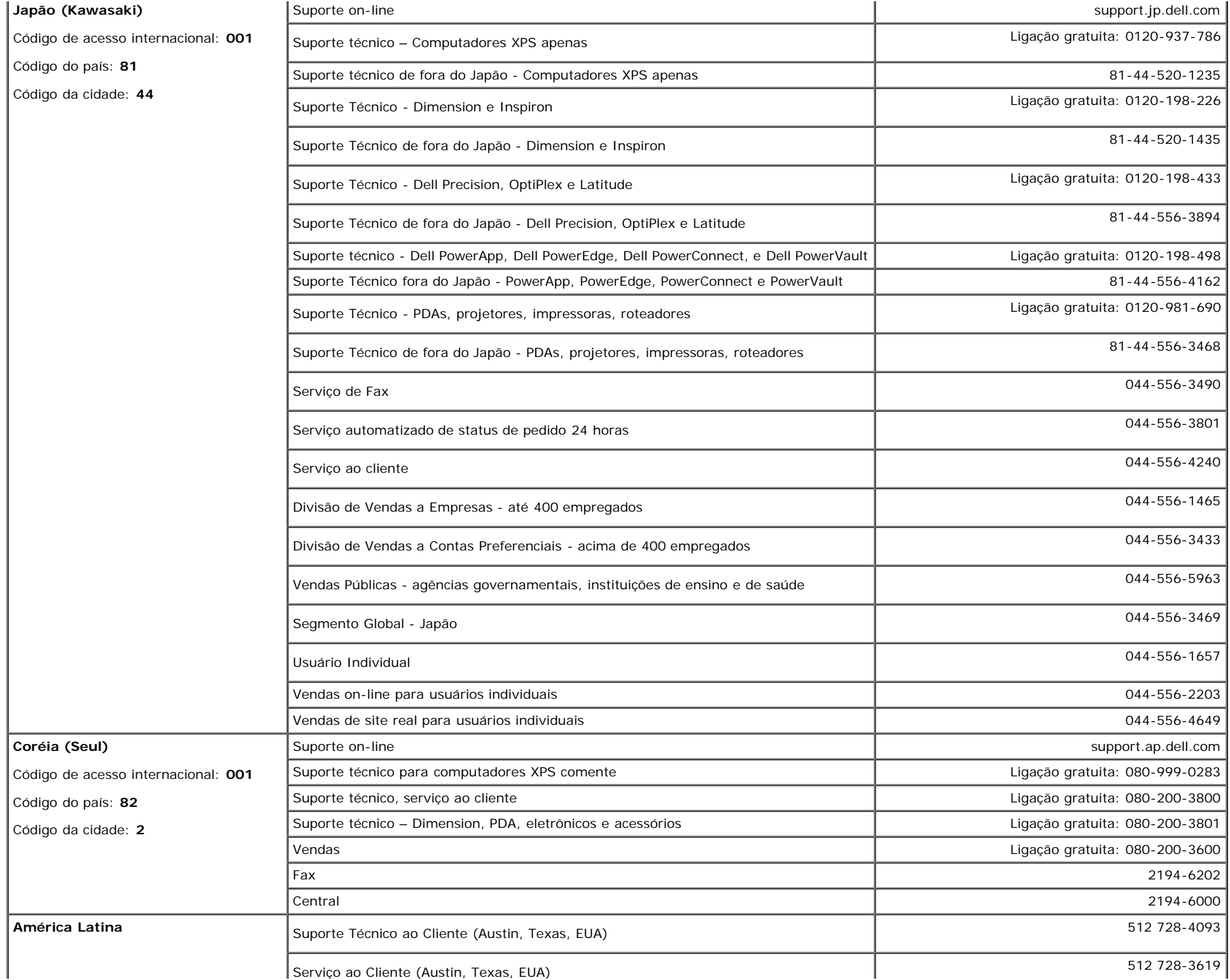

file:///T|/htdocs/monitors/1707FPV/bp/appendx.htm[9/12/2012 5:04:34 PM]

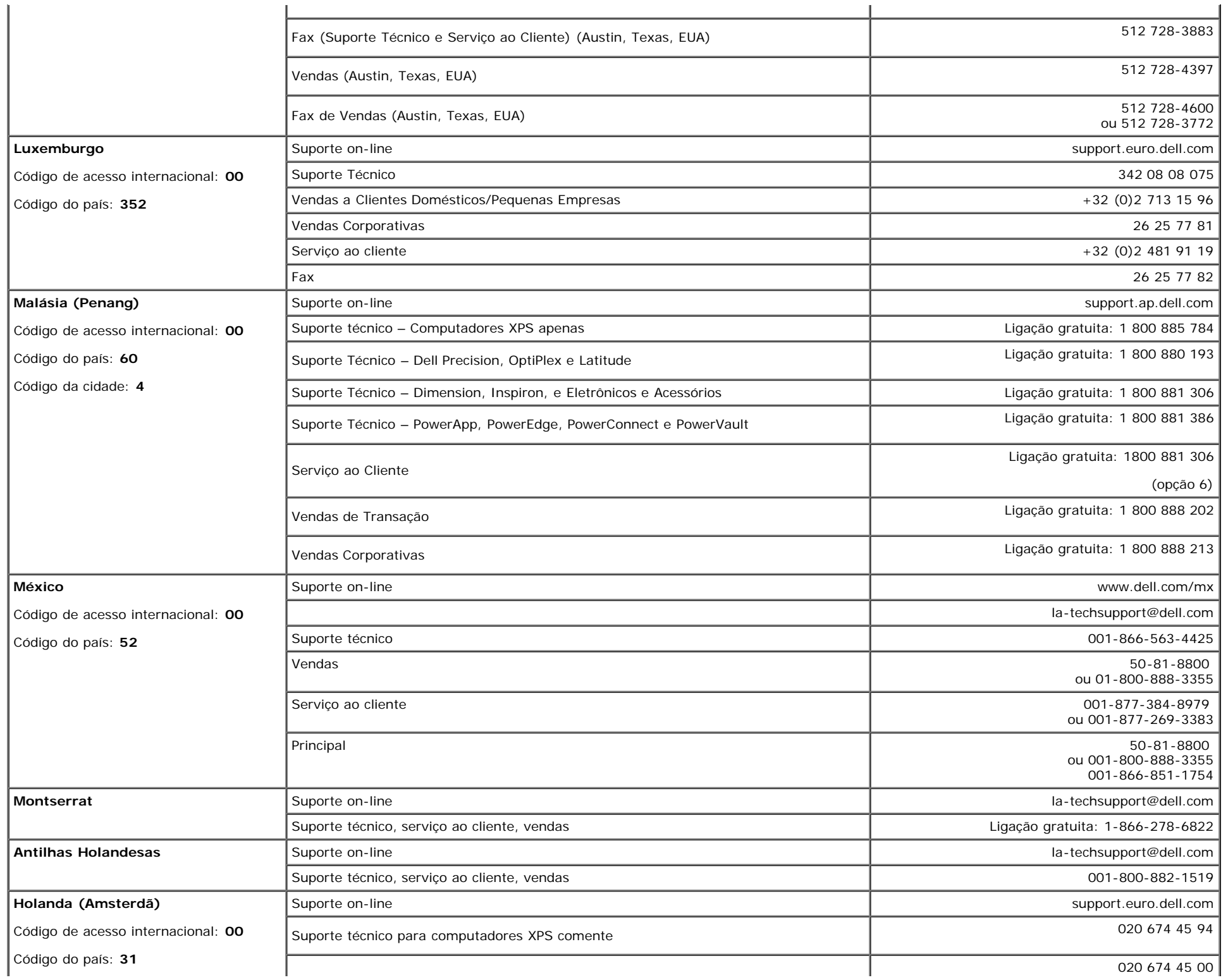

 $\mathbf{I}$ 

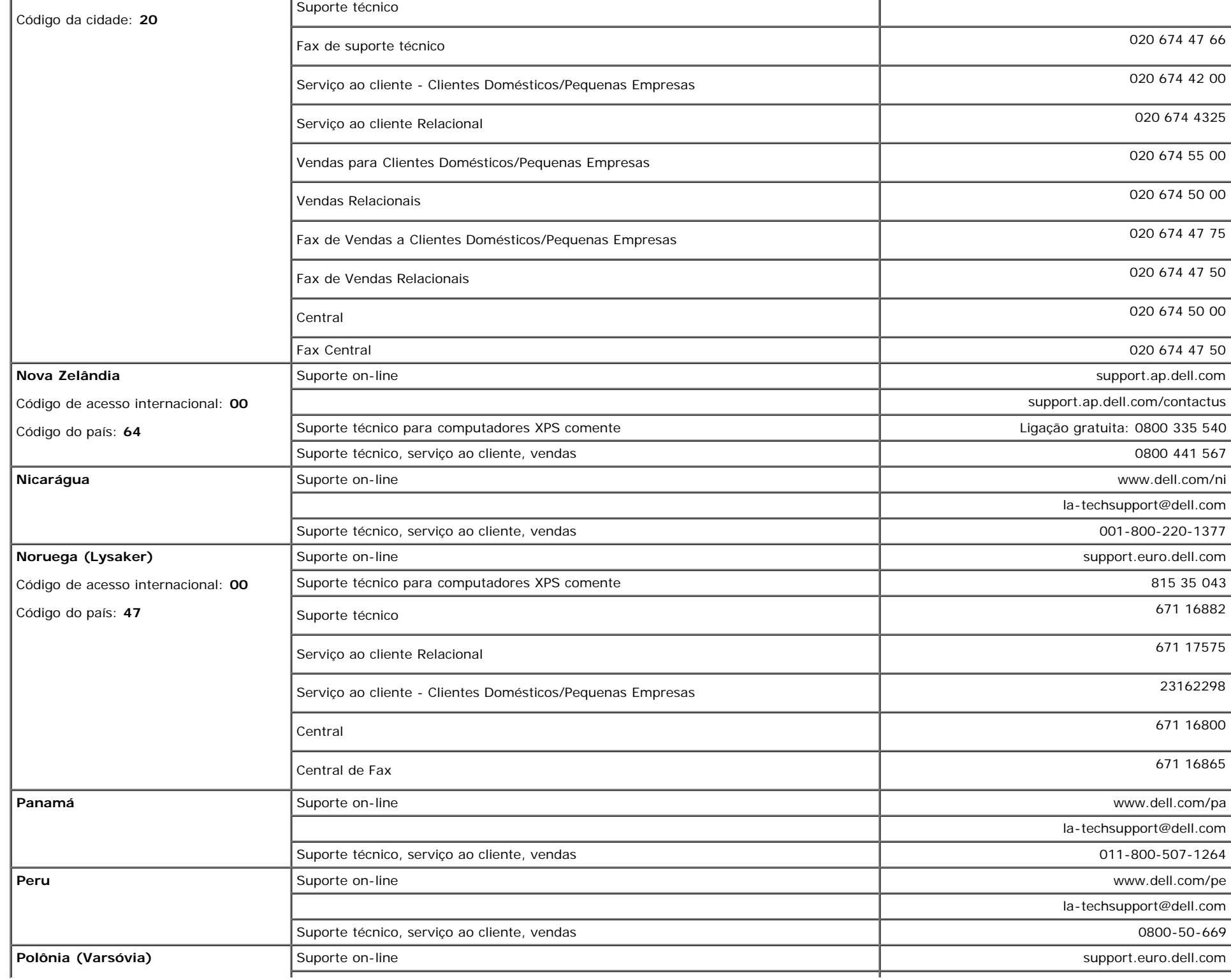

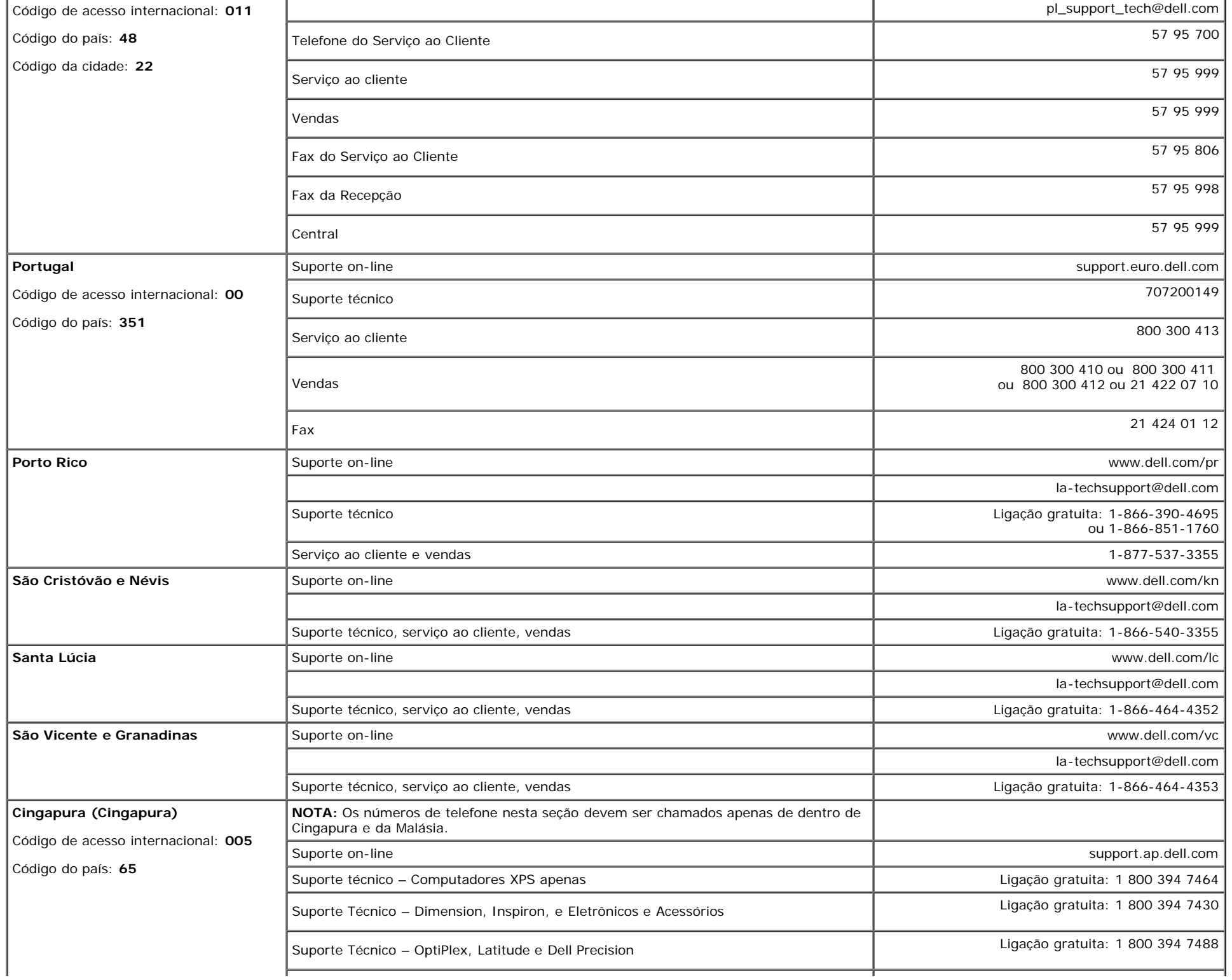

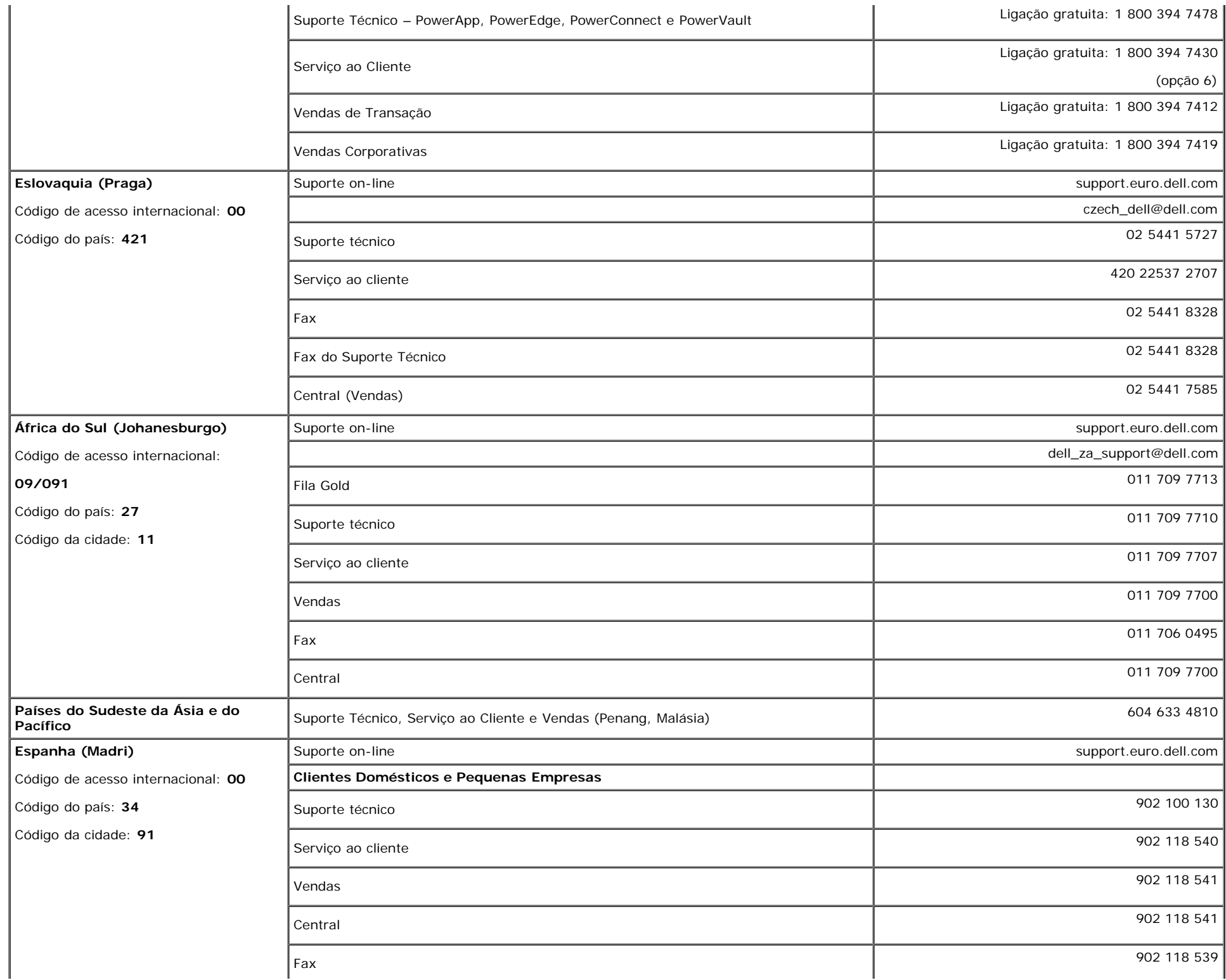

 $\mathbb{R}^2$ 

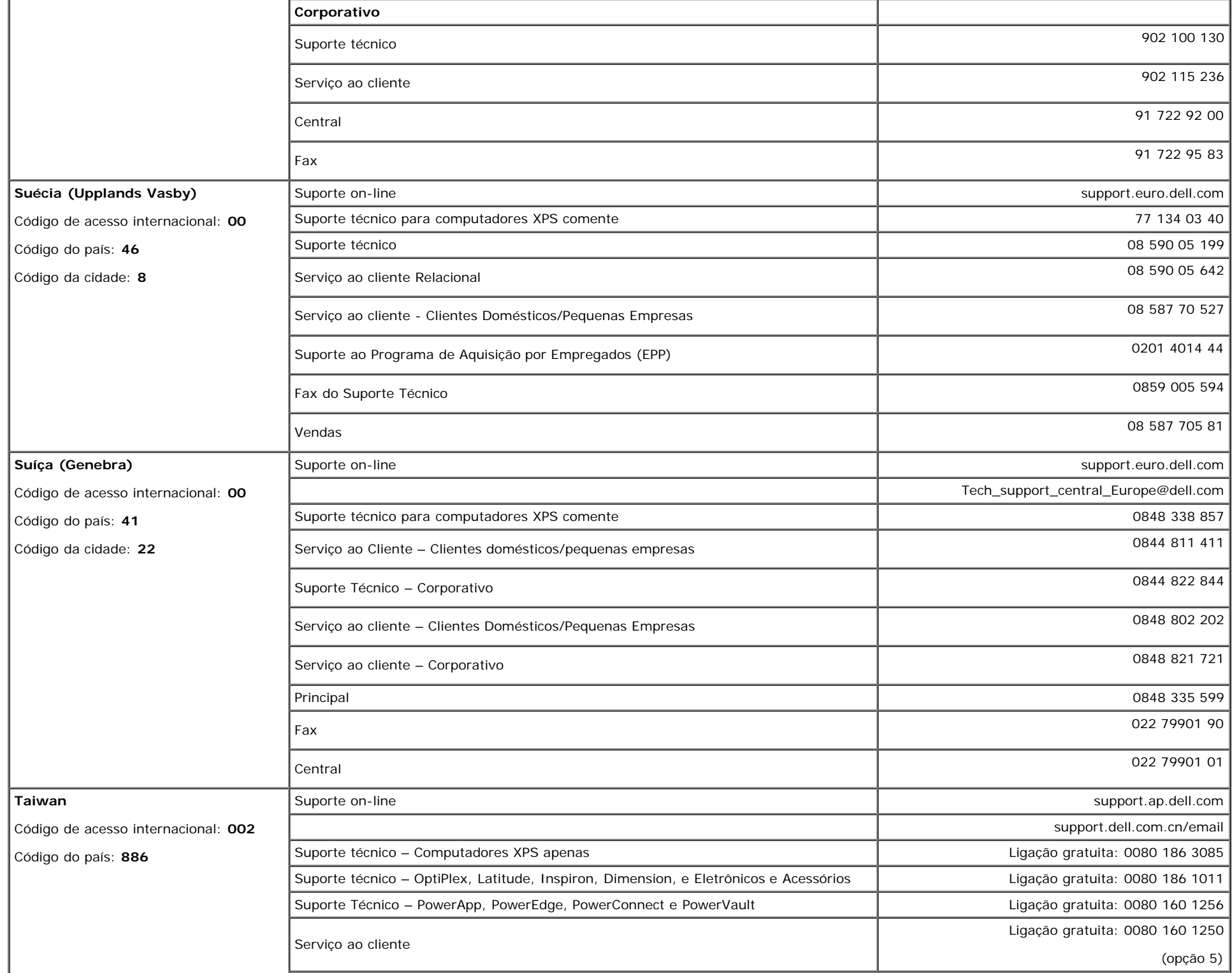

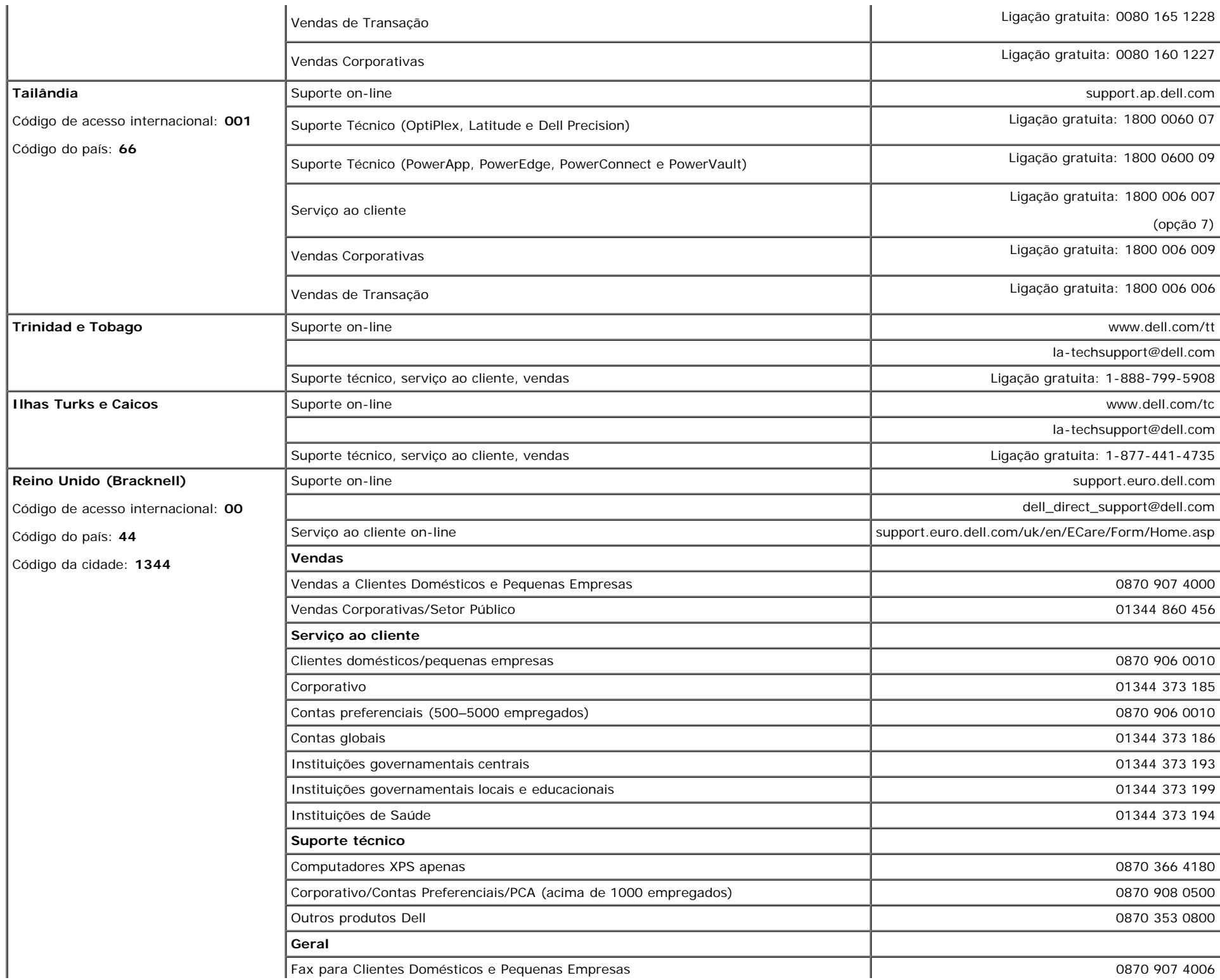

 $\mathbf{r}$ 

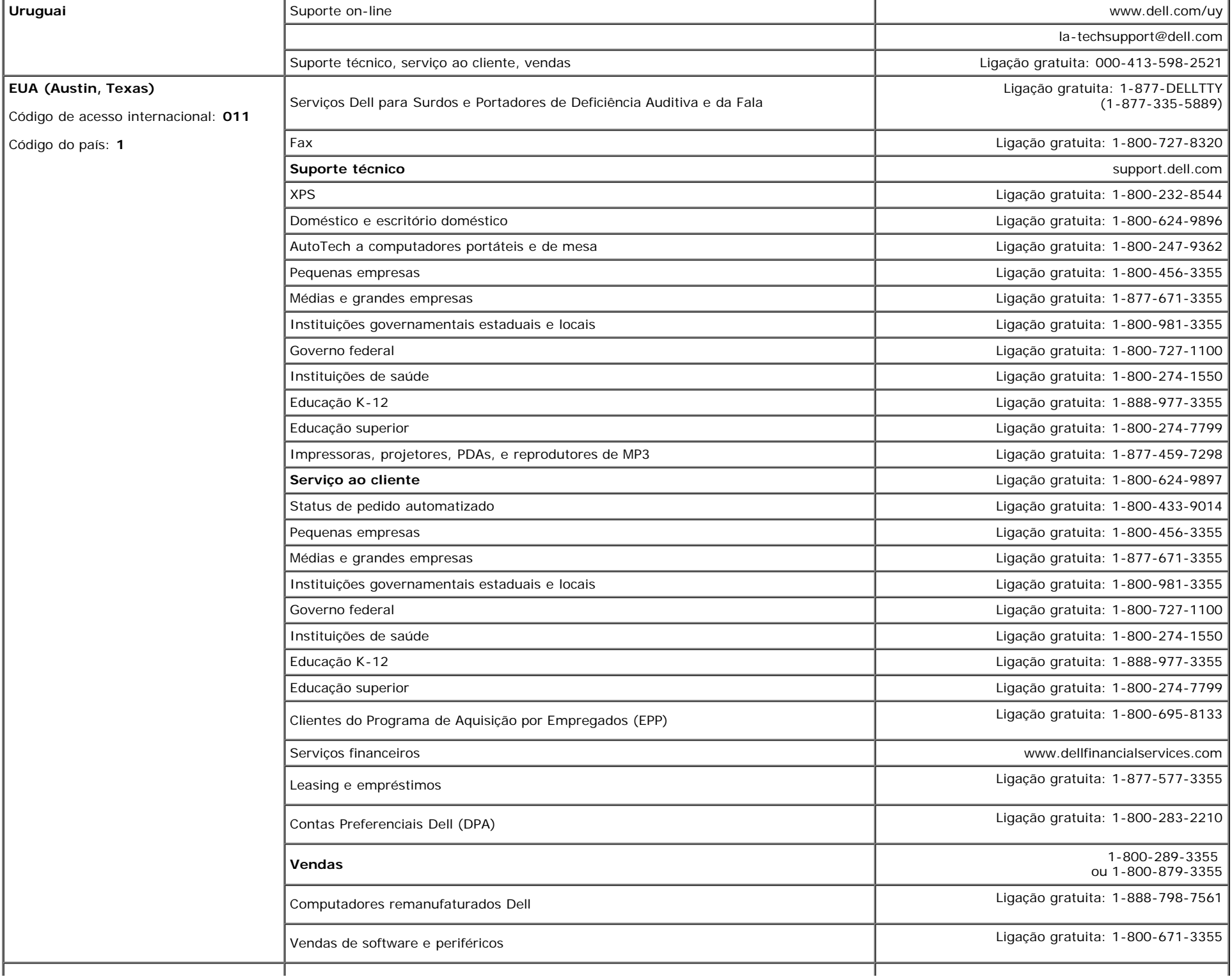

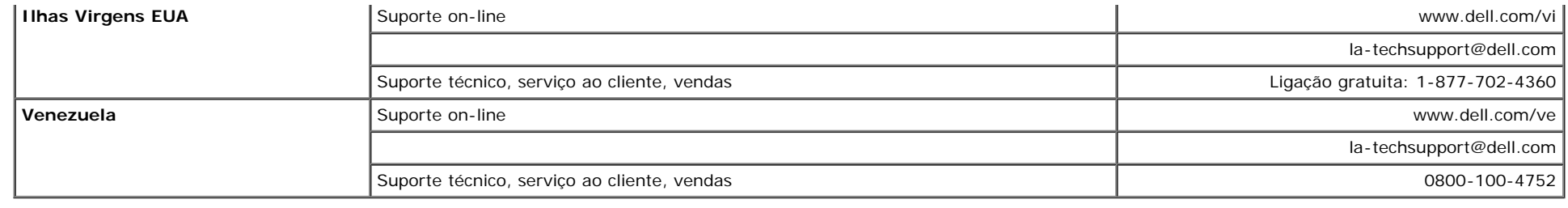

#### **Guia de instalação do monitor**

Para visualizar os arquivos PDF (arquivos com uma extensão .pdf), clique no título do documento. Para salvar os arquivo PDF (arquivos com extensão .pdf) no disco rígido, clique com o botão direito no título do documento, clique em **Salvar destino como** no Microsoft® Internet Explorer ou **Salvar link como** no Netscape Navigator e, em seguida, especifique um local no disco rígido onde deseja salvar os arquivos.

*[Guia de instala ao do monitor \(oeste\)](#page-49-0)* **(.pdf )** (**14** MB)

*[Guia de instala ao do monitor \(leste\)](#page-51-0)* **(.pdf )** (**14** MB)

**NOTA:** Arquivos PDF requerem o Adobe® Acrobat® Reader®, que pode ser copiado do site da Adobe na web. Para visualizar um arquivo PDF, inicie o Acrobat Reader. Em seguida, clique em **Arquivo**® **Abrir** e selecione o arquivo PDF.

[Voltar à página de índice](#page-0-1)

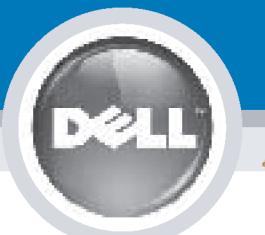

## **Setting Up Your Monitor**

Paramétrer votre moniteur | Instalación del monitor | Configurar o monitor |

Inbetriebnahme des Monitors | Configurazione del monitor | Instalacja monitora

**CAUTION: MISE EN GARDE: PRECAUCIÓN:** ATENÇÃO: **ACHTUNG:** Before you set up and operate Avant d'installer et d'utiliser Antes de configurar y utilizar el Antes de instalar e utilizar o votre écran Dell, veuillez vous your Dell monitor, see the safety monitor Dell, consulte las seu monitor Dell, consulte as instructions in your monitor référer aux consignes de instrucciones de seguridad normas de segurança no "Guia sécurité données dans le "Guide contenidas en la "Guía de "Product Information Guide." de informação do produto" do **Dell™ 1707FPV Flat Panel Monitor** See your User's Guide for a des Informations du Produit" de información del producto" que seu monitor. Consulte também votre moniteur. Consultez acompaña al monitor. Consulte o Guia do utilizador para obter complete list of features. également votre Guide también la Guía del usuario a lista completa de funções. Utilisateur pour obtenir la liste para obtener una lista sanleitung. complète des fonctions. completa de las funciones.

**Bevor Sie Ihren Dell-Monitor** einrichten und in Betrieb setzen, lesen Sie die"Sicherheitshinweise in der Produktanleitung" Ihres Monitors. Lesen Sie auch die umfassende Liste mit Funktionen in Ihrer Bedienung-

OR

ou  $\mathbf{o}$ ou oder  $\theta$ lub

Prima di installare e utilizzare il monitor Dell, leggere le norme di sicurezza sull'uso del monitor "Guida informativa al prodotto". Si veda anche la Guida utente per avere l'elenco completo delle funzioni.

**ATTENZIONE:** 

Przed wykonaniem ustawień i rozpoczęciem używania monitora Dell należy przeczytać instrukcje<br>bezpieczeństwa w "Podręczniku informacii o produkcie" monitora. Informacje dotyczące pełnej listy funkcji znajdują się w Podreczniku użytkownika.

**OSTRZEŻENIE:** 

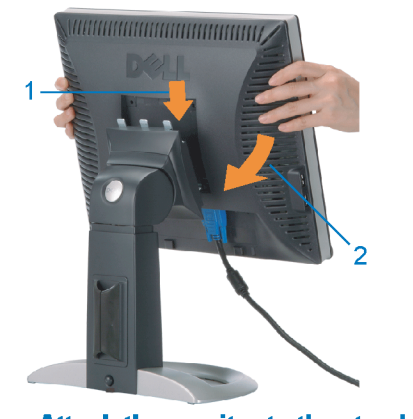

**Attach the monitor to the stand.** Fixez le moniteur sur le socle. Acople el monitor a la base. **Cologue o monitor no suporte.** Den Monitor auf den Fuß befestigen. **Fissare il monitor alla base.** Podłącz monitor do podstawy.

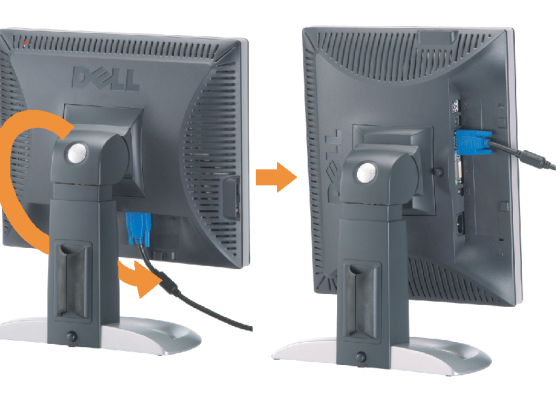

**Rotate the monitor to connect** the cables.

Obróć monitor w celu podłączenia kabli.

Pivotez le moniteur pour connecter les câbles. Gire el monitor para conectar los cables. Rode o monitor para ligar os cabos. Drehen Sie den Monitor um die eigene Achse, um die Kabel anzuschließen. Ruotare il monitor per collegare i cavi.

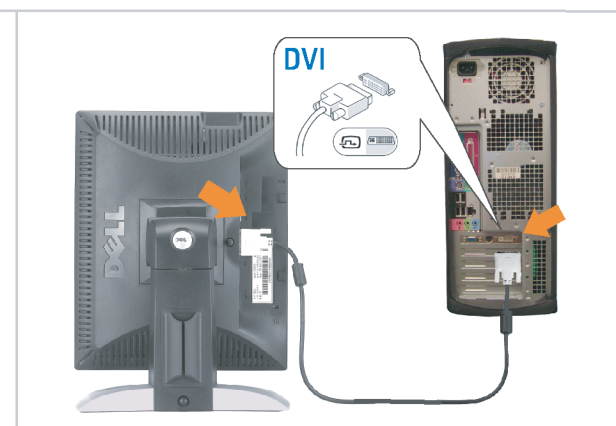

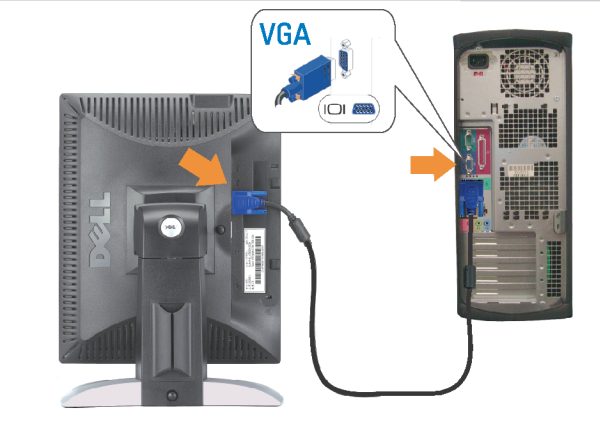

Connect the monitor using EITHER the white DVI cable OR the blue VGA cable (DO NOT connect both cables to the same computer)

Branchez le moniteur en utilisant SOIT le câble DVI blanc SOIT le câble VGA bleu (ne branchez PAS les deux câbles sur le même ordinateur)

Conecte el monitor usando 0 el cable DVI blanco 0 el cable VGA azul. (NO conecte ambos cables al mismo ordenador.) Conecte o monitor usando o cabo DVI branco OU o cabo VGA azul (NÃO conecte ambos os cabos ao mesmo computador).

Schließen Sie den Monitor ENTWEDER über das weiße DVI-Kabel ODER das blaue VGA-Kabel an (schließen Sie NICHT beide Kabel an den Computer an)

Collegare il monitor usando O il cavo DVI di colore bianco O il cavo VGA di colore blu (NON collegare entrambi i cavi allo stesso computer

Podłącz monitor białym kablem DVI lub niebieskim kablem VGA (NIE należy podłączać dwóch kabli do tego samego komputera)

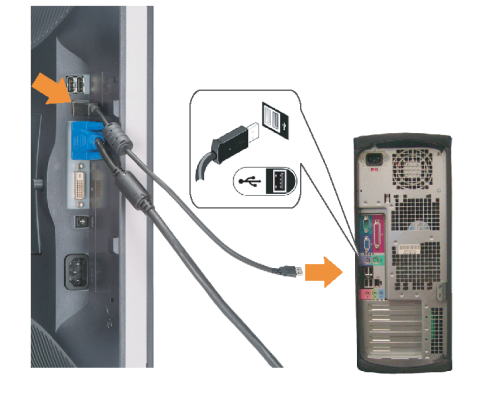

#### **Connect the USB cable to the computer.**

Connectez le câble USB sur l'ordinateur. Conecte el cable USB a su computador. Ligue o cabo USB au computador. Verbinden Sie das USB-Kabel mit dem Computer. **Collegare il cavo USB al computer.** Podłącz kabel USB do komputera.

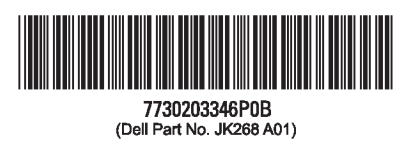

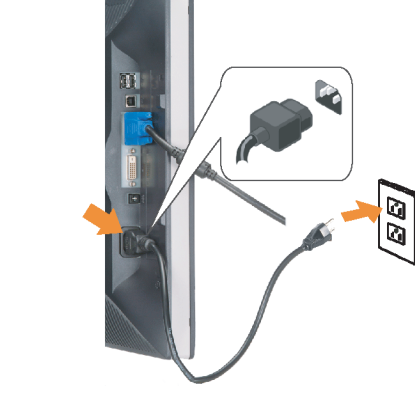

#### **Connect the power cord firmly to the** monitor and the electrical outlet.

Connectez fermement le cordon d'alimentation au moniteur et à une prise murale.

Conecte el cable de alimentación firmemente al monitor y a la toma de corriente.

Ligue o cabo de alimentação ao monitor e à tomada eléctrica. Schließen Sie die Netzleitung odnungsgemäß an den Monitor und eine Steckdose an

Collegare bene il cavo di alimentazione al monitor e alla presa elettrica.

Podłącz pewnie przewód zasilający do monitora i gniazdka elektrycznego.

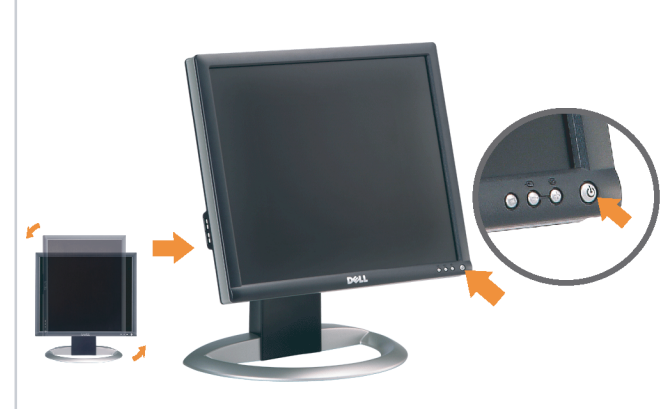

#### Rotate the monitor back and turn on the monitor.

Pivotez de nouveau le moniteur pour retrouver sa position initiale et allumez-le. Vuelva a girar el monitor y enciéndalo. Rode o monitor para a posição original e ligue-o. Drehen Sie den Monitor wieder in die Ausgangsposition und schalten Sie ihn ein.

Ruotare il monitor per riportarlo nella posizione originale e accenderlo.

n

Obróć monitor do poprzedniej pozycji i włącz monitor.

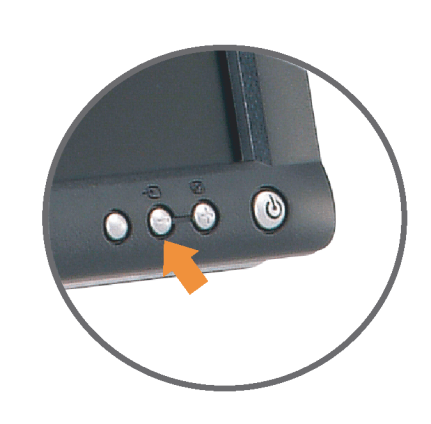

#### If nothing appears on the screen, press the *Input Select* button.

Si aucune image n'apparaît sur l'écran, appuyez sur le bouton Sélection d'Entrée.

Si no aparece nada en la pantalla, pulse el botón Selección de entrada.

Se não aparecer nada no ecrã, prima o botão selecção de entrada.

Wenn nichts auf dem Bildschirm erscheint, drücken Sie bitte die Eingangsauswahl-Taste.

Se sullo schermo non appare nulla, premere il tasto Seleziona ingresso.

Jeśli nic nie wyświetli się na ekran naciśnij przycisk Wybór wejścia.

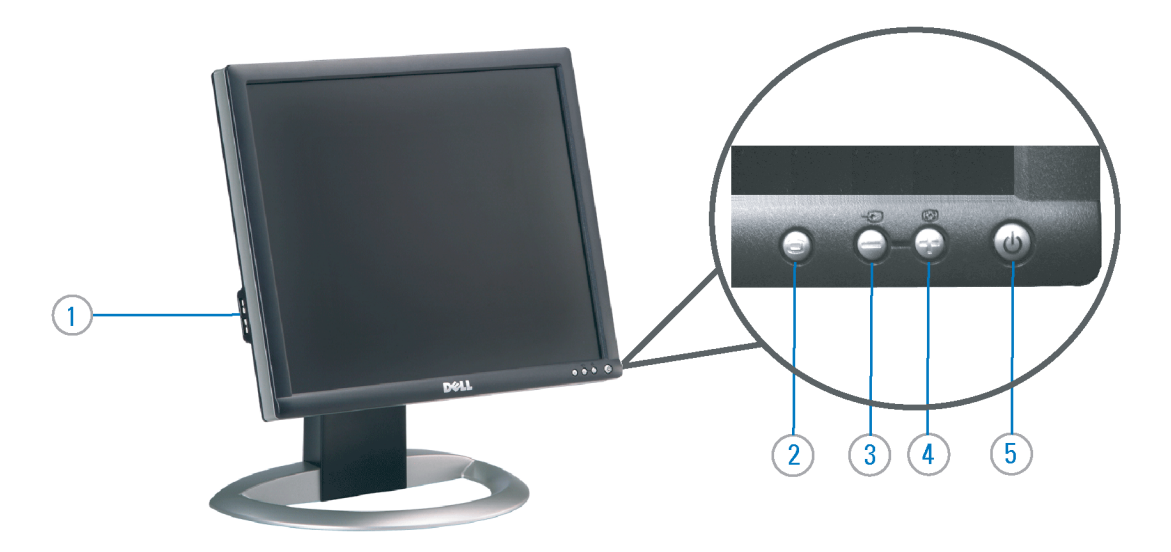

- 1. USB Downstream Port
- 2. OSD Menu/Select
- 3. Video Input Select/Down
- 4. Auto-Adjust / Up
- 5. Power Button (with power light indicator)
- 6. Cable Management Holder
- 7. Lock Down/Release Button
- 8. Security Lock Slot
- 9. Dell Soundbar Mounting Brackets
- 10. Power Out for Dell Soundbar
- 11. Monitor Lock/Release Button
- 1. USB-Downstream-Anschluss
- 2.0SD Menü/Auswahl
- 3. Videoeingang-Auswahl/Unten
- 4. Auto-Einstellen/Oben
- 5. Netzschalter (mit Betriebsanzeige)
- 6. Kabelhalter
- 7. Taste Einrasten/Ausrasten 8. Diebstahlsicherung
- 9. Dell Soundbar-Montagehalter
- 10. Ausschalter für Dell Soundbar
- 11. Bildschirm Ver-/Entriegelungstaste

 $\rightarrow$ 

**Finding Information** 

the CD, for more information.

See your monitor User's Guide in

#### 1. Port USB flux descendant

- 2. Menu OSD/Sélectionner
- 3. Sélectionner l'Entrée vidéo/Bas
- 4. Réglage auto / Haut
- 5. Bouton Alimentation (avec témoin lumineux
- d'alimentation)
- 6. Support de câbles
- 7. Bouton verrouillage/libération
- 8. Orifice de verrouillage de sécurité
- 9. Support de montage de la Soundbar Dell
- 10. Sortie alimentation pour Dell Soundbar
- 11. Moniteur verrouillage/déverrouillage du panneau LCD
- 1. Porta USB per il downstream
- 2. Menu OSD/Selezione
- 3. Selezione ingresso video/Giù
- 4. Regolazione automatica/Su
- 5. Tasto di accensione (con indicatore luminoso)
- 6. Alloggio cavo
- 7. Pulsante blocco/rilascio
- 8. Slot per blocco di sicurezza
- 9. Staffe di montaggio Dell Soundbar
- 10. Uscita alimentazione per Soundbar Dell
- 11. Tasto blocco/rilascio pannello
- Trouver les Informations Búsqueda de información Procurar informação Référez-vous au Guide Utilisateur Para obtener más información de votre moniteur sur le CD pour consulte la Guía del usuario del les informations complémentaires. monitor contenida en el CD.

Para obter mais informações, consulte o Guia do utilizador do seu Bedienungsanleitung Ihres monitor que vem incluído no CD.

Weitere Informationen sind in der Monitors auf der CD angegeben.

Finden von Informationen Dove reperire informazioni Znajdowanie informacji Consultare la Guida utente nel CD,

Dalsze informacje znajdują się w Podreczniku użytkownika per avere maggiori informazioni. monitora na dysku CD.

awarts w ninis w ninisjazym dokumencis moga ulec in this d nt is subiect to chano upraozania.<br>© 2006 Doll Inc. Wezvetkie prawe zastraźona prouveso.<br>© 2008 Dall Inc. Tutti i divitti risorunt @ 2006 Dell Inc. All rights reserved Reproduction in any manner whatsoever without the<br>written permission of Dell Inc. is strictly forbidden. umnie niniejszego dokumentu przy uźciu j<br>/ Dell Inc. jest surowo zabroniena nts in ieglicher Form ist oh .<br>È severamente proibita la riproduzione di qualsiasi ele<br>coritto di Poll Inc. hminung de .<br>Dell ø il logo DELL sono marchi regist<br>`` " = > " "conosce interesse di propr Dell e o logótipo DELL são marcas comerciais da Dell Inc.<br>A Dell exclui qualconos incorrer i registrati di Dell Inc..<br>\* ============ esclusiva nei marchi e nelle Dell and the DELL logo are trademarks of Dell Inc. Dell Dell et le logo DELL sont la propriété de Dell Inc.. Tous<br>les autres noms commerciaux ou noms de marques sont la propriété de Dell y el logotipo .<br>Dell und das DELL-Logo sind Warenzeichen der Dell Inc.<br>Dell erhebt keinerlei Eigentumsansprüche auf Warenzeic .<br>Delli logo DELL to znaki towarowa firmy Dell Inc..<br>Firma Dell nie zglasza źadnych praw do marek i nazv DELL son marcas registradas de Dell Inc disclaims pro<br>of others. prietary interest in the marks and names **Juin 2006** Junio 200 Junho 200 Gingno 2006 **Juni 2006** Czerwiec 2006

9  $\overline{8}$ 

 $6 \frac{1}{2}$ 

1. Puerto de descarga USB

3. Menú OSD/Seleccionar

4. Ajuste automático/Subir

luminoso de encendido)

7. Botón para bloque/liberación

8. Ranura de bloqueo de seguridad

9. Soportes de montaje para la barra de

Desconexión para Dell Soundbar

4. Automatyczna regulacja/W górę

8. Gniazdo blokady zabezpieczenia

10. Panela dźwiękowego Dell

9. Wsporniki montażowe Dell Soundbar

11. Przycisk blokady/zwolnienia monitor

11. Botón para bloquear o liberar el panel LCD

1. Port pobierania danych (downstream) USB

5. Przycisk zasilania (ze wskaźnikiem zasilania)

7. Przycisk blokowania/zwolnienia blokady

6. Brida

10. sonidos Dell

2. Menu OSD/Wybór 3. Wybór wejścia video/W dół

6. Uchwyt kabla

2. Seleccionar entrada de vídeo/Bajar

5. Botón de encendido (con indicador

- 1. Porta USB downstream
- 2. Seleccionar entrada de video/Para baixo
- 3. Menu OSD/Seleccionar
- 4. Ajuste automático/Para cima
- 5. Botão de alimentação (com LED indicador de alimentação)
- 6. Suporte do cabo
- 7. Botão de fixação/libertação
- 8. Ranhura para travamento de seguranca
- 9. Suportes de montagem para o Dell Soundbar
- 10. Desligar sistema de som Dell
- 11. Botão de bloqueio/desbloqueio do painel LCD

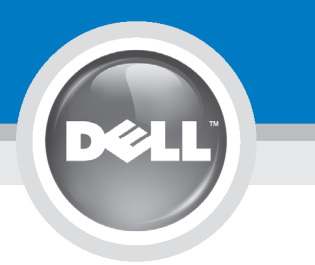

## **Setting Up Your Monitor**

設定您的顯示器 | 安装显示器 | モニターのセットアップ | 모니터설치 | mwww.mwinae |

**CAUTION:** 注意: Before you set up and operate your Dell monitor, see the safety instructions in your monitor "Product Information Guide" See your User's Guide for a complete list of features.

設定和操作您的 Dell 顯示器 前,請先參閱隨附《產品資 訊指南》中的安全說明。有 關顯示器功能的完整介紹也 請參閱《使用指南》。

在设置和使用 Dell 显示器之前 ,请参阅显示器《产品信息指南》中 的安全注意事项。此外,还请参 阅用户指南以了解全部特性。

警告:

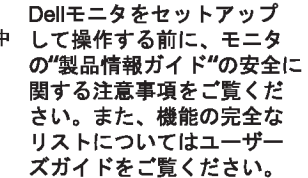

注意:

Dell 모니터를 설치하고 작동하기 전에 모니터"제품 정보 가이드"의 안전 지침을 참조하십시오. 또한, 기능의 전체 목록은 사용자 가이드를 참조하십시오.

주의:

ก่อนที่จะติดตั้งและใช้งานจอภาพ ีเดลล์ของคณ ให้อ่านขั้นตอนเพื่อความปลอดภั ียใน "ค่มีอข้อมลผลิตภัณฑ์" ่ ของจอภาพก่อน นอกจากนี้ ให้อ่าน คู่มือผู้ใช้ ของคุณ เพื่อดูรายการคุณสมบัติที่สมบูรณ

ข้อควรระวัง:

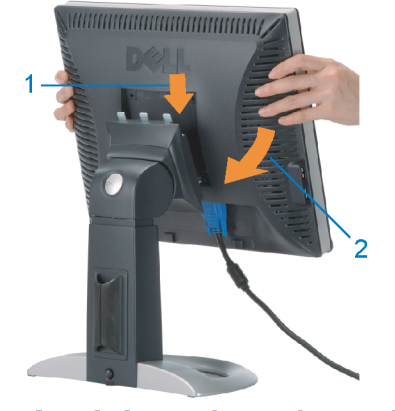

Attach the monitor to the stand. 將顯示器裝在腳座上。 将显示器与底座相连。 モニターをスタンドに取り付けます。 모니터를 스탠드에 부착합니다. ต่อจอภาพเข้ากับขาตั้ง

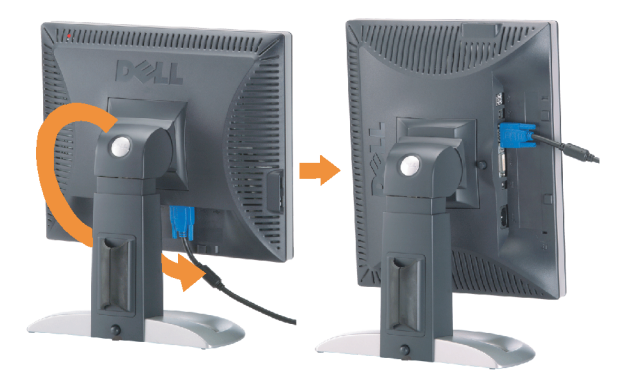

**Rotate the monitor to connect** the cables. 旋轉顯示器以便連接各連接線。 旋转显示器以连接线缆。 モニタを回転してケーブルを接続します。 모니터를 회전시켜 케이블을 연결합니다. หมุนจอภาพเพื่อเชื่อมต่อสายต่างๆ

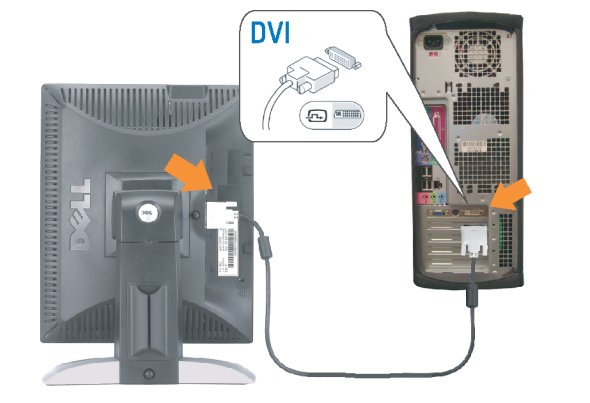

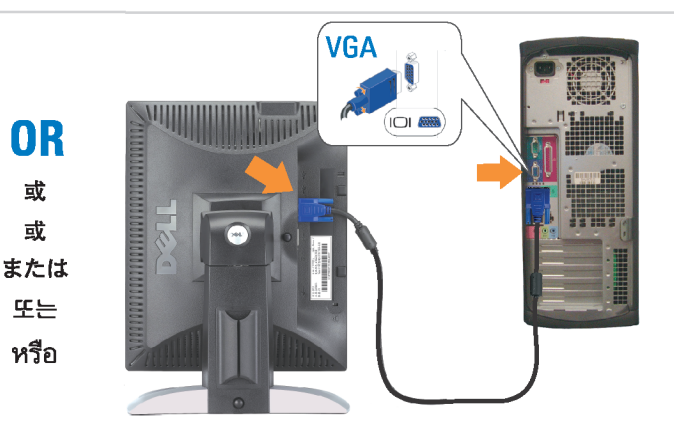

Connect the monitor using EITHER the white DVI cable OR the blue VGA cable (DO NOT connect both cables to the same computer)

使用白色 DVI 纜線或藍色 VGA 纏線來連接監視器 (請勿同時將兩條纜線連接到同一部電腦上)。 使用白色 DVI 线或蓝色 VGA 线连接显示器 ( 不要将两条线缆同时连接到一台计算机 ) 。

白いDVIケーブルまたは青いVGAケーブルを使ってモニタを接続します(両方のケーブルを同じケーブルに接続しないで ください)。

DVI 케이블 또는 파란색 VGA 케이블을 사용하여 모니터를 연결하십시오(두 개의 케이블을 동일한 컴퓨터에 연결하지 마 십시오).

เชื่อมต่อจอภาพโดยใช<sup>้</sup> สายเคเบิล DVI สีขาว หรือสายเคเบิล VGA สีน้ำเงิน (อยาเชื่อมต่อสายเคเบิลทั้งสองเข้ากับคอมพิวเตอร์เครื่องเดียวกัน)

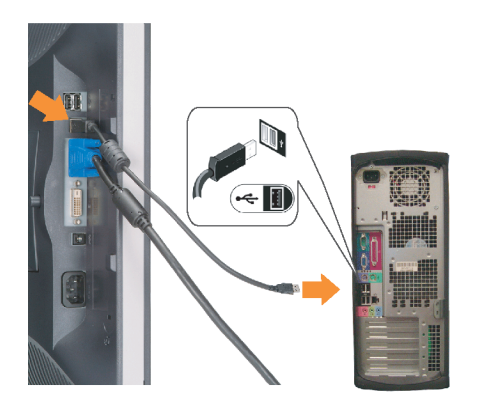

**Connect the USB cable to the computer.** 將USB續線連接到雷腦上。 将 USB 线连接到计算机。

USBケーブルコンピュータに接続します。 USB 케이블을 컴퓨터에연결합니다 เชื่อมต่อสายเคเบิล USB ไปยังคอมพิวเตอร

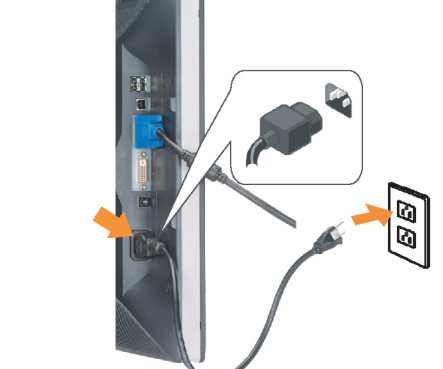

**Connect the power cord firmly to the** monitor and the electrical outlet. 將電源線確實地連接至顯示器和電源插座。

**In** 

ำงแน่นหนา

将电源线牢固插入显示器和电源插座。 電源コードをモニタとコンセントにしっかり接続 します。

전원 코드를 모니터와 전기 콘센트에 단단하게 연결합니다. ้เชื่อมต่อสายไฟไปยังคอมพิวเตอร์และเต้าเสียบไฟฟ้าอย่

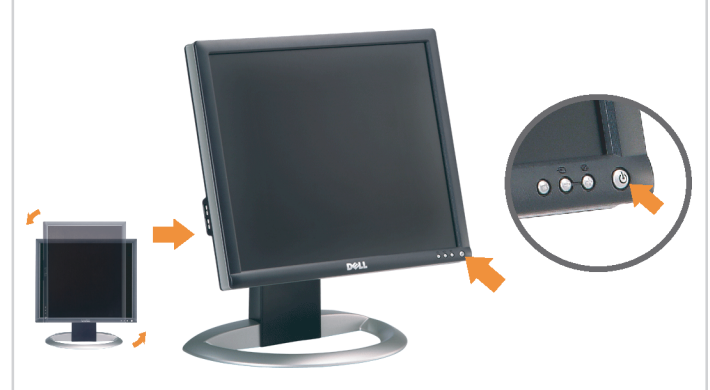

Rotate the monitor back and turn on the monitor.

 $\bullet$ 

將顯示器轉回原位並開啟顯示器電源。 将显示器旋转回原位, 然后打开显示器电源。 モニタを回転して元に戻し、モニタの電源をオン にします。 모니터를 다시 회전시킨 후 모니터를 켭니다. หมุนจอภาพกลับ และเปิดจอภาพ

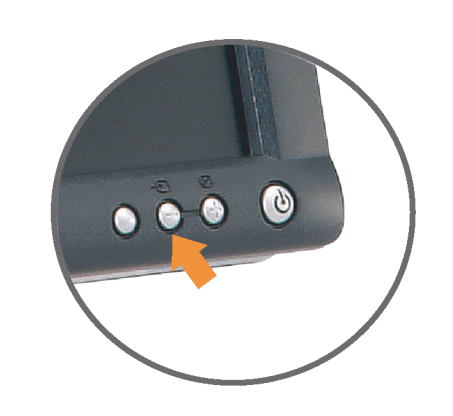

#### If nothing appears on the screen, press the *Input Select* button.

若螢幕沒顯示畫面,請按"輸入選擇"按鈕。 如果屏幕上无显示,请按"输入选择"按钮。 画面に何も表示されない場合、「入力選択」 ボタンを押してください。 화먼에 아무것도 나타나자 않으연 [입력 선택] 바튼을 누릅니다. ถ้าไม่มีอะไรปรากฏขึ้นบนหน้าจอ ให้กดปุ่ม Input Select (เลือกสัญญาณเข้า)

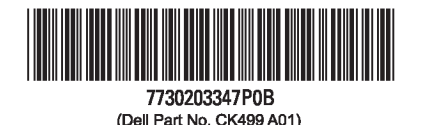

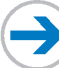

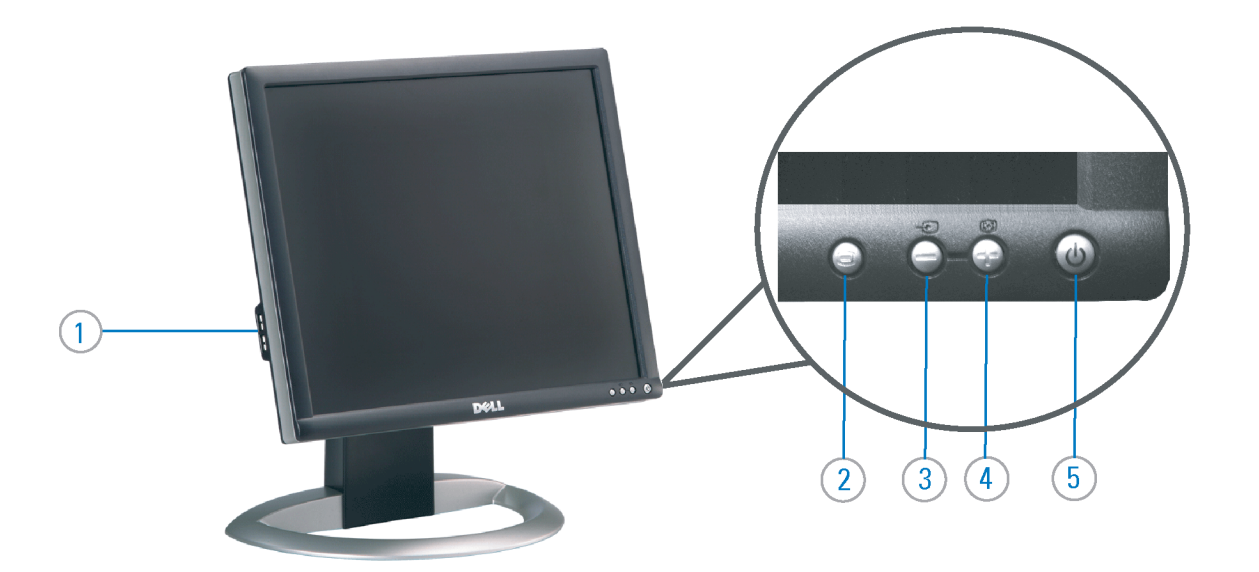

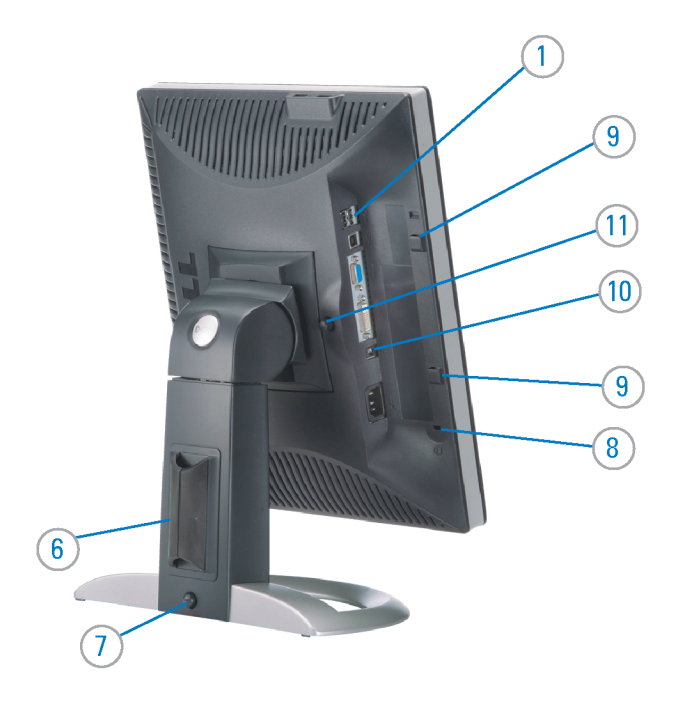

#### 1. USB Downstream Port

- 2. OSD Menu/Select
- 3. Video Input Select/Down
- 4. Auto-Adjust / Up
- 5. Power Button (with power light indicator)
- 6. Cable Management Holder
- 7. Lock Down/Release Button
- 8. Security Lock Slot
- 9. Dell Soundbar Mounting Brackets
- 10. Power Out for Dell Soundbar
- 11. Monitor Lock/Release Button
- 1. USB 下游連接埠 2. OSD 功能表/選擇 3. 影像輸入選擇/下 4. 自動調整/上 5. 電源按鈕 (帶有電源指示燈) 6. 束線器 7. 鎖定/釋放按鈕
- 8. 安全鎖插槽
- 9. Dell Soundbar 勾槽托架
- 
- 10. Dell Soundbar 電源輸出
- 11. 銀幕鎖定/鬆開按鈕

1. USB 下行端口 2. OSD 菜单/选择 3. 视频输入选择/向下 4. 自动调整/向上 5. 电源按钮(带电源指示灯) 6. 线缆固定夹 7. 锁按下/松开按钮 8. 防盗锁插槽 9. Dell Soundbar 安装架 10. Dell Soundbar 电源输出 11. 银幕锁定/释放按钮

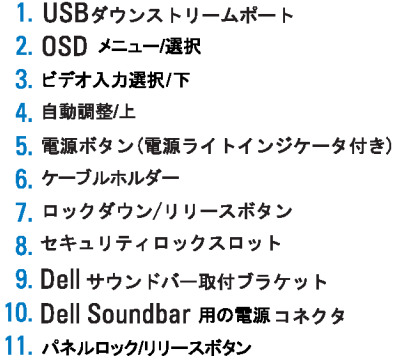

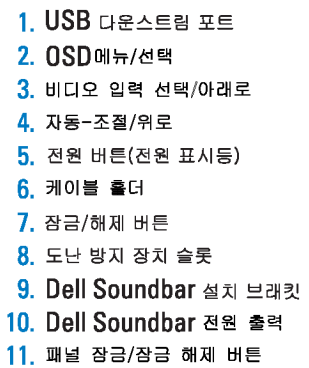

#### 1. พอร์ดดาวน์สตรีม USB 2. เมนู OSD /เลือก 3. เลือกสัญญาณภาพเข้า /ลง 4. ปรับอัตโนมัติ/ขึ้น 5. ปุ่มเพาเวอร์ (พร้อมใฟแสดงสถานะเพาเวอร์) 6. ที่ยึดสาย 7. ปุ่มล็อค/คลาย 8. ล็อคเคนซิงตัน 9. ที่ติดแถบเสียง Dell 10. ใฟไม่เข้าแถบเสียง Dell

Printed in China

#### **Finding Information** 尋找資訊

See your monitor User's Guide in 詳細資訊請參閱光碟中的顯示器 the CD, for more information. 《使用指南》。

查找信息

显示器用户指南。

検索情報 詳細については、CDのモニタユー ザーズガイドをご覧ください。

정보 찾기 더 자세한 정보는 CD에 포함된 모니터 사용자 가이드를 참조하십시오.

2006년6월

การค้นหาข้อมูล สำหรับข้อมูลเพิ่มเติมให้อ่าน คู่มือผู้ใช้ ในแผ**่นซีด** 

11. ปุ่มล็อค/ปลดล็อคแผ่นจอ

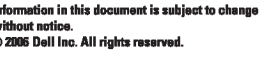

Reproduction in any manner whatspeyer without the written permission of Dell Inc. is strictly forbidde

Dell and the DELL logo are trademarks of Dell Inc. Dell disclaims proprietary interest in the marks and names<br>of others.

本指南的内容如有變更,恕不另行通知。<br>© 2006 Dell Inc.<br>版權所有。

## 未經 Dell Inc.的書面許可,<br>嚴禁任何形式的非法復制。

*Dell 及 DELL 曝*誌爲Dell Inc.<br>的商標。其他標誌和名稱<br>的所有權皆不爲Dell 所有。

本指南的内容如有变更,恕不另行通知。<br>©2006 Dell Inc.<br>版权所有

未经Dell Inc.<br>的书面许可,严禁任何形式的<br>小时面的<u>口上微标是Dell Inc.</u><br>On/和它<u>,Dell</u>否认对非<br>的商标。Dell否认对非<br>Dell公司的商标和商标名称的所有权。

本書に記載されている事項は事前通告<br>無しに変更されることがあります。<br>© 2006 すべての著作権はDell Inc. にあります。

Dell inc.からの書面による許可<br>なく本書の複写、転載を禁じます。

*DellとDELLのロゴマークは、Dell Inc.<br>の登録商標です。<br>上記記載以外の商標や会社名が使<br>用されている場合がありますが、これ*<br>らの商標や会社は、一切Dell Inc.<br>に所属するものではありません。

이 안내서에 있는 내용은 사전 통보 없이<br>변경될 수 있습니다.<br>© 2006 Dell Inc. 모든 판권 소유.

Dell Inc. 의 서면<br>승인없이 제작되는 복제 행위는 임격히<br>규제합니다.<br>이 공목상표 입니다.<br>의 등록상표 입니다.<br>의 등록상표 입니다.<br>대해서는 어떤 소유권도 인정하지<br>대해서는 어떤 소유권도 인정하지<br>대해서는

เคลคอมพิวเตอร์ คอออปเปอเรชั่น Dell และโลโก<sup>้</sup> Dell เป็นเครื่องหมายการค้าข งบริษัทเดลคอมพิวเตอร์ บริษัทเดลโม่อนุญาตร บกรรมสิทธิ์สัญลักษณ์และเครื่องหมาย เปลี่ยนไป

เนื้อหาของคู่มือการใช้เล่มนี้ อาจเปลี่ยนก็ได<sup>้</sup>

.<br>ท้ามผลิตใด ๆ โดยไม่ได้รับการอนุญาตจากบริษั

 $\rightarrow$ 

**June 2006** 

2006年6月

2006年6月

2006年6月

มถนายน 2006